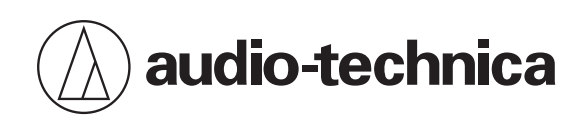

# **ATND1061LK ATND1061DAN**

Microfono array Beamforming

# **Manuale dell'utente -Edizione Digital Microphone Manager-**

<span id="page-1-0"></span>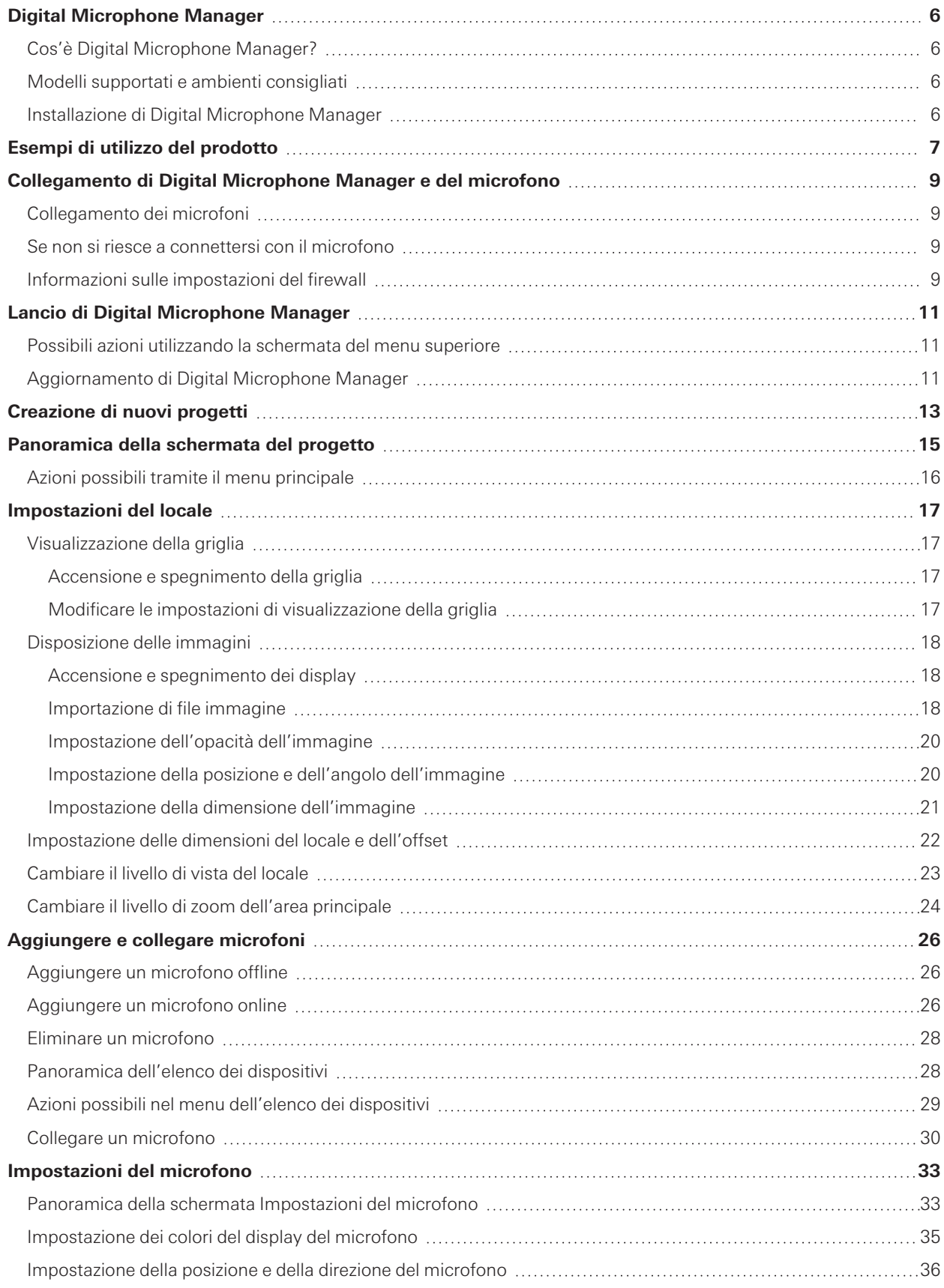

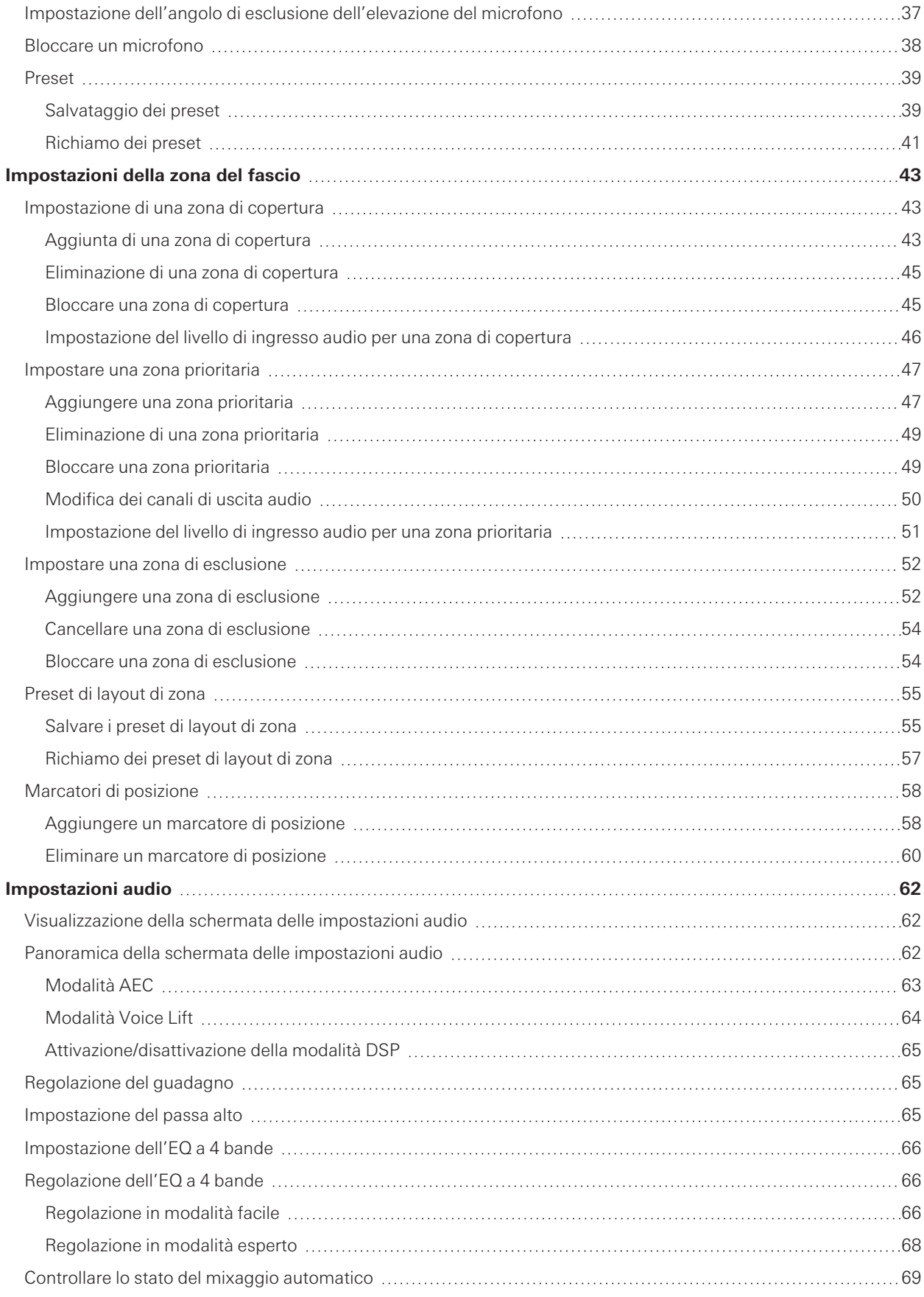

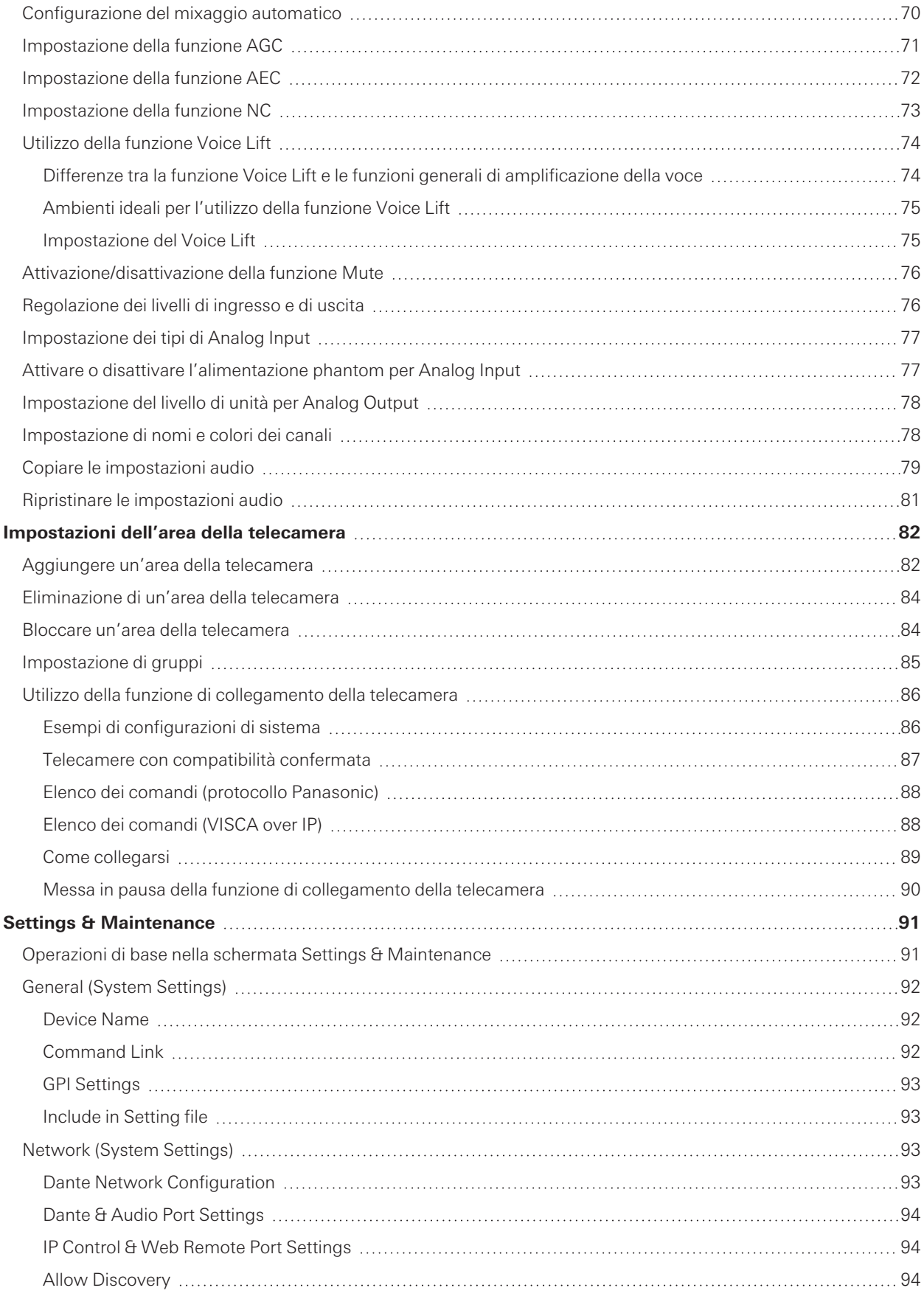

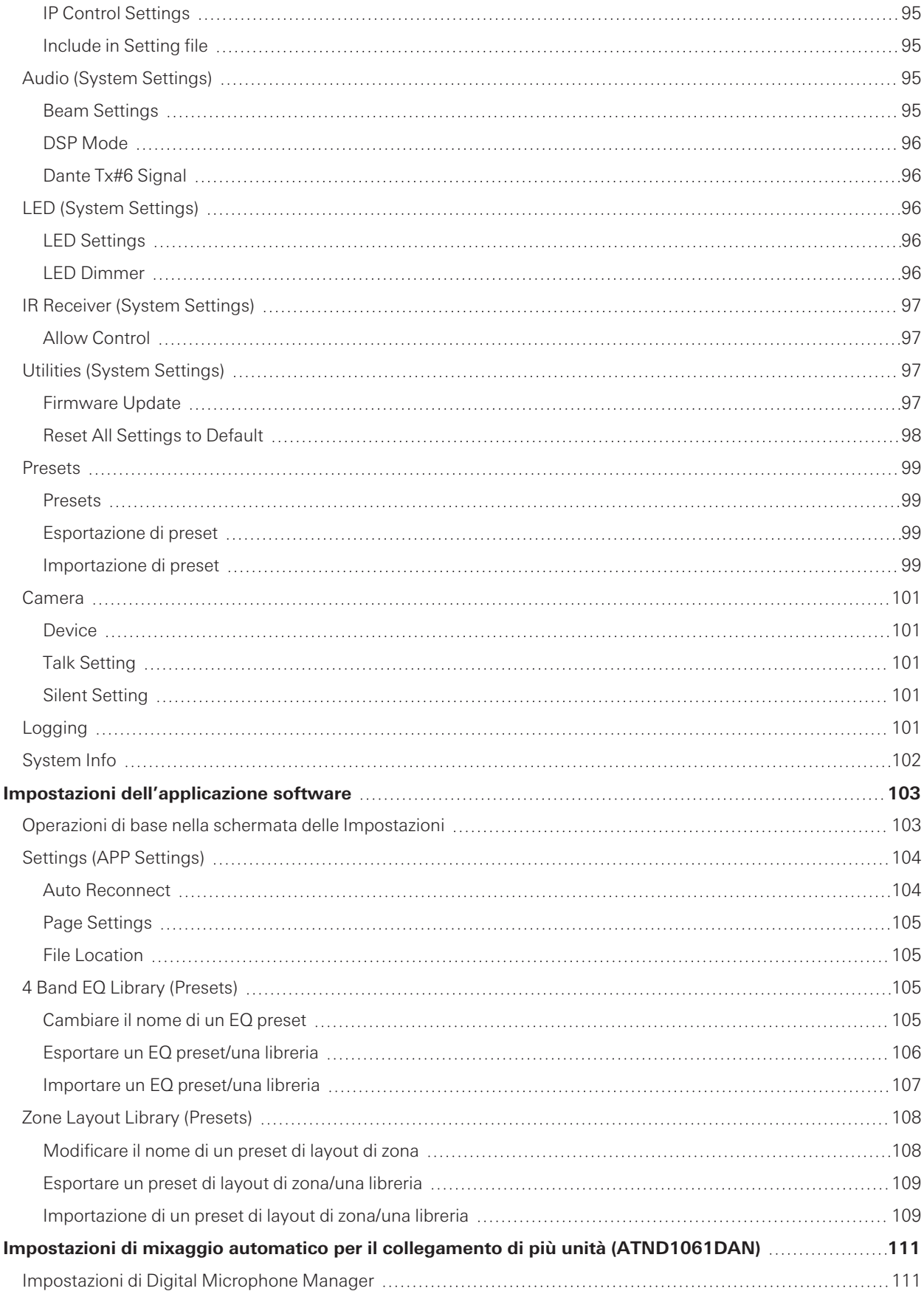

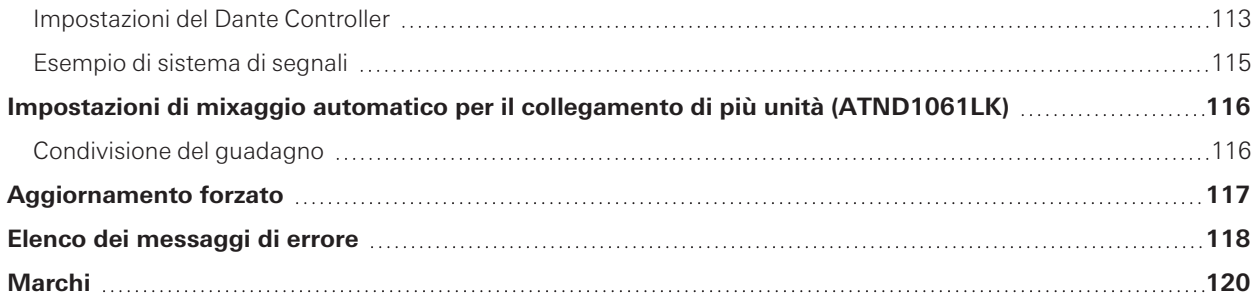

# <span id="page-6-1"></span><span id="page-6-0"></span>**Cos'è Digital Microphone Manager?**

Digital Microphone Manager è un'applicazione software che supporta il funzionamento dei microfoni digitali (modelli supportati) di Audio-Technica. Consente agli utenti di creare progetti, configurare le impostazioni del microfono e dell'audio, nonché impostare un intervallo di copertura del microfono che si adatta alla disposizione delle stanze in cui i microfoni sono effettivamente installati. Consente inoltre agli utenti di eseguire modifiche in tempo reale e di visualizzare le posizioni dei parlanti in un ambiente online, una caratteristica utile per le regolazioni in loco delle impostazioni avanzate.

# <span id="page-6-2"></span>**Modelli supportati e ambienti consigliati**

Digital Microphone Manager è progettato per l'uso con i computer. Non può essere utilizzato con tablet o smartphone.

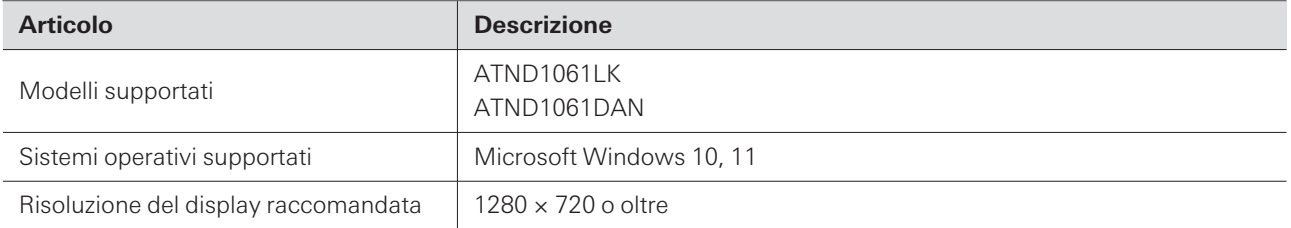

# <span id="page-6-3"></span>**Installazione di Digital Microphone Manager**

**1 Scaricare Digital Microphone Manager sul computer.**

- Il programma di installazione può essere scaricato dal sito web di Audio-Technica [\(https://www.audio](https://www.audio-technica.com/)[technica.com/\)](https://www.audio-technica.com/) per il paese o la regione in cui viene utilizzato.
- **2 Fare doppio clic sul file "DigitalMicrophoneManager-X.X.X-Setup.exe" scaricato.**
- **3 Seguire le istruzioni visualizzate sulla procedura guidata di installazione per installare Digital Microphone Manager.**
- $\left( \right)$ È necessario installare .NET 6.0 Runtime sul computer in uso. Seguire le istruzioni a video per installare il software quando compare la schermata di conferma dell'installazione.

<span id="page-7-0"></span>Per esempio, un utente potrebbe creare preset e progetti offline basati su piani di progettazione prima di eseguire il lavoro vero e proprio presso il sito di installazione del microfono. Una volta creato, l'utente potrebbe poi collegare Digital Microphone Manager alla rete nel luogo di installazione, sincronizzarlo con i microfoni e microregolare tutte le impostazione durante il monitoraggio del suono dal vivo.

## **1 Creare un nuovo progetto.**

- Aprire un nuovo progetto e impostare le dimensioni del locale.
- Per i dettagli, vedere ["Creazione](#page-13-0) di nuovi progetti" (p.13).

## **2 Creare un locale.**

- Impostare una griglia di visualizzazione che potrà essere usata come riferimento quando si esegue il layout del microfono.
- Caricare immagini (ad es. disegni del layout del locale), che potranno essere usate come riferimento per il posizionamento del microfono e le impostazioni della zona del fascio.
- Per i dettagli, vedere ["Impostazioni](#page-17-0) del locale" (p.17).

## **3 Microfoni per il layout.**

- Aggiungere i microfoni offline e configurare impostazioni come ad es. la posizione, la direzione o l'angolo di esclusione dell'elevazione.
- Per i dettagli, vedere ["Aggiungere](#page-26-0) e collegare microfoni" (p.26) e ["Impostazioni](#page-33-0) del microfono" (p.33).

### **4 Impostare la zona del fascio.**

- Impostare le zone di copertura, le zone prioritarie e le zone di esclusione.
- Per i dettagli, vedere ["Impostazioni](#page-43-0) della zona del fascio" (p.43).

## **5 Impostare la qualità del suono per ciascun canale.**

Per i dettagli, vedere ["Impostazioni](#page-62-0) audio" (p.62).

### **6 Configurare le impostazioni del mixaggio automatico.**

Per i dettagli, vedere ["Configurazione](#page-70-0) del mixaggio automatico" (p.70).

### **7 Configurare le impostazioni di sistema.**

- Configurare le impostazioni (ad es. i colori delle spie) relative alle impostazioni del microfono.
- Per i dettagli, vedere "Settings & [Maintenance"](#page-91-0) (p.91).

## **8 Creare <sup>i</sup> preset.**

Per i dettagli, vedere ["Preset"](#page-39-0) (p.39).

### **9 Stabilire le connessioni di rete.**

Configurare le impostazioni di rete e connettersi alla rete.

## **Esempi di utilizzo del prodotto**

- Il microfono viene spedito dalla fabbrica con "IP Config Mode" impostato su "Auto". Impostare il computer in modo da ottenere automaticamente le impostazioni dell'indirizzo IP.
- Per i dettagli, vedere ["Collegamento](#page-9-0) di Digital Microphone Manager e del microfono" (p.9).

# **10 Collegare con un microfono.**

- Collegare i microfoni e sincronizzare le impostazioni del microfono per il progetto creato.
- Per i dettagli, vedere "Collegare un [microfono"](#page-30-0) (p.30).

## **11 Regolare le impostazioni monitorando il suono attuale.**

Regolare le impostazioni offline controllando allo stesso tempo la copertura del microfono e la qualità del suono in uscita dagli altoparlanti.

# <span id="page-9-0"></span>**Collegamento di Digital Microphone Manager e del microfono**

# <span id="page-9-1"></span>**Collegamento dei microfoni**

- **1 Impostare il computer in modo da ottenere automaticamente le impostazioni dell'indirizzo IP.**
- **2 Collegare il microfono <sup>e</sup> il computer su cui <sup>è</sup> installato Digital Microphone Manager alla stessa rete.**
	- Il microfono viene spedito dalla fabbrica con "IP Config Mode" impostato su "Auto".
- **3 Lanciare Digital Microphone Manager.**
- $\Box$ A seconda del sistema operativo e del software di sicurezza in uso, durante la configurazione potrebbero essere visualizzate schermate di conferma che richiedono l'autorizzazione alla comunicazione. Quando vengono visualizzate, autorizzate la comunicazione.
	- Per connettersi usando un indirizzo IP statico, impostare "IP Config Mode" su "Static".

# <span id="page-9-2"></span>**Se non si riesce a connettersi con il microfono**

Se non si riesce a connettersi con il microfono, controllare quanto segue:

- Digital Microphone Manager potrebbe non funzionare correttamente a causa del firewall o del firewall del software di sicurezza del computer utilizzato. In questo caso, controllare le impostazioni del firewall e autorizzare la comunicazione con Digital Microphone Manager.
- Digital Microphone Manager usa IP multicast. Assicurarsi che l'indirizzo IP/ numero di porta multicast non sia bloccato nell'ambiente di rete in uso.
- Per mantenere una connessione stabile al microfono sincronizzato con Digital Microphone Manager, si consiglia di non connettersi a più reti. Per esempio, se il microfono è collegato con una LAN cablata, disabilitare la connessione Wi-Fi. Se sono collegate più reti, il microfono potrebbe non essere rilevato o la connessione potrebbe essere persa.

# <span id="page-9-3"></span>**Informazioni sulle impostazioni del firewall**

- **1 Fare clic su "Sicurezza di Windows" dal menu Start.**
- **2 Fare clic su "Protezione firewall <sup>e</sup> della rete".**
- **3 Fare clic su "Consenti app tramite firewall".**
- 4 Confermare che siano stati inseriti i segni di spunta per tutte le voci di dominio, private e pubbliche **in Digital Microphone Manager.**
	- Se i segni di spunta non sono stati inseriti, applicarli a tutte le voci.

**5 Fare clic su "OK".**

 $\square$ Se Digital Microphone Manager non è elencato, fare clic su "Consenti un'altra app" per aggiungere Digital Microphone Manager. Se non figura nell'elenco, è necessario specificare una posizione. Specificare un file nella seguente posizione: C:\Program Files\Audio-Technica\Digital Microphone Manager Nome del file: DigitalMicrophoneManager.exe

# <span id="page-11-0"></span>**Lancio di Digital Microphone Manager**

**1 Lanciare Digital Microphone Manager installato sul computer.**

**Viene visualizzata la schermata del menu superiore.**

# <span id="page-11-1"></span>**Possibili azioni utilizzando la schermata del menu superiore**

#### **New Project**

Creare un nuovo progetto.

#### **Open Project**

Modificare un progetto aprendo un file di progetto salvato sul computer.

#### **Connect Online Device**

Collegare un microfono sulla stessa rete.

#### **Update Now**

Aggiornare il Digital Microphone Manager. Sarà visualizzato solo quando è disponibile un aggiornamento.

 $\Box$ Se "Do not display this dialog" è stato attivato inserendo un segno di spunta nella casella, verrà visualizzata la schermata "New Project" la prossima volta che l'applicazione viene lanciata senza che venga mostrata la schermata del menu superiore. Le impostazioni possono anche essere modificate usando "Page [Settings"](#page-105-0) [\(p.105\)](#page-105-0) nelle impostazioni dell'applicazione software.

## <span id="page-11-2"></span>**Aggiornamento di Digital Microphone Manager**

**1 Fare clic su "Update Now" nella schermata superiore del menu.**

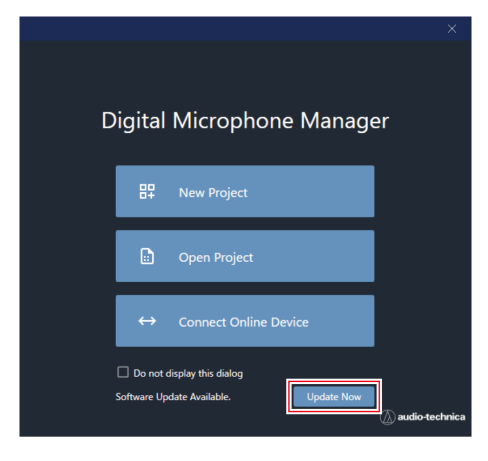

**Si avvia la ricerca dei file di aggiornamento e compare la schermata di configurazione.**

**2 Eseguire l'aggiornamento seguendo le istruzioni della schermata di configurazione.**

**Una volta completato l'aggiornamento, Digital Microphone Manager si riavvia automaticamente.**

# <span id="page-13-0"></span>**Creazione di nuovi progetti**

**1 Fare clic su "New Project" nella schermata superiore del menu.**

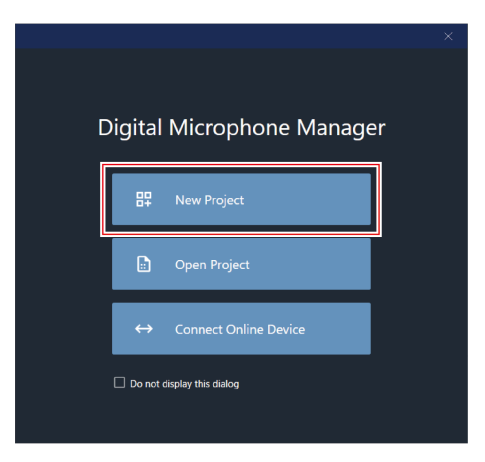

**2 Inserire il nome di un progetto.**

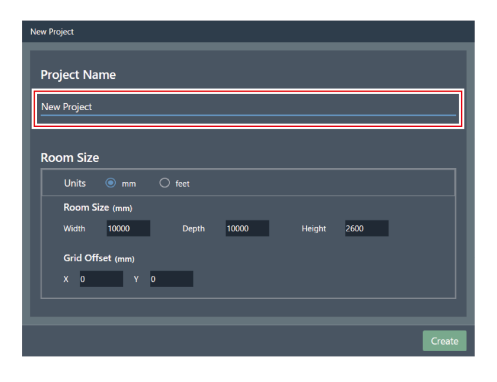

## **3 Configurare una dimensione del locale.**

- Selezionare l'unità da utilizzare accanto a "Units" e inserire "Width", "Depth" e "Height" per la voce "Room Size".
- Usare "Grid Offset" per impostare la posizione di offset del locale dal punto di origine.
- L'offset viene spostato nella direzione del meno lontano dal punto di origine. Per esempio, per sfalsare di 5.000 mm, inserire "-5000".
- I nomi dei progetti e le impostazioni delle dimensioni del locale possono essere modificati in seguito, se necessario, anche dopo che il progetto è stato creato.

# **Creazione di nuovi progetti**

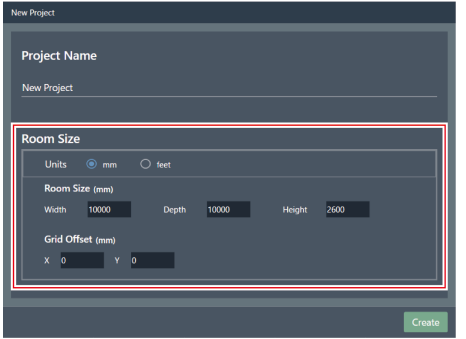

## **4 Fare clic su "Create".**

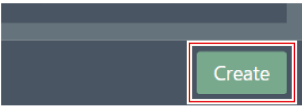

**Si apre la schermata di creazione di un nuovo progetto.**

# <span id="page-15-0"></span>**Panoramica della schermata del progetto**

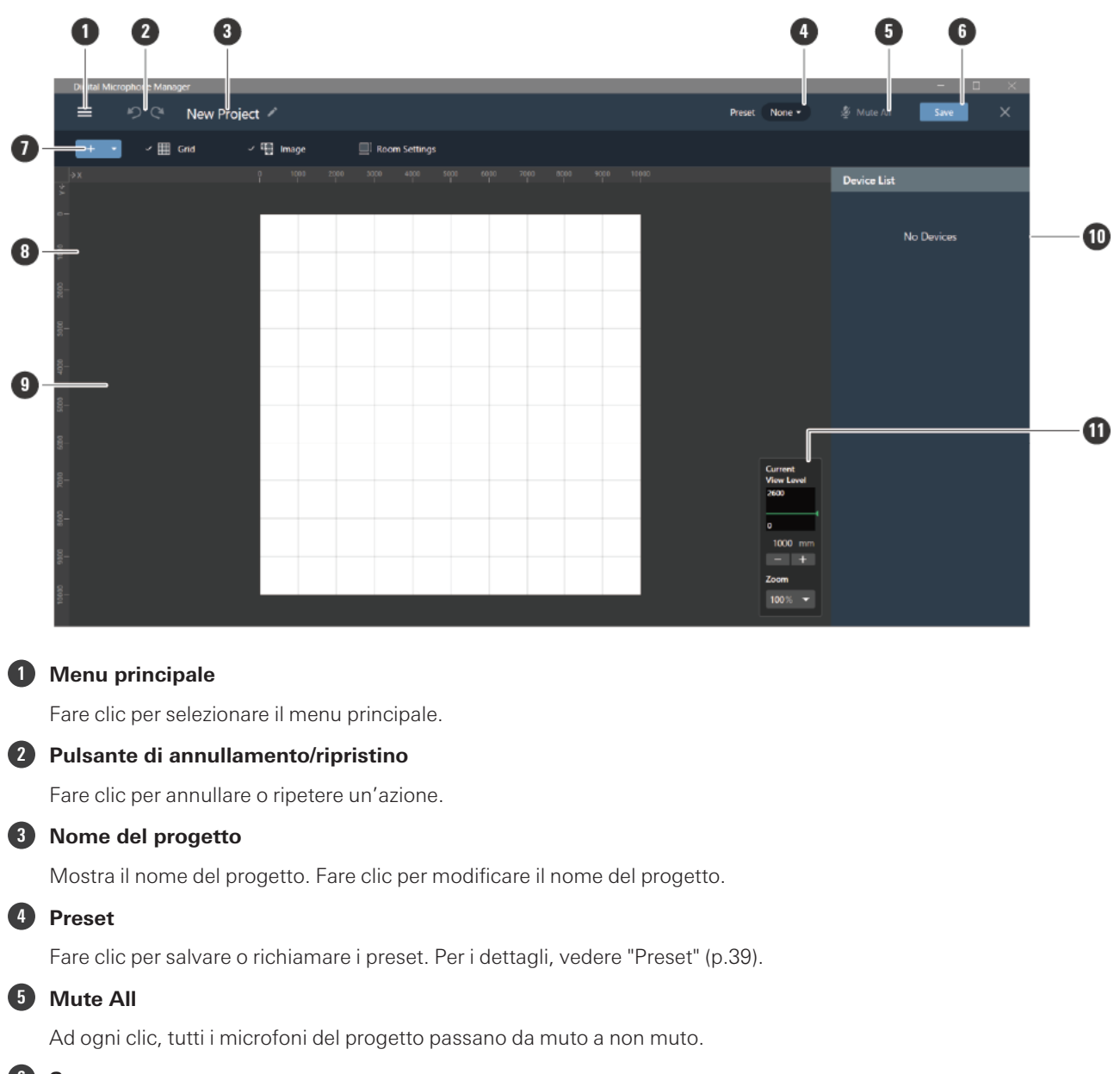

**6 Save**

Fare clic per salvare i file del progetto.

#### **7 Barra degli strumenti**

Mostra gli strumenti di impostazione per i locali e i microfoni.

#### **8 Righello**

Mostra una scala a partire dalla posizione del punto di origine.

#### **9 Area principale**

Mostra una vista dall'alto del locale. L'area principale può essere trascinata per spostare la posizione di visualizzazione del locale. Può anche essere usato per visualizzare le impostazioni audio disponibili quando è selezionato "Audio" per il microfono.

#### **10 Pannello contestuale**

Mostra le impostazioni dei microfoni, le zone del fascio e gli strumenti selezionati. Mostra anche un elenco di dispositivi quando non sono selezionati microfoni, zone del fascio o strumenti.

#### **11 Controllo del livello di vista**

Imposta i livelli di visualizzazione del microfono e il livello di zoom dell'area principale.

# <span id="page-16-0"></span>**Azioni possibili tramite il menu principale**

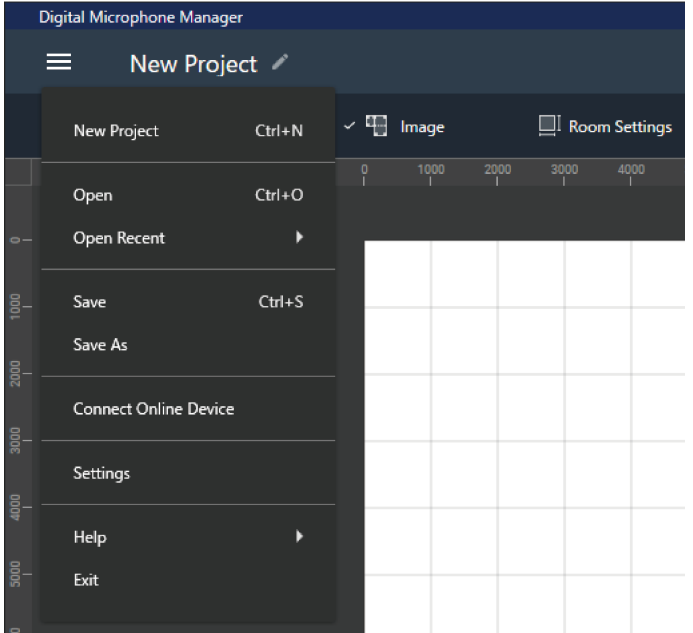

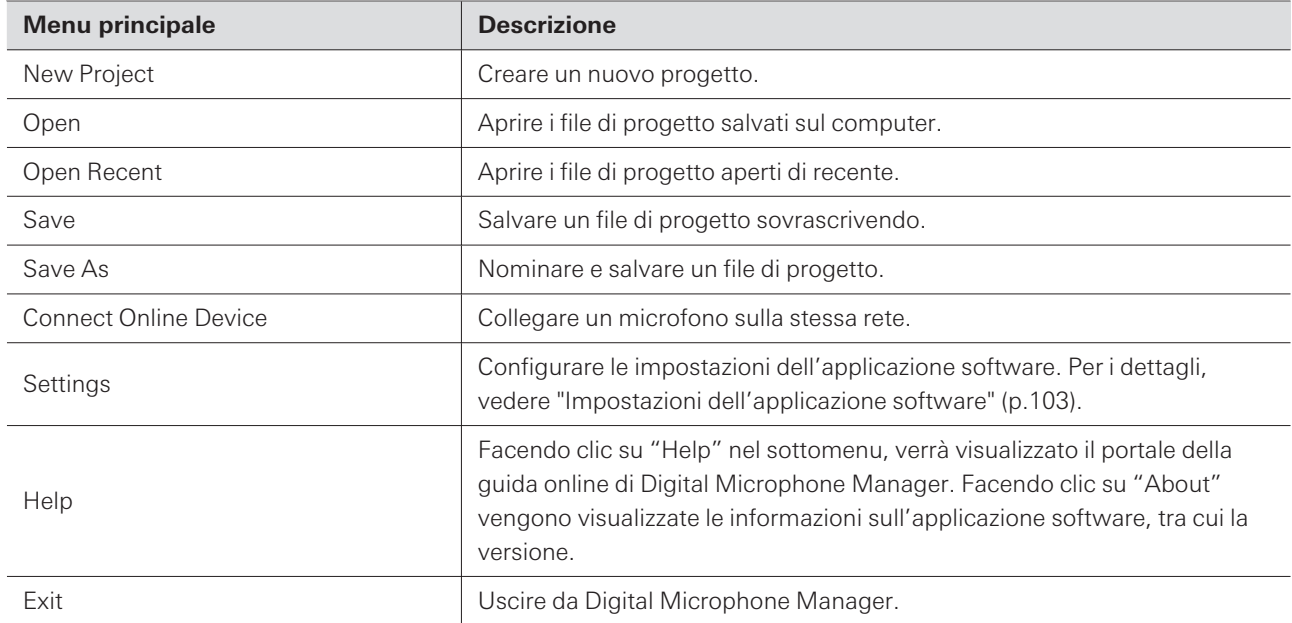

<span id="page-17-0"></span>Modificare le impostazioni come per la visualizzazione della griglia o delle immagini e le dimensioni del locale.

Fare clic sul margine nell'area principale per deselezionare i microfoni, le zone del fascio, ecc.

# <span id="page-17-1"></span>**Visualizzazione della griglia**

## <span id="page-17-2"></span>**Accensione e spegnimento della griglia**

#### **1 Fare clic su "Grid" nella barra degli strumenti.**

- Ad ogni clic, la visualizzazione della griglia passa da ON a OFF.
- Quando la visualizzazione della griglia è attivata, viene visualizzato un segno di spunta accanto a "Grid".

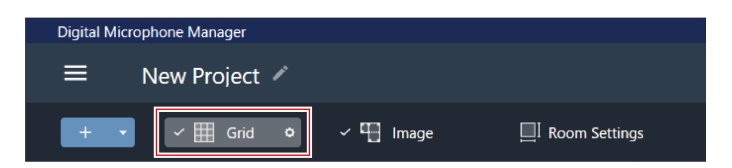

## <span id="page-17-3"></span>**Modificare le impostazioni di visualizzazione della griglia**

**1 Fare clic sull'icona dell'ingranaggio accanto <sup>a</sup> "Grid" nella barra degli strumenti.**

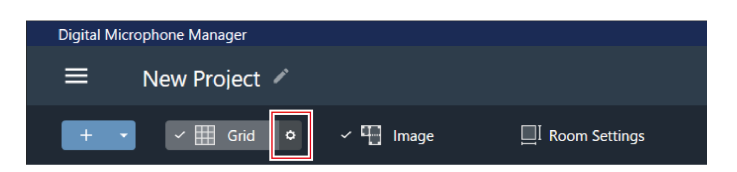

**Nel pannello contestuale viene visualizzato "Grid Setting".**

## **2 Fare clic sull'interruttore "Show Grid".**

Ad ogni clic, la visualizzazione della griglia passa da ON (blu) a OFF (nessun colore).

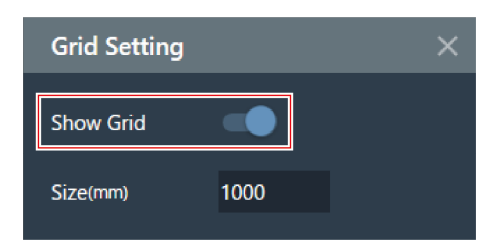

**3 In "Size", inserire una dimensione per ciascuna casella della griglia.**

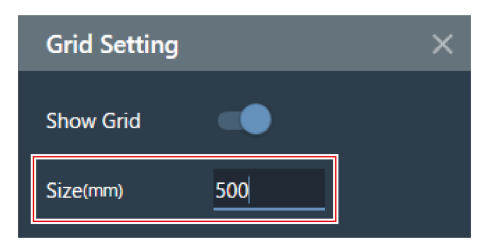

**4 Fare clic sull'area principale <sup>o</sup> premere il tasto Invio.**

**Le impostazioni di visualizzazione della griglia cambiano.**

La griglia viene visualizzata in base al punto di origine. La dimensione della griglia e la posizione di offset del  $\Box$ locale dal punto di origine possono essere modificate in modo da adattarsi alla parte superiore della griglia vera e propria.

## <span id="page-18-0"></span>**Disposizione delle immagini**

## <span id="page-18-1"></span>**Accensione e spegnimento dei display**

**1 Fare clic su "Image" nella barra degli strumenti.**

- Ad ogni clic, la visualizzazione dell'immagine passa da ON a OFF.
- Quando la visualizzazione dell'immagine è attivata, viene visualizzato un segno di spunta accanto a "Image".

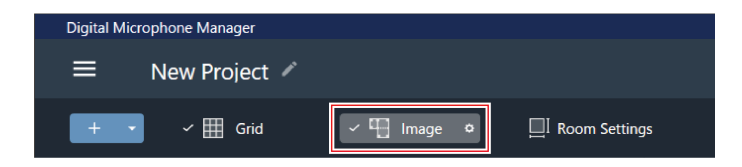

**La visualizzazione dell'immagine si accende o si spegne.**

<span id="page-18-2"></span>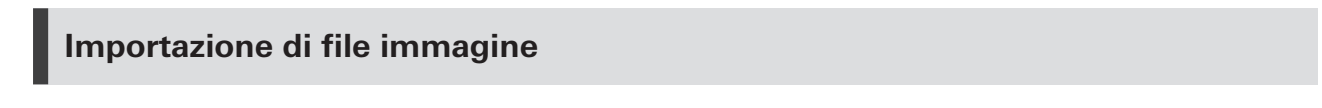

**1 Fare clic sull'icona dell'ingranaggio accanto <sup>a</sup> "Image" nella barra degli strumenti.**

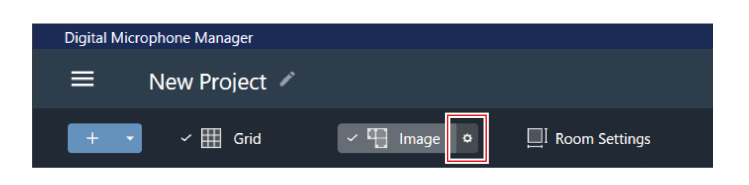

**Nel pannello contestuale viene visualizzato "Image Settings".**

## **2 Fare clic sull'interruttore per "Show Floor Plan Image".**

Ad ogni clic, la visualizzazione dell'immagine passa da ON (blu) a OFF (nessun colore).

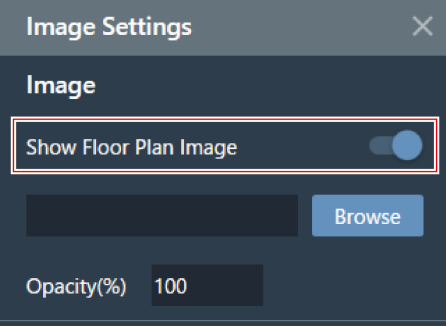

## **3 Fare clic su "Browse".**

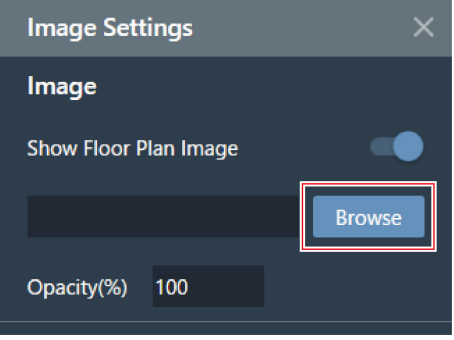

## **4 Selezionare <sup>e</sup> aprire <sup>i</sup> file immagine salvati sul computer.**

- Sono supportati i file .png, .jpg, .jpeg e .bmp.
- È possibile importare un solo file.
- Se viene importata un'altra immagine dopo che ne è già stata importata una, la prima immagine verrà sostituita dalla seconda.

#### **L'immagine viene importata.**

## <span id="page-20-0"></span>**Impostazione dell'opacità dell'immagine**

**1 Fare clic sull'icona dell'ingranaggio accanto <sup>a</sup> "Image" nella barra degli strumenti.**

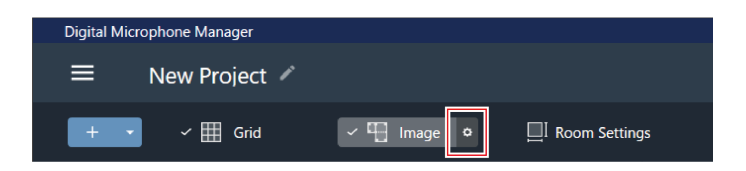

- **Nel pannello contestuale viene visualizzato "Image Settings".**
- **2 In "Opacity", inserire l'opacità.**

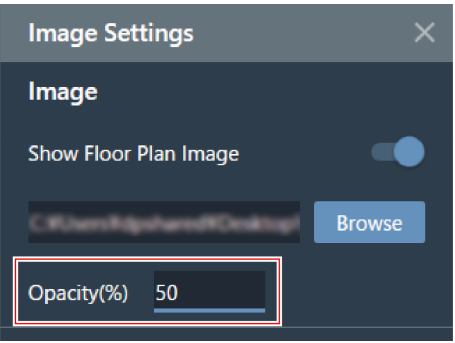

- **3 Fare clic sull'area principale <sup>o</sup> premere il tasto Invio.**
	- **L'opacità dell'immagine è impostata.**

## <span id="page-20-1"></span>**Impostazione della posizione e dell'angolo dell'immagine**

**1 Fare clic sull'icona dell'ingranaggio accanto <sup>a</sup> "Image" nella barra degli strumenti.**

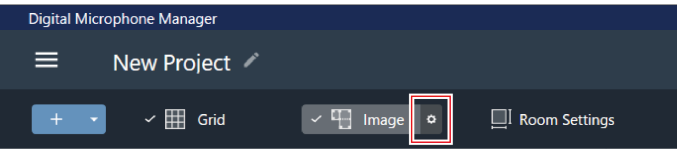

**Nel pannello contestuale viene visualizzato "Image Settings".**

- 2 In "Position", inserire la posizione dal punto di origine usando "X" (per la direzione orizzontale) e "Y" **(per la direzione verticale).**
	- L'angolo superiore sinistro dell'immagine diventa la posizione di riferimento.

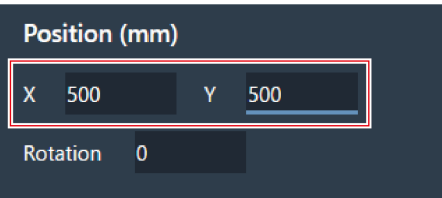

## **3 In "Rotation", inserire l'angolo di rotazione dell'immagine.**

L'immagine ruota in senso orario rispetto all'angolo inserito.

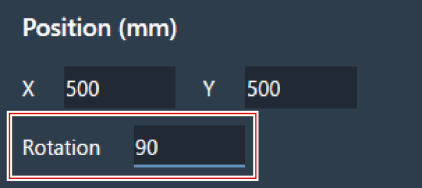

- **4 Fare clic sull'area principale <sup>o</sup> premere il tasto Invio.**
	- **La posizione e l'angolo dell'immagine sono impostati.**

 $\Box$ Nell'area principale, l'immagine può anche essere trascinata per cambiarne la posizione.

## <span id="page-21-0"></span>**Impostazione della dimensione dell'immagine**

**1 Fare clic sull'icona dell'ingranaggio accanto <sup>a</sup> "Image" nella barra degli strumenti.**

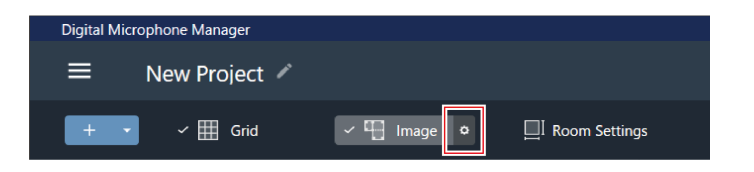

- **Nel pannello contestuale viene visualizzato "Image Settings".**
- 2 Inserire la dimensione del pixel usando "W" (larghezza) e "H" (altezza) in "Size", o inserire il rapporto **di scala in "Scale".**
	- Se si inserisce un valore in "W", "H" o "Scale", l'immagine verrà ridimensionata mantenendo il rapporto.
	- Non è possibile cambiare il rapporto tra larghezza e altezza dell'immagine.

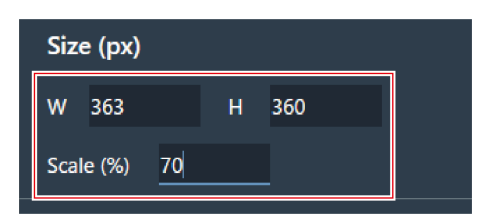

**3 Fare clic sull'area principale <sup>o</sup> premere il tasto Invio.**

**La dimensione dell'immagine è impostata.**

 $\boxed{1}$ Nell'area principale, il punto nell'angolo dell'immagine può anche essere trascinato per ridimensionare l'immagine.

# <span id="page-22-0"></span>**Impostazione delle dimensioni del locale e dell'offset**

**1 Fare clic su "Room Settings" nella barra degli strumenti.**

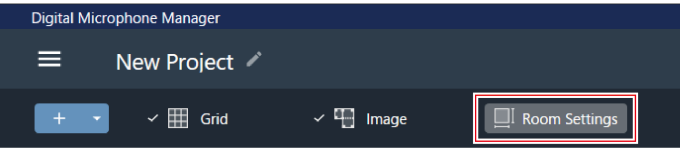

**Nel pannello contestuale viene visualizzato "Room Settings".**

**2 Selezionare l'unità accanto <sup>a</sup> "Units".**

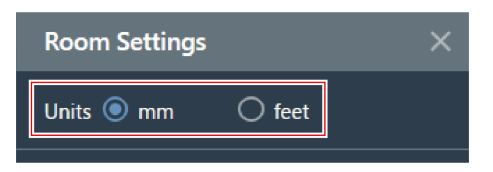

**3 In "Room Size", inserire le dimensioni del locale usando "W" (larghezza), "D" (profondità), <sup>e</sup> "H" (altezza).**

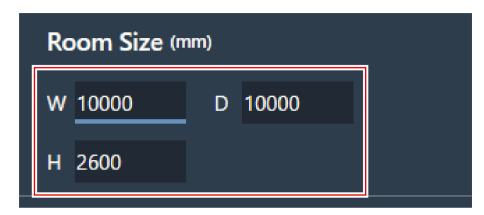

 $\boldsymbol{4}$  In "Grid Offset", inserire la posizione di offset del locale dal punto di origine usando "X" (direzione **orizzontale) e "Y" (direzione verticale).**

L'offset viene spostato nella direzione del meno lontano dal punto di origine. Per esempio, per sfalsare di 5.000 mm, inserire "-5000".

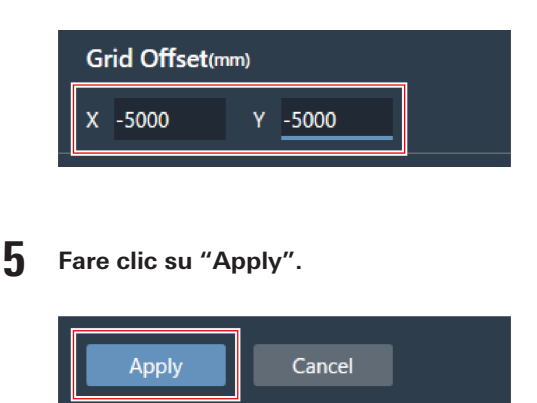

**Le dimensioni del locale e l'offset vengono impostati.**

## <span id="page-23-0"></span>**Cambiare il livello di vista del locale**

L'area di captazione del microfono può essere vista regolando il livello di visualizzazione del locale (altezza di visualizzazione) in modo che corrisponda all'altezza della testa di una persona in piedi o seduta.

- La dimensione dell'area di captazione del microfono visualizzata nell'area principale cambia in base al livello di visualizzazione.
	- **1 Inserire l'altezza di visualizzazione usando "Current View Level" nel controller del livello di visualizzazione o fare clic su "−" o "+".**
		- Quando si fa clic su "−" o "+", l'altezza di visualizzazione cambia di 50 mm.
		- Fare clic sulla zona del fascio per tornare al livello di visualizzazione al momento in cui la zona del fascio è stata impostata.

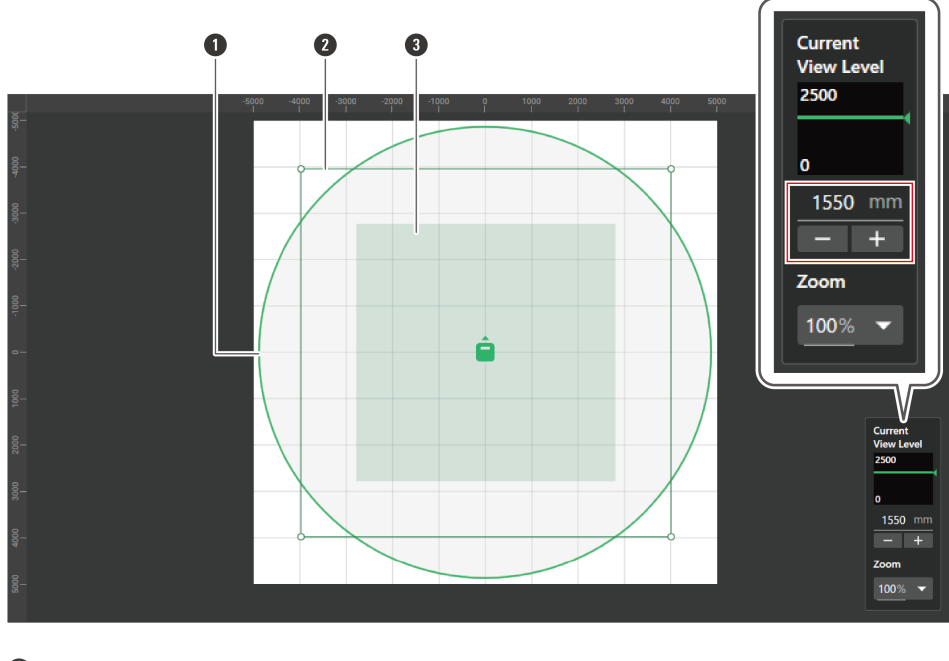

**1** Area di captazione del microfono **2** Zona del fascio definita dall'utente

**3** Zona del fascio per il livello di visualizzazione corrente

**Le visualizzazioni dell'area di captazione del microfono e la zona del fascio cambiano.**

# <span id="page-24-0"></span>**Cambiare il livello di zoom dell'area principale**

Il livello di zoom dell'area principale può essere regolato tra il 10% e il 600%.

**1 Nel controller del livello di visualizzazione, fare clic sull'area nella casella rossa in "Zoom".**

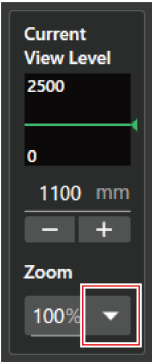

**2 Selezionare un livello di zoom dal menu <sup>a</sup> discesa.**

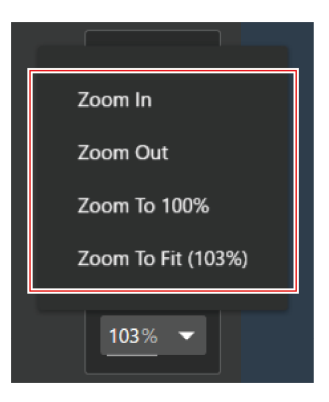

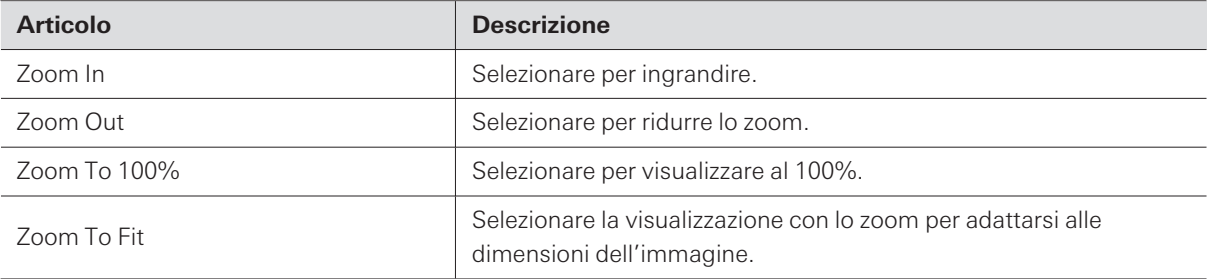

#### **Il livello di zoom dell'area principale viene cambiato.**

- $\Box$ Il livello di zoom può essere cambiato direttamente usando "Zoom" nel controller del livello di visualizzazione.
	- Il livello di zoom può anche essere cambiato facendo passare il cursore sopra l'area principale e girando la rotella del mouse.

# <span id="page-26-0"></span>**Aggiungere e collegare microfoni**

# <span id="page-26-1"></span>**Aggiungere un microfono offline**

Aggiungere microfoni in un ambiente offline.

- Fare clic sul margine nell'area principale per deselezionare i microfoni, le zone del fascio, ecc.
- È possibile aggiungere fino a 20 microfoni ad ogni progetto.

**1 Fare clic sull'area nella casella rossa della barra degli strumenti.**

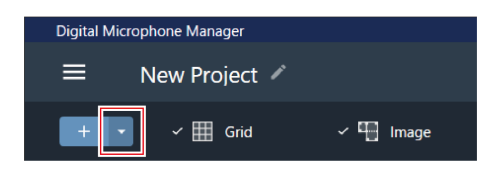

**2 Fare clic sul nome del modello del microfono da aggiungere dal menu <sup>a</sup> discesa.**

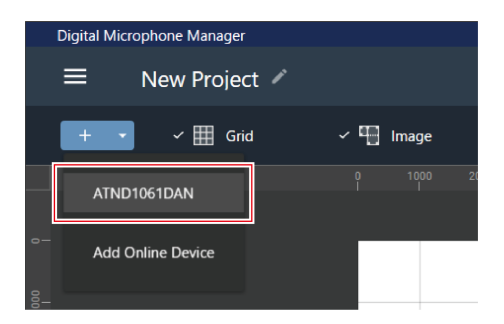

#### **Il microfono viene aggiunto all'area principale.**

 $\Box$ Facendo clic su "+" nella barra degli strumenti, viene aggiunto il modello che è stato selezionato per ultimo.

# <span id="page-26-2"></span>**Aggiungere un microfono online**

Aggiungere un microfono nella stessa rete (ambiente online).

- Fare clic sul margine nell'area principale per deselezionare i microfoni, le zone del fascio, ecc.
- È possibile aggiungere fino a 20 microfoni ad ogni progetto.

**1 Fare clic sull'area nella casella rossa della barra degli strumenti.**

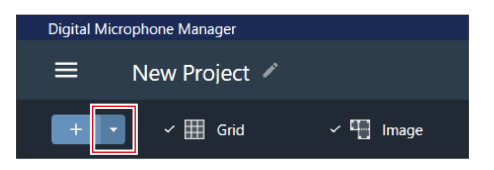

**2 Fare clic su "Add Online Device" nel menu <sup>a</sup> discesa.**

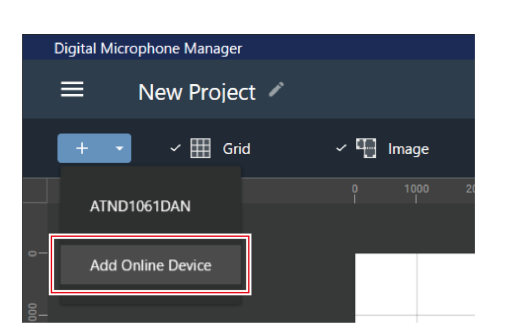

### **3 Selezionare <sup>i</sup> microfoni da aggiungere facendo clic sulle caselle di controllo corrispondenti.**

- Facendo clic sulla casella di controllo in alto si selezionano o si deselezionano tutte le caselle di controllo.
- I microfoni online possono essere aggiunti anche in base all'indirizzo IP facendo clic su "Search by IP Address".

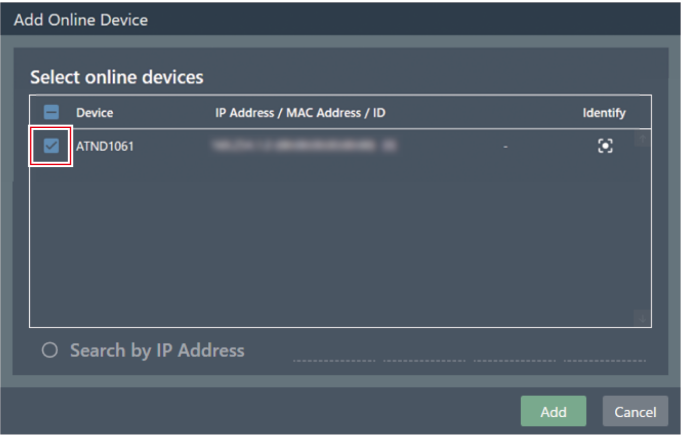

**4 Fare clic su "Add".**

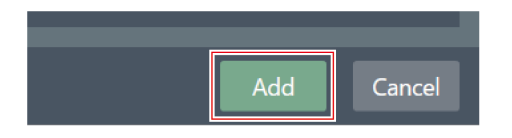

**Il microfono viene aggiunto all'area principale.**

# <span id="page-28-0"></span>**Eliminare un microfono**

- **1 Selezionare un microfono nell'area principale.**
- **2 Premere il tasto Canc.**
- **3 Fare clic su "OK" nel messaggio.**

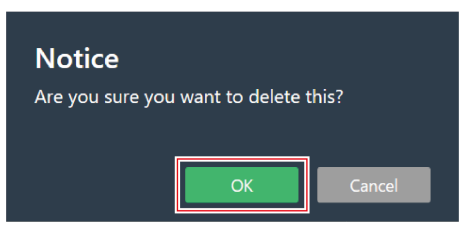

**Il microfono viene eliminato.**

 $\Box$ I microfoni selezionati possono anche essere eliminati selezionando "Delete Device" dal menu dell'elenco dei microfoni nell'elenco dei dispositivi.

## <span id="page-28-1"></span>**Panoramica dell'elenco dei dispositivi**

Quando non sono state fatte selezioni nelle aree principali, nel pannello contestuale viene visualizzata la dicitura "Device List".

Facendo clic sull'elenco dei dispositivi viene selezionato il microfono.

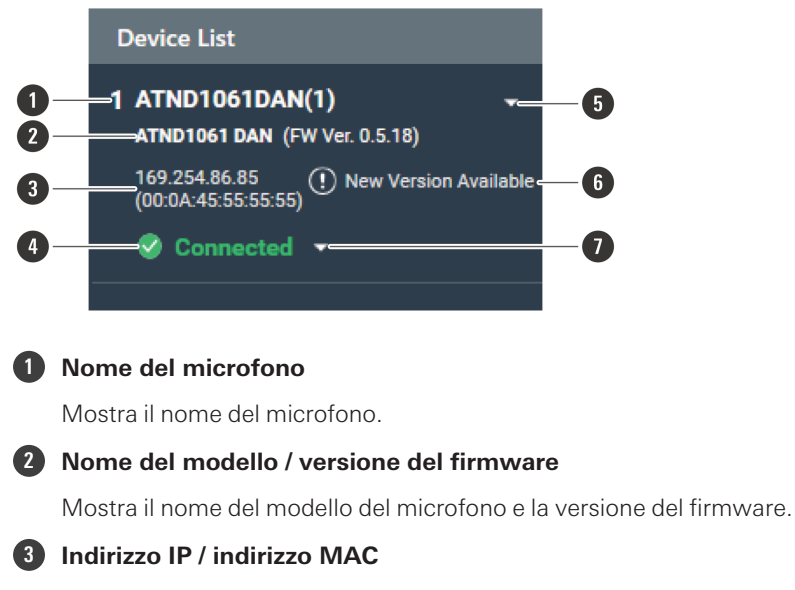

Visualizza l'indirizzo IP e l'indirizzo MAC del microfono.

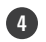

### **4 Stato di connessione del microfono**

Mostra lo stato di connessione del microfono. Connected: è stata stabilita una connessione normalmente. Disconnected: non collegato con il microfono. Missing: si è verificato un errore di connessione. Power Save: connessione stabilita in modalità di risparmio energetico.

#### **5 Menu elenco dispositivi**

Fare clic per selezionare il menu dell'elenco dei dispositivi.

#### **6 Firmware update**

Visualizzato quando è disponibile un aggiornamento del firmware del microfono. Aggiornare il firmware da "System Settings" > "Utilities" > ["Firmware](#page-97-3) Update" (p.97) nella schermata Settings & Maintenance.

#### **7 Menu Connessione**

Fare clic per cambiare lo stato di connessione del microfono. Connect: collegare con un microfono. Potrebbero essere necessari diversi minuti per salvare i preset quando le impostazioni dall'applicazione software vengono inviate al microfono. Disconnect: disconnettersi da un microfono. Reconnect: riconnettersi con un microfono mancante. Power Save Mode: collegare in modalità risparmio energetico.

 $\Box$ In modalità di risparmio energetico, tutte le operazioni sui dispositivi online vengono disabilitate.

# <span id="page-29-0"></span>**Azioni possibili nel menu dell'elenco dei dispositivi**

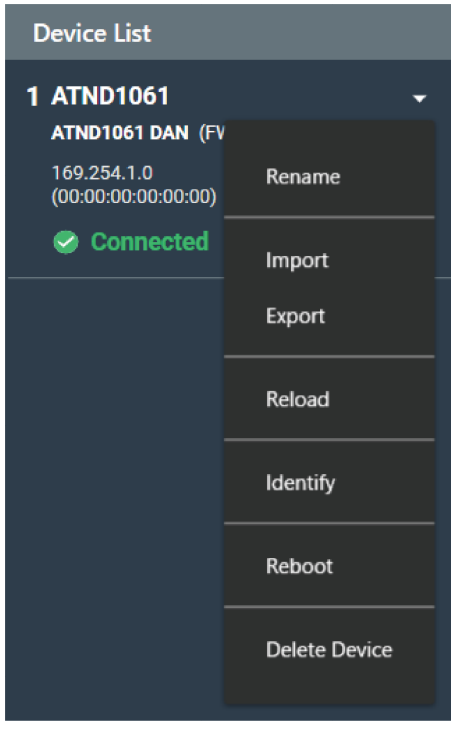

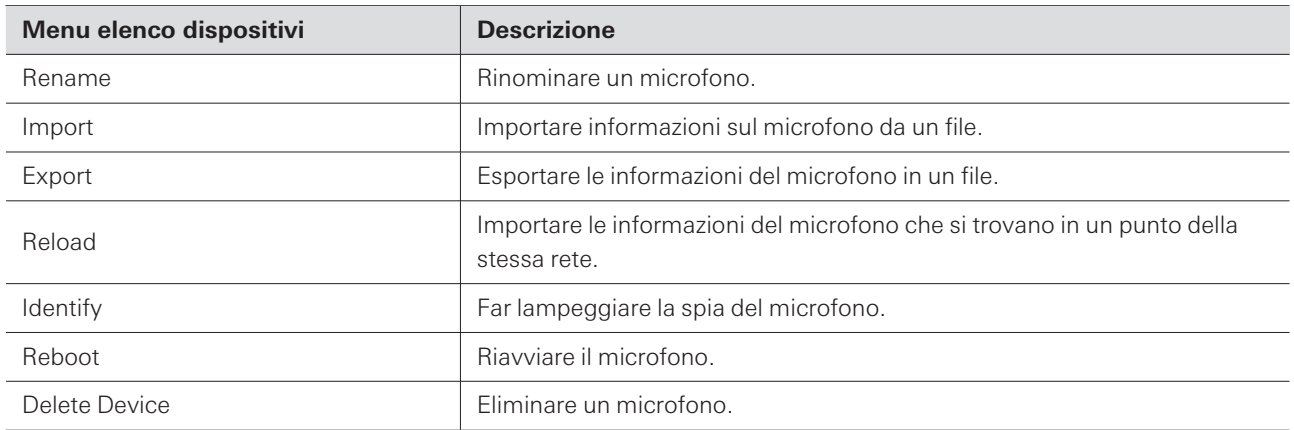

# <span id="page-30-0"></span>**Collegare un microfono**

Collegare un microfono offline a un microfono che è stato effettivamente installato per sincronizzare le impostazioni del microfono.

**1 Selezioni come ad esempio <sup>i</sup> microfoni <sup>o</sup> le zone del fascio vengono deselezionate.**

**Nel pannello contestuale viene visualizzato "Device List".**

**2 Fare clic sull'area nel riquadro rosso del menu di connessione.**

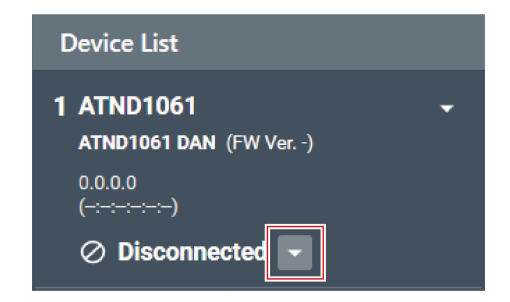

**3 Fare clic su "Connect" nel menu <sup>a</sup> discesa.**

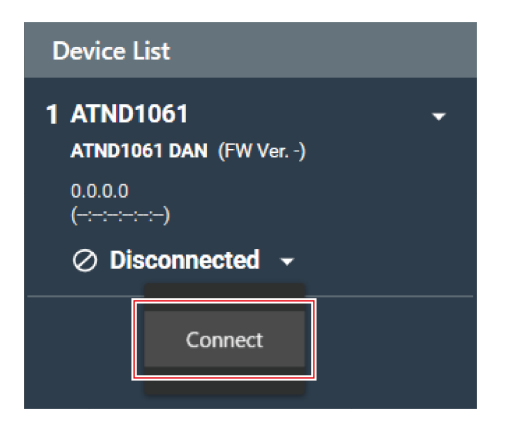

**4 In "Choose One.", selezionare <sup>i</sup> dati delle impostazioni da inviare.**

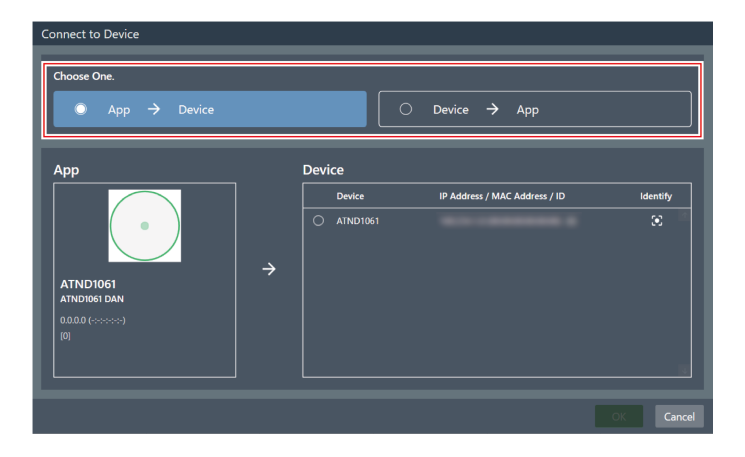

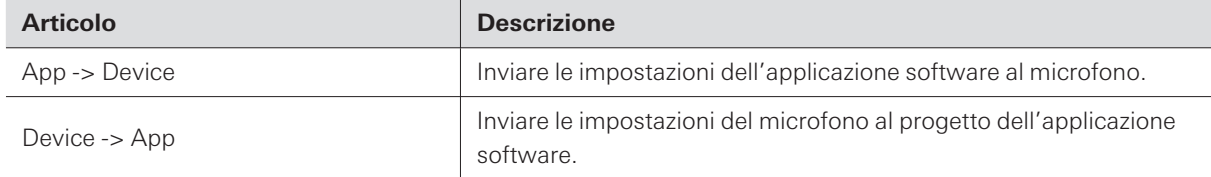

## **5 In "Device", selezionare il microfono da collegare.**

- In "Device" vengono mostrati solo i microfoni sulla stessa rete.
- Fare clic su "Identify" per confermare che le impostazioni verranno inviate al microfono collegato desiderato.

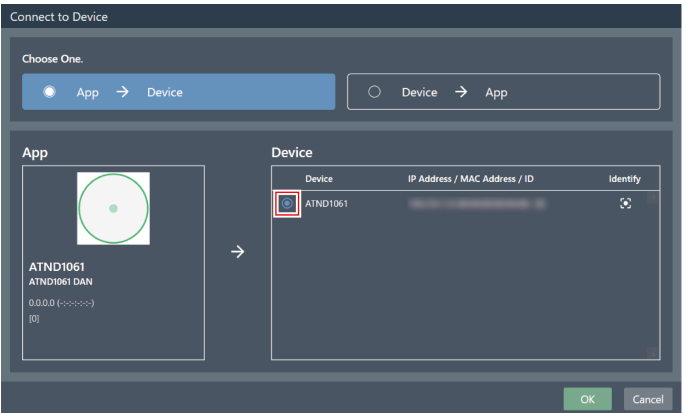

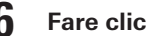

## **6 Fare clic su "OK".**

Potrebbero essere necessari diversi minuti per salvare i preset quando le impostazioni dall'applicazione software vengono inviate al microfono.

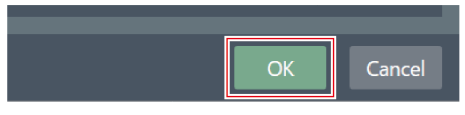

**Una volta avvenuto il collegamento con il microfono, lo stato di connessione del microfono passa a "Connected".**

# <span id="page-33-1"></span><span id="page-33-0"></span>**Panoramica della schermata Impostazioni del microfono**

 $\mathbf 2$  $\bullet$  $\mathbf{0}$ 3 G 6  $\bullet$ Œ  $=$  $\circ$ New Project 061DAN(1)  $14 +$  $\bullet$   $\circ$ **Ica** c  $\overline{\mathbb{P}_0}$  P 国日 0 M **ATND106**  $\bf \Phi$  $\bf \Phi$  $\mathbf{E}$  $\bf \Phi$  $Ex$  $CE2$  $\mathbf{r}$ ®  $\mathbf{C}$ G i<br>41  $\mathbf{G}$  $rac{46}{16}$  $\bf \Phi$ 

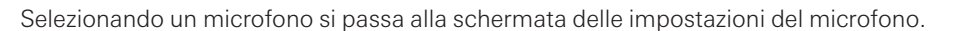

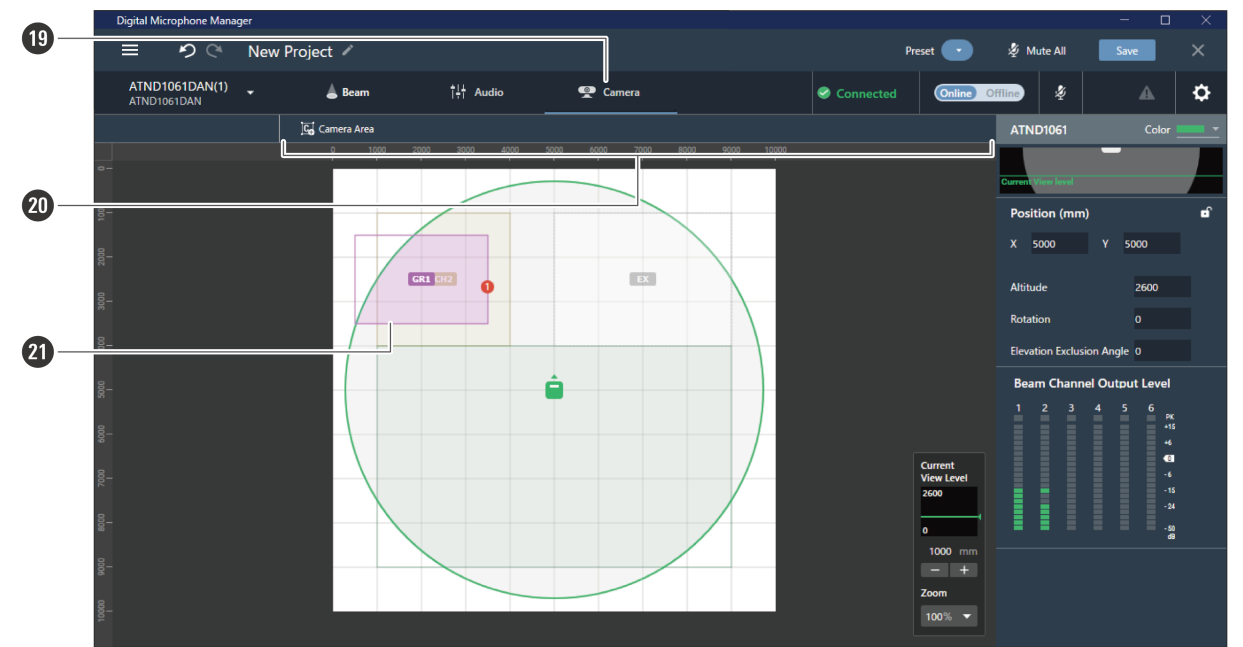

#### **1 Nome del microfono / nome del modello**

Mostra il nome del microfono e il nome del modello. Il nome del microfono può essere modificato usando "Rename" nel menu dell'elenco dei dispositivi. Fare clic per selezionare e visualizzare le impostazioni di un altro microfono.

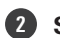

### **2 Scheda Beam**

Fare clic per passare alla visualizzazione delle impostazioni della zona del fascio del microfono.

#### **3 Scheda Audio**

Fare clic per passare alla visualizzazione delle impostazioni dell'audio del microfono.

#### **4 Stato di connessione del microfono**

Mostra lo stato di connessione del microfono. Connected: è stata stabilita una connessione normalmente. Disconnected: non collegato con il microfono. Missing: si è verificato un errore di connessione. Power Save: connessione stabilita in modalità di risparmio energetico.

#### **5 Online/Offline**

Fare clic per mettere temporaneamente offline la connessione di un microfono online. Fare clic di nuovo per rimettere online il microfono. Selezionate i dati delle impostazioni da inviare e fare clic su "OK". Potrebbero essere necessari diversi minuti per salvare i preset quando le impostazioni dall'applicazione software vengono inviate al microfono.

#### **6 Silenzioso**

Ad ogni clic, il microfono selezionato passa da muto a non muto.

#### **7 Stato di Audio-Technica LINK (solo ATND1061LK)**

Mostra lo stato di connessione di Audio-Technica LINK.

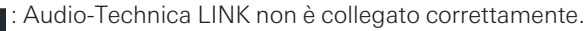

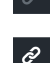

: Audio-Technica LINK è collegato correttamente.

#### **8 Stato Errore**

Visualizza lo stato di errore.

: nessun errore rilevato.

: si è verificato un errore. Facendo clic sul triangolo sotto l'icona viene visualizzata una descrizione dell'errore.

Dopo aver letto il tipo di errore, allontanare il cursore del mouse dall'icona per chiudere il triangolo.

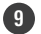

#### **9 Settings & Maintenance**

Mostra la schermata Settings & Maintenance del microfono.

#### **10 Zone Layout Preset**

Fare clic per selezionare un preset di layout di zona per il microfono selezionato. Per i dettagli, vedere ["Preset](#page-55-0) di [layout](#page-55-0) di zona" (p.55).

#### **11 Barra degli strumenti Beam**

Se viene selezionato "Beam", compare la barra degli strumenti.

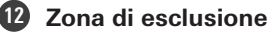

Questa è l'area impostata come zona di esclusione. Viene visualizzata la dicitura "EX".

### **13 Zona prioritaria**

Questa è l'area impostata come zona prioritaria. Vengono visualizzati i canali da "CH2" a "CH6".

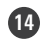

### **14 Marcatore di posizione**

Una posizione segnata con il marcatore di posizione. I numeri vengono mostrati nell'ordine segnato.

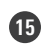

## **15 Zona di copertura**

Questa è l'area impostata come zona di copertura.

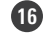

#### **16 Area di captazione del microfono**

Il microfono scansiona il suono e visualizza le aree in cui è possibile la captazione del suono. La dimensione dell'area di captazione del microfono dipende dall'altezza di installazione del microfono e dalle impostazioni dell'angolo di captazione del suono e del livello di vista.

**17 Icona del microfono**

Mostra la posizione di installazione del microfono.

**18 Pannello contestuale**

Mostra le impostazioni del microfono.

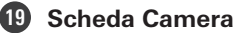

Fare clic per passare alla visualizzazione delle impostazioni dell'area della telecamera.

#### **20 Barra degli strumenti Camera**

Se viene selezionato "Camera", compare la barra degli strumenti.

#### **21 Area della telecamera**

Questa è l'area impostata come area della telecamera. Vengono visualizzati i numeri di gruppo da "GR1" a "GR8". L'area della telecamera viene visualizzata solo quando si fa clic su "Camera" per passare alla visualizzazione delle impostazioni dell'area della telecamera.

## <span id="page-35-0"></span>**Impostazione dei colori del display del microfono**

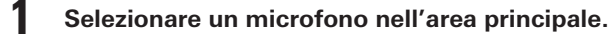

**Le impostazioni del microfono vengono mostrate nel pannello contestuale.**

**2 Fare clic sull'area nella casella rossa accanto <sup>a</sup> "Color".**

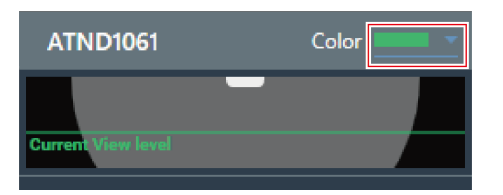

**3 Selezionare un colore di visualizzazione dal menu <sup>a</sup> discesa.**
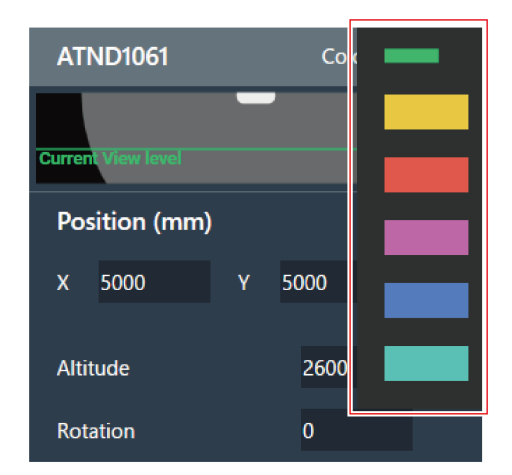

**Il colore del display del microfono è impostato.**

# **Impostazione della posizione e della direzione del microfono**

**1 Selezionare un microfono nell'area principale.**

**Le impostazioni del microfono vengono mostrate nel pannello contestuale.**

2 In "Position", inserire la posizione dal punto di origine usando "X" (per la direzione orizzontale) e "Y" **(per la direzione verticale).**

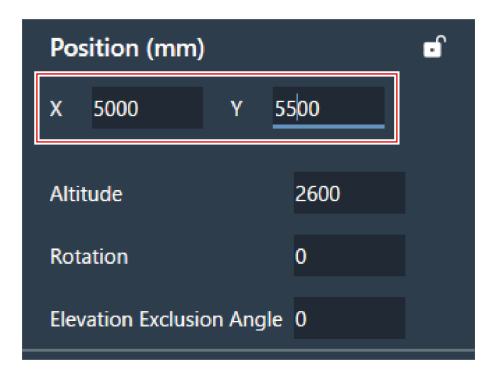

### **3 Per "Altitude", inserire l'altezza alla quale il microfono <sup>è</sup> installato dal pavimento.**

L'altezza di installazione del microfono non può essere impostata più in alto dell'altezza del locale. Se viene inserito un valore superiore all'altezza del locale, viene visualizzato un messaggio e l'impostazione dell'altezza del locale viene modificata in modo da corrispondere all'altezza di installazione del microfono.

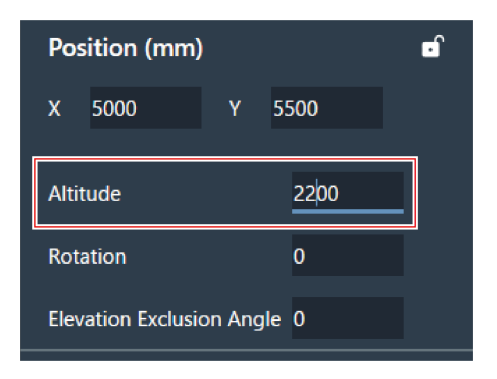

**4 In "Rotation", inserire l'angolo di rotazione del microfono.**

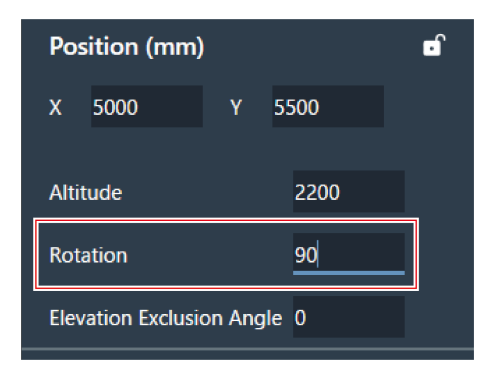

**5 Fare clic sull'area principale <sup>o</sup> premere il tasto Invio.**

**La posizione e la direzione del microfono sono impostate.**

- $\Box$ L'area principale mostra una vista dall'alto del locale e dei microfoni. Tuttavia, dal momento che, nel caso di un microfono installato al soffitto, si guarderebbe in alto, la direzione del movimento del microfono e il senso di rotazione sono invertiti.
	- Nell'area principale, l'icona del microfono può anche essere trascinata per cambiare la posizione del microfono.

# **Impostazione dell'angolo di esclusione dell'elevazione del microfono**

Il microfono capta il suono in un'area emisferica centrata sul microfono stesso. Impostando l'angolo di esclusione dell'elevazione si evita che i suoni dei condizionatori d'aria installati vicino al soffitto vengano captati.

### **Impostazioni del microfono**

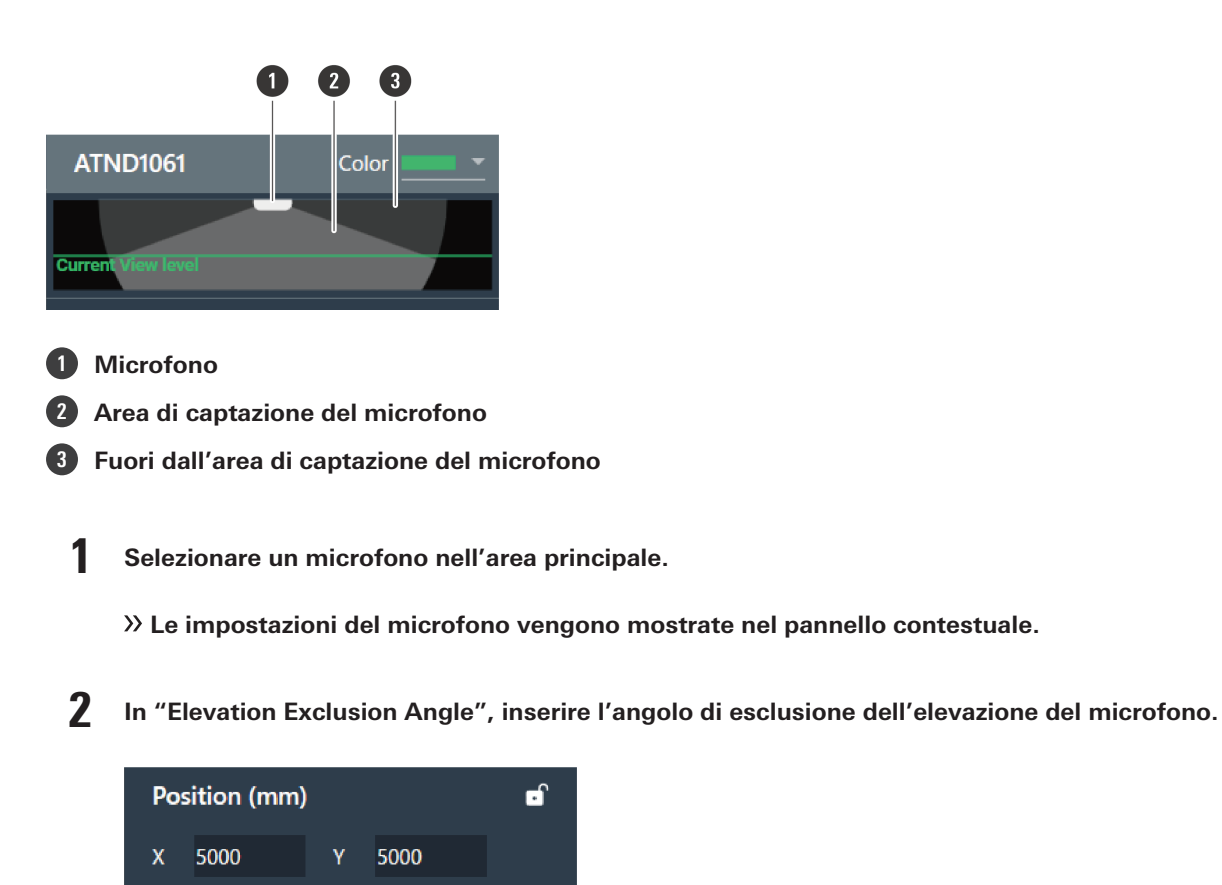

**3 Fare clic sull'area principale <sup>o</sup> premere il tasto Invio.**

2600

 $\overline{0}$ 

- Le zone del fascio impostate in precedenza e tutti i punti negli angoli dell'area della telecamera non possono essere impostati su un angolo che si sposti al di fuori dell'area di captazione del microfono.
- **La dimensione dell'area di captazione del microfono visualizzata nell'area principale cambia in base all'angolo di esclusione dell'elevazione impostato.**

# **Bloccare un microfono**

Elevation Exclusion Angle 20

Altitude

**Rotation** 

Il microfono viene bloccato per impedire modifiche alla sua posizione, all'altezza di installazione, alla direzione e all'angolo di esclusione dell'elevazione.

## **Impostazioni del microfono**

**1 Selezionare un microfono nell'area principale.**

**Le impostazioni del microfono vengono mostrate nel pannello contestuale.**

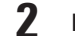

**2 Fare clic sull'icona del lucchetto.**

Ad ogni clic, il microfono passa da bloccato a sbloccato.

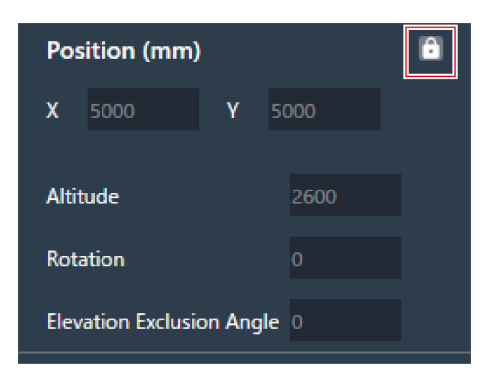

**Il microfono viene bloccato.**

## **Preset**

Possono essere salvati fino a 16 preset, anche per le zone del fascio, l'audio, le aree della telecamera e alcune impostazioni in Settings & Maintenance. Questo permette di cambiare le impostazioni in base alle esigenze dell'utente.

## **Salvataggio dei preset**

- **1 Selezionare un microfono nell'area principale.**
- **2 Fare clic sull'area nella casella rossa accanto <sup>a</sup> "Preset".**

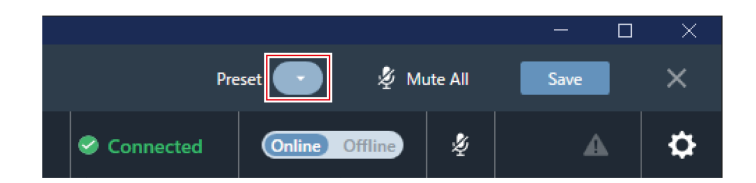

**3 Fare clic su "Save Preset" nel menu <sup>a</sup> discesa.**

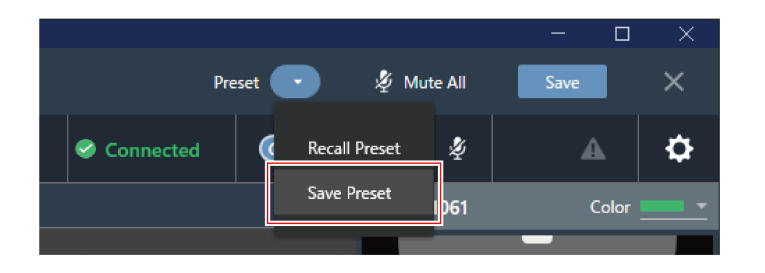

**4 Fare clic sullo slot in cui il preset deve essere salvato.**

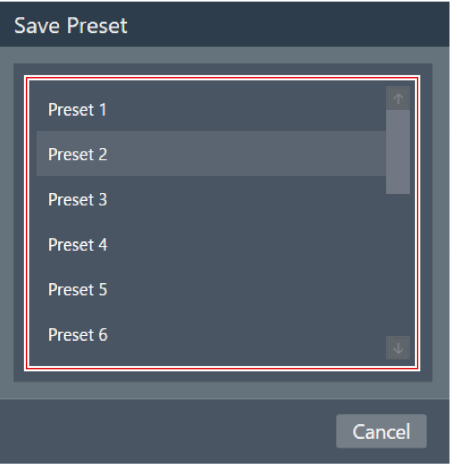

## **5 Inserire un nome.**

Per inserire, fare clic sul nome.

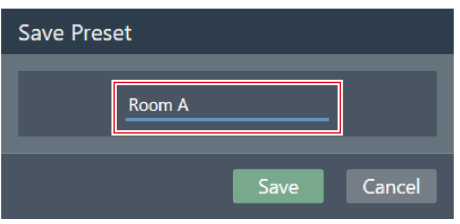

**6 Fare clic su "Save".**

Potrebbero essere necessari diversi minuti per salvare i preset se il microfono è online.

## **Impostazioni del microfono**

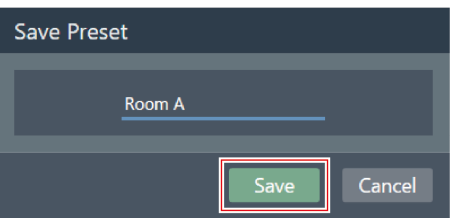

**Le impostazioni del microfono selezionato vengono salvate nel preset.**

- Vengono salvati preset per ogni microfono.
	- Per informazioni su importazione ed esportazione dei preset, vedere ["Presets"](#page-99-0) (p.99) in Settings & Maintenance.

## **Richiamo dei preset**

 $\Box$ 

- **1 Selezionare un microfono nell'area principale.**
- **2 Fare clic sull'area nella casella rossa accanto <sup>a</sup> "Preset".**

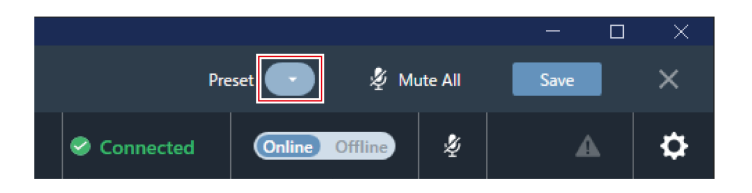

**3 Fare clic su "Recall Preset" nel menu <sup>a</sup> discesa.**

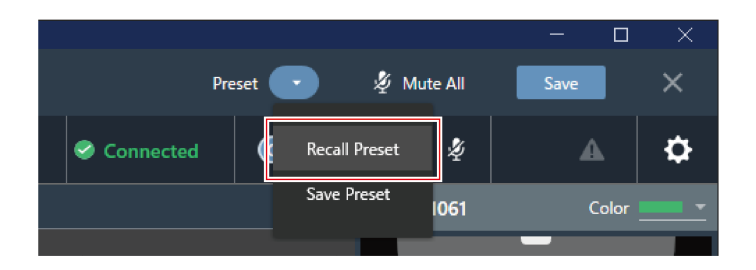

**4 Fare clic sul preset da richiamare.**

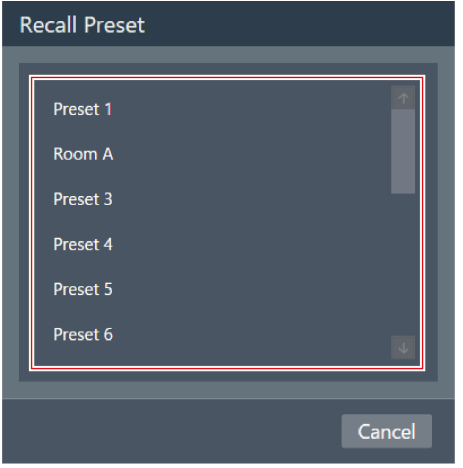

**I preset vengono inviati al microfono selezionato.**

# **Impostazioni della zona del fascio**

# **Impostazione di una zona di copertura**

## **Aggiunta di una zona di copertura**

Il suono captato nella zona di copertura viene emesso dal canale Coverage (CH1).

- Il canale Coverage viene usato per emettere l'audio per più parlanti da un canale.
- È possibile impostare fino a 16 zone di copertura per ciascun microfono.

### **1 Selezionare un microfono nell'area principale.**

### **Viene visualizzata la schermata delle impostazioni del microfono.**

### **2 Fare clic su "Beam".**

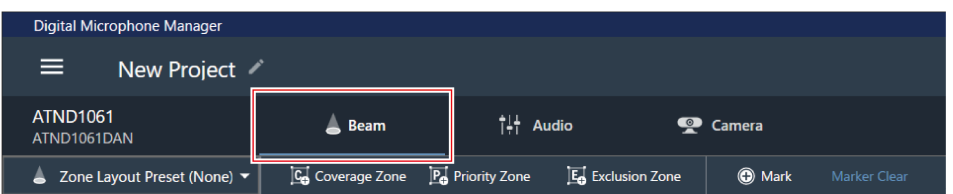

## **3 Fare clic su "Coverage Zone".**

- Ad ogni clic, la modalità di aggiunta di una zona di copertura viene attivata/disattivata.
- La modalità di aggiunta di una zona di copertura può essere disattivata facendo clic con il tasto destro nell'area di ripresa del microfono o premendo il tasto Esc sulla tastiera.

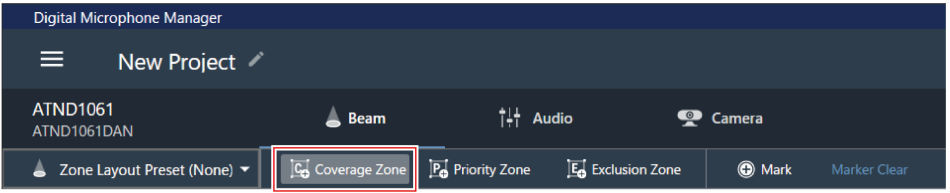

### **La modalità di aggiunta di una zona di copertura è attivata.**

**4 Aggiungere una zona di copertura trascinandola all'interno dell'area di captazione del microfono.**

Le zone di copertura non possono essere aggiunte al di fuori dell'area di captazione del microfono.

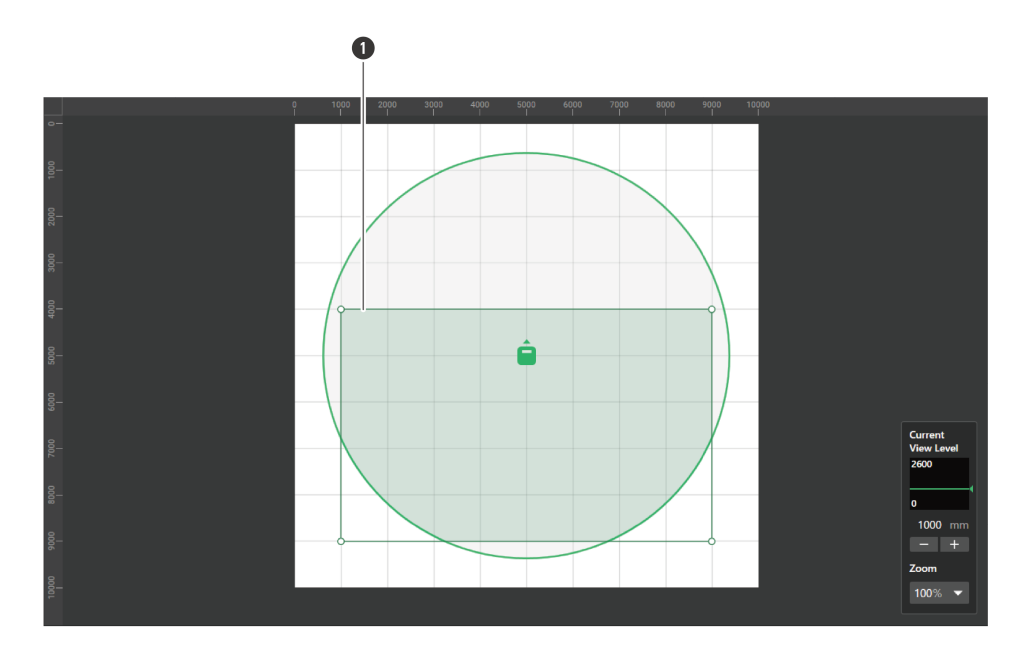

**1** Zona di copertura

**La zona di copertura aggiunta viene selezionata e la dicitura "Coverage Zone" appare nel pannello contestuale.**

## **5 Regolare la posizione della zona di copertura.**

- In "Position", inserire l'altezza dal pavimento in "Z" e la posizione dal punto di origine usando "X" (per la direzione orizzontale) e "Y" (per la direzione verticale).
- Nell'area principale, la zona di copertura può anche essere trascinata per cambiarne la posizione.

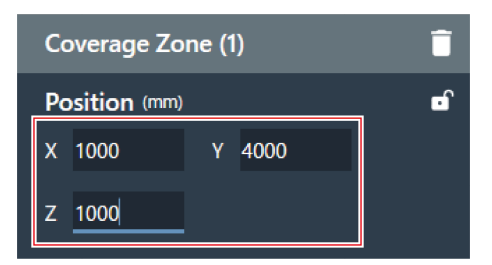

### **6 Regolare la dimensione della zona di copertura.**

- In "Size", inserire le dimensioni della zona di copertura usando "W" (larghezza) e "D" (profondità).
- Nell'area principale, il punto nell'angolo della zona di copertura può anche essere trascinato per ridimensionare l'immagine.

### **Impostazioni della zona del fascio**

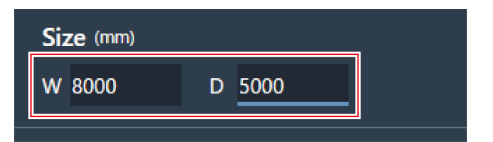

 $m$ Sebbene sia possibile la sovrapposizione con altre zone del fascio, le zone verranno abilitate nel seguente ordine:

Zona di esclusione -> Zona prioritaria -> Zona di copertura

Se le zone del fascio sono impostate in modo tale da sovrapporsi, facendo clic sulla zona sovrapposta mentre si preme il tasto Ctrl, quest'ultima viene selezionata.

## **Eliminazione di una zona di copertura**

**1 Selezionare una zona di copertura nell'area principale.**

**Nel pannello contestuale viene visualizzato "Coverage Zone".**

**2 Fare clic sull'icona del cestino <sup>o</sup> premere il tasto Canc.**

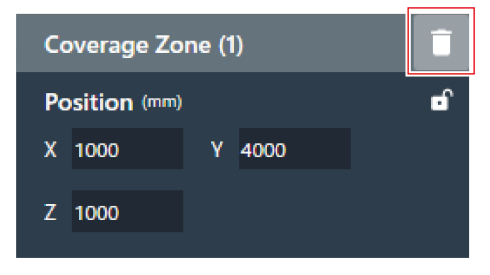

**3 Fare clic su "OK" nel messaggio.**

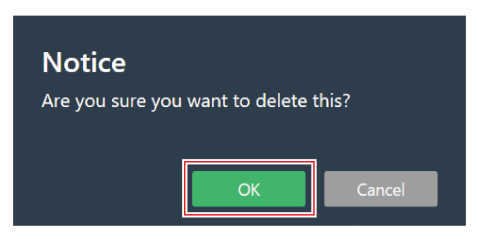

**La zona di copertura viene eliminata.**

## **Bloccare una zona di copertura**

La zona di copertura è bloccata per evitare che la posizione e le dimensioni vengano modificate.

### **Impostazioni della zona del fascio**

**1 Selezionare una zona di copertura nell'area principale.**

**Nel pannello contestuale viene visualizzato "Coverage Zone".**

## **2 Fare clic sull'icona del lucchetto.**

Ad ogni clic, la zona di copertura passa da bloccata a sbloccata e viceversa.

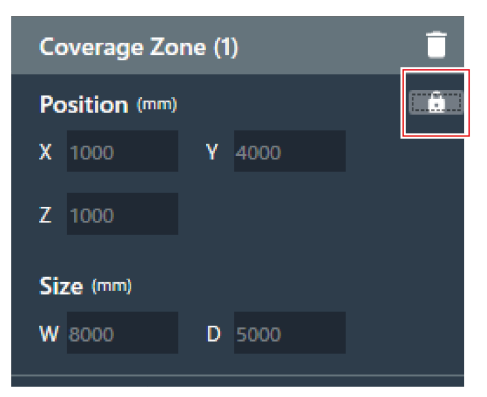

**La zona di copertura è bloccata.**

## **Impostazione del livello di ingresso audio per una zona di copertura**

**1 Selezionare una zona di copertura nell'area principale.**

**Nel pannello contestuale viene visualizzato "Coverage Zone".**

## **2 Impostare il livello di ingresso audio per la zona di copertura.**

Dal momento che le zone di copertura hanno l'audio in uscita solo sul CH1, le stesse impostazioni vengono usate anche quando sono presenti più zone di copertura.

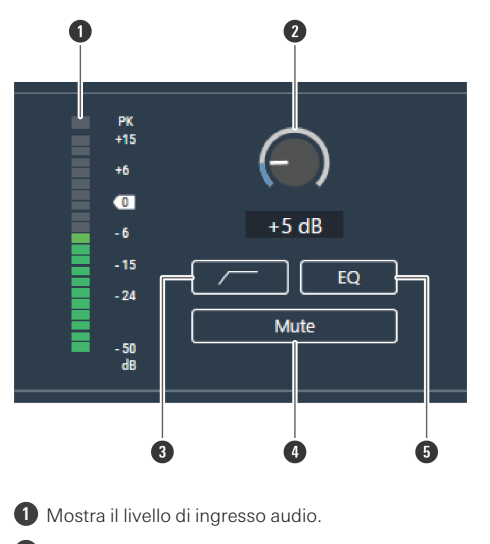

**2** Imposta il guadagno dell'ingresso audio. Regolare il guadagno trascinando (in direzione verticale) l'indicatore.

- **3** Ad ogni clic, il passa alto dell'ingresso audio passa da ON (blu) a OFF (nessun colore).
- **4** Ad ogni clic, il silenziamento dell'ingresso audio passa da ON (blu) a OFF (nessun colore).
- **5** Ad ogni clic, l'EQ a 4 bande applicato all'ingresso audio passa da ON (blu) a OFF (nessun colore).

## **Impostare una zona prioritaria**

## **Aggiungere una zona prioritaria**

Il suono captato nelle zone prioritarie viene emesso dai canali da Priority 1 a Priority 5 (da CH2 a CH6).

- I canali Priority vengono usati per emettere l'audio per specifici parlanti da un canale.
- Se tutti i canali sono in uso, verrà assegnato CH6 come zona prioritaria.
- È possibile impostare fino a 16 zone prioritarie per ciascun microfono.

### **1 Selezionare un microfono nell'area principale.**

**Viene visualizzata la schermata delle impostazioni del microfono.**

### **2 Fare clic su "Beam".**

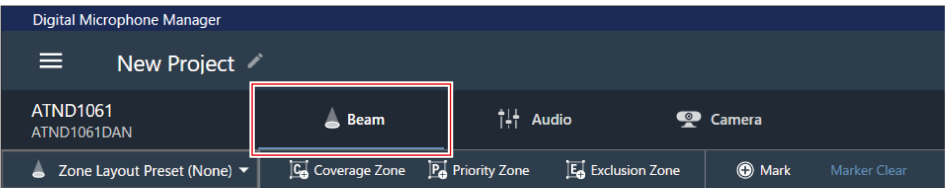

## **3 Fare clic su "Priority Zone".**

- Ad ogni clic, la modalità di aggiunta di una zona prioritaria viene attivata/disattivata.
- La modalità di aggiunta di una zona prioritaria può essere disattivata facendo clic con il tasto destro nell'area di ripresa del microfono o premendo il tasto Esc sulla tastiera.

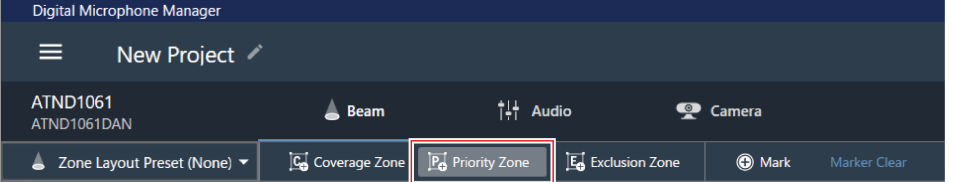

#### **La modalità di aggiunta di una zona prioritaria è attivata.**

**4 Aggiungere una zona prioritaria trascinandola all'interno dell'area di captazione del microfono.**

Le zone prioritarie non possono essere aggiunte al di fuori dell'area di captazione del microfono.

Le zone prioritarie non possono sovrapporsi.

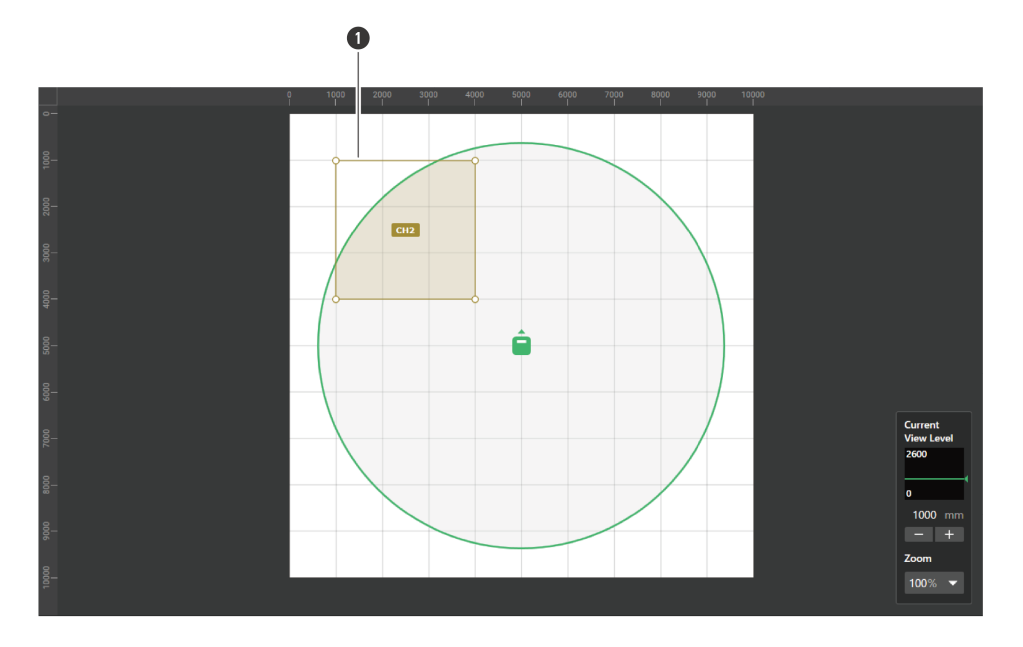

**1** Zona prioritaria

### **La zona prioritaria aggiunta è selezionata e la dicitura "Priority Zone" appare nel pannello contestuale.**

## **5 Regolare la posizione della zona prioritaria.**

- In "Position", inserire l'altezza dal pavimento in "Z" e la posizione dal punto di origine usando "X" (per la direzione orizzontale) e "Y" (per la direzione verticale).
- Nell'area principale, la zona priorità può anche essere trascinata per cambiarne la posizione.

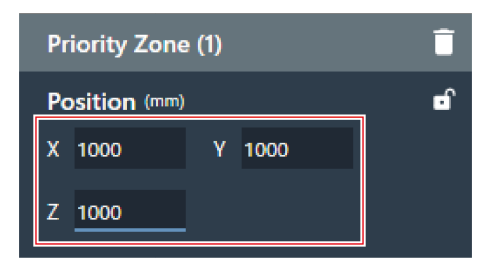

### **6 Regolare la dimensione della zona prioritaria.**

- In "Size", inserire le dimensioni della zona prioritaria usando "W" (larghezza) e "D" (profondità).
- Nell'area principale, il punto nell'angolo della zona prioritaria può anche essere trascinato per ridimensionare l'immagine.

### **Impostazioni della zona del fascio**

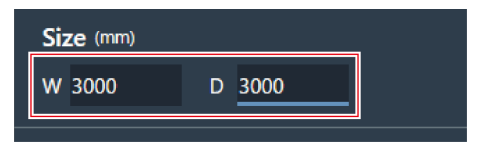

 $m$ Sebbene sia possibile la sovrapposizione con altre zone del fascio, le zone verranno abilitate nel seguente ordine:

Zona di esclusione -> Zona prioritaria -> Zona di copertura

Se le zone del fascio sono impostate in modo tale da sovrapporsi, facendo clic sulla zona sovrapposta mentre si preme il tasto Ctrl, quest'ultima viene selezionata.

## **Eliminazione di una zona prioritaria**

**1 Selezionare una zona prioritaria nell'area principale.**

**Nel pannello contestuale viene visualizzato "Priority Zone".**

**2 Fare clic sull'icona del cestino <sup>o</sup> premere il tasto Canc.**

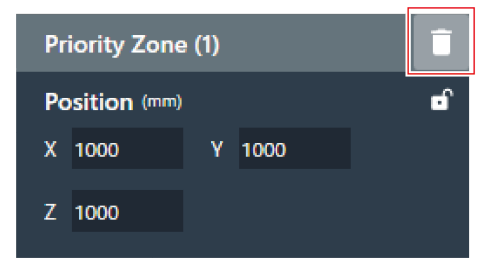

**3 Fare clic su "OK" nel messaggio.**

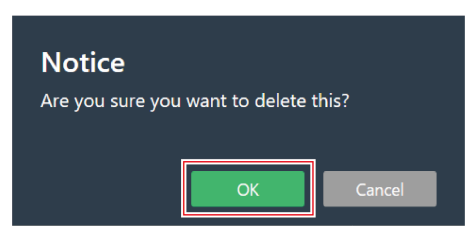

**La zona prioritaria viene eliminata.**

## **Bloccare una zona prioritaria**

La zona prioritaria è bloccata per evitare che la posizione e le dimensioni vengano modificate.

### **Impostazioni della zona del fascio**

**1 Selezionare una zona prioritaria nell'area principale.**

**Nel pannello contestuale viene visualizzato "Priority Zone".**

## **2 Fare clic sull'icona del lucchetto.**

Ad ogni clic, la zona prioritaria passa da bloccata a sbloccata e viceversa.

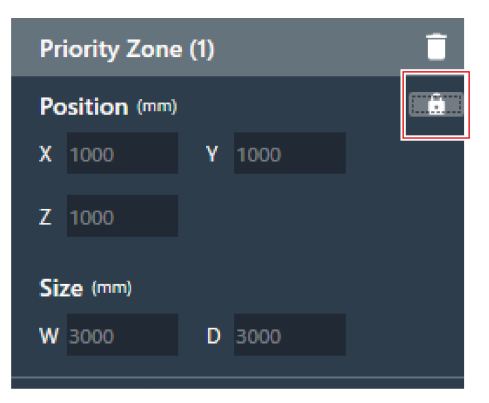

**La zona prioritaria è bloccata.**

### **Modifica dei canali di uscita audio**

Modificare il canale di uscita assegnato alla zona prioritaria.

- Le zone prioritarie possono essere assegnate ai canali da CH2 a CH6.
- È possibile assegnare più zone prioritarie allo stesso canale di uscita. Così facendo, le zone prioritarie assegnate vengono coperte da un fascio (il fascio salterà alla zona con la voce umana più forte).
- I canali di uscita audio della zona prioritaria possono essere inclusi nell'uscita CH1 (zona di copertura). Questo è utile quando viene emesso l'audio di un'intera conferenza da un canale.
	- **1 Selezionare una zona prioritaria nell'area principale.**

**Nel pannello contestuale viene visualizzato "Priority Zone".**

**2 Fare clic sull'area nella casella rossa accanto <sup>a</sup> "CH" in "Output Channel".**

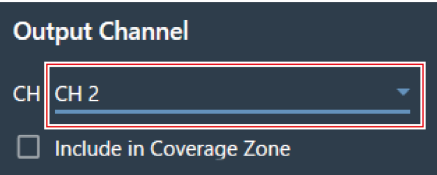

**3 Selezionare un canale di uscita audio dal menu <sup>a</sup> discesa.**

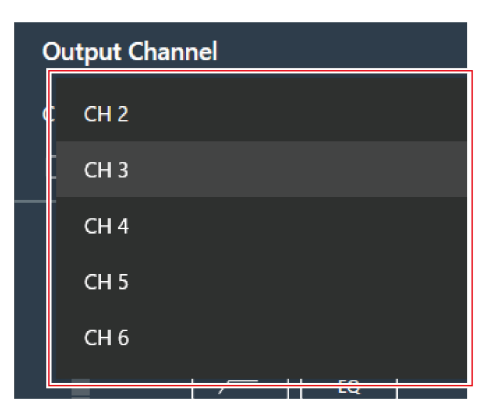

### **Il canale di uscita audio della zona prioritaria viene modificato.**

 $\Box$ Per includere i canali di uscita audio della zona prioritaria nell'uscita CH1, fare clic sulla casella di controllo su "Include in Coverage Zone". Per utilizzare questa funzione, la zona di copertura deve sovrapporsi alla zona o alle zone prioritarie che devono essere inviate all'uscita CH1.

## **Impostazione del livello di ingresso audio per una zona prioritaria**

**1 Selezionare una zona prioritaria nell'area principale.**

**Nel pannello contestuale viene visualizzato "Priority Zone".**

**2 Impostare il livello di ingresso audio per la zona prioritaria.**

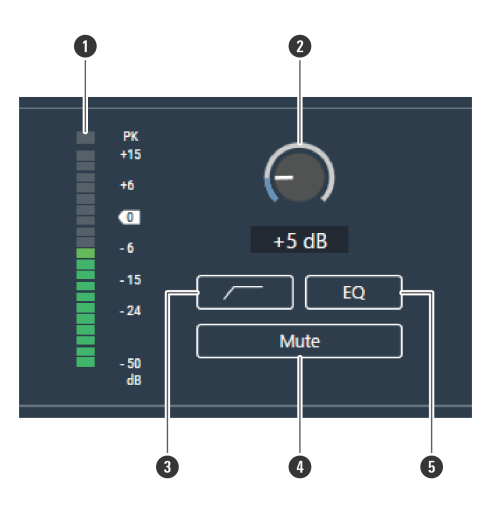

- **1** Mostra il livello di ingresso audio.
- **2** Imposta il guadagno dell'ingresso audio. Regolare il guadagno trascinando (in direzione verticale) l'indicatore.
- **3** Ad ogni clic, il passa alto dell'ingresso audio passa da ON (blu) a OFF (nessun colore).
- **4** Ad ogni clic, il silenziamento dell'ingresso audio passa da ON (blu) a OFF (nessun colore).
- **5** Ad ogni clic, l'EQ a 4 bande applicato all'ingresso audio passa da ON (blu) a OFF (nessun colore).

## **Impostare una zona di esclusione**

## **Aggiungere una zona di esclusione**

Definire aree in cui tutti i suoni provenienti da fonti di rumore come condizionatori d'aria e proiettori vengano esclusi dalla captazione sonora.

È possibile impostare fino a 16 zone di esclusione per ciascun microfono.

### **1 Selezionare un microfono nell'area principale.**

### **Viene visualizzata la schermata delle impostazioni del microfono.**

## **2 Fare clic su "Beam".**

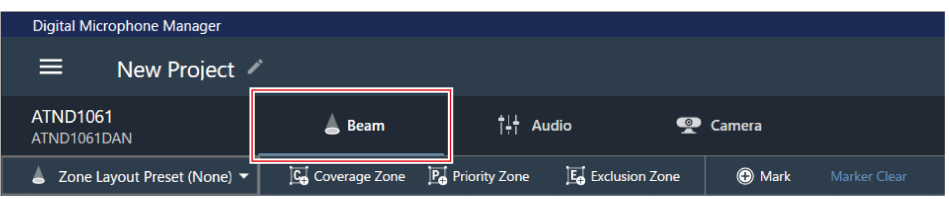

## **3 Fare clic su "Exclusion Zone".**

- Ad ogni clic, la modalità di aggiunta di una zona di esclusione viene attivata/disattivata.
- La modalità di aggiunta di una zona di esclusione può essere disattivata facendo clic con il tasto destro nell'area di ripresa del microfono o premendo il tasto Esc sulla tastiera.

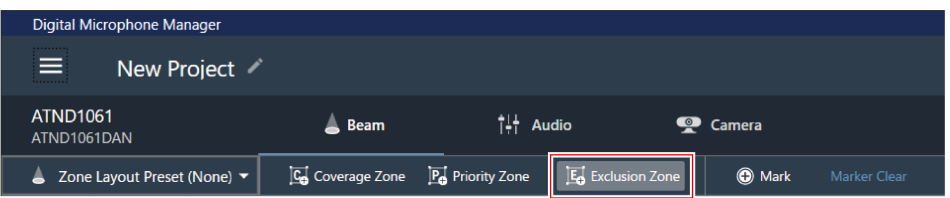

**La modalità di aggiunta di una zona di esclusione è attivata.**

**4 Aggiungere una zona di esclusione trascinandola all'interno dell'area di captazione del microfono.**

Le zone di esclusione non possono essere aggiunte al di fuori dell'area di captazione del microfono.

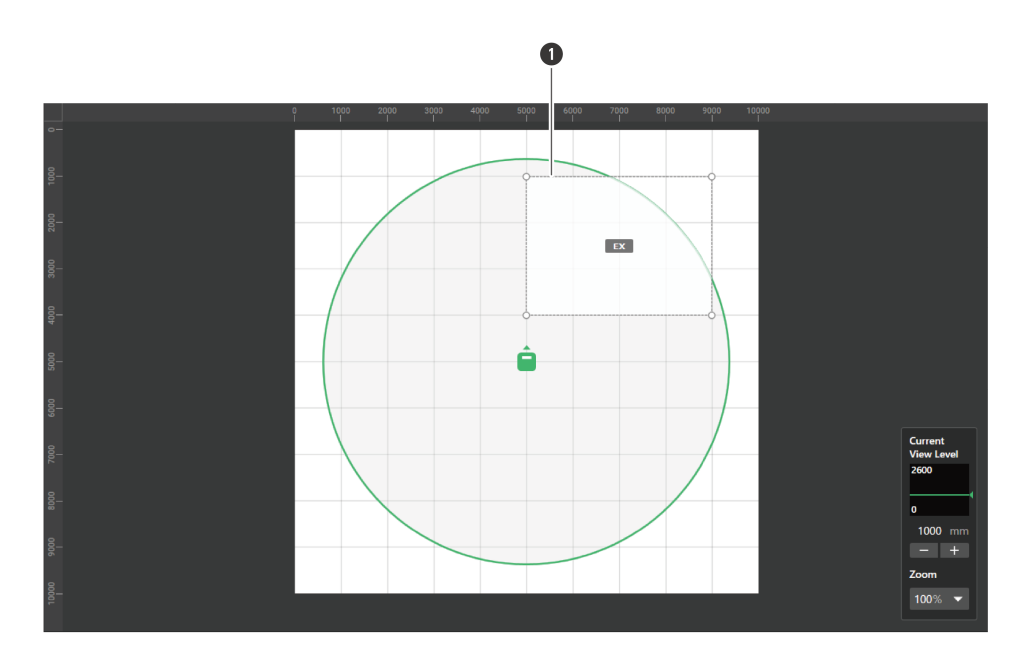

**1** Zona di esclusione

### **La zona di esclusione aggiunta viene selezionata e la dicitura "Exclusion Zone" appare nel pannello contestuale.**

## **5 Regolare la posizione della zona di esclusione.**

- In "Position", inserire l'altezza dal pavimento in "Z" e la posizione dal punto di origine usando "X" (per la direzione orizzontale) e "Y" (per la direzione verticale).
- Nell'area principale, la zona di esclusione può anche essere trascinata per cambiarne la posizione.

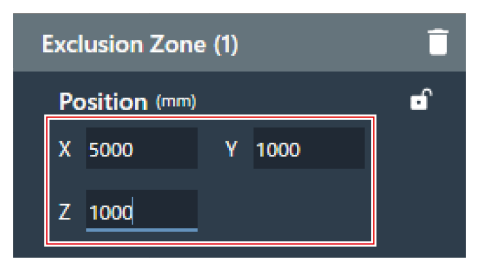

## **6 Regolare la dimensione della zona di esclusione.**

- In "Size", inserire le dimensioni della zona di esclusione usando "W" (larghezza) e "D" (profondità).
- Nell'area principale, il punto nell'angolo della zona di esclusione può anche essere trascinato per ridimensionare l'immagine.

### **Impostazioni della zona del fascio**

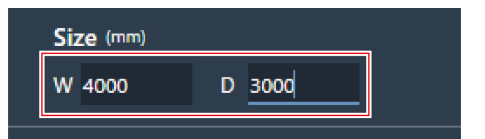

 $\Box$ Sebbene sia possibile la sovrapposizione con altre zone del fascio, le zone verranno abilitate nel seguente ordine:

Zona di esclusione -> Zona prioritaria -> Zona di copertura

Se le zone del fascio sono impostate in modo tale da sovrapporsi, facendo clic sulla zona sovrapposta mentre si preme il tasto Ctrl, quest'ultima viene selezionata.

## **Cancellare una zona di esclusione**

**1 Selezionare una zona di esclusione nell'area principale.**

**Nel pannello contestuale viene visualizzato "Exclusion Zone".**

**2 Fare clic sull'icona del cestino <sup>o</sup> premere il tasto Canc.**

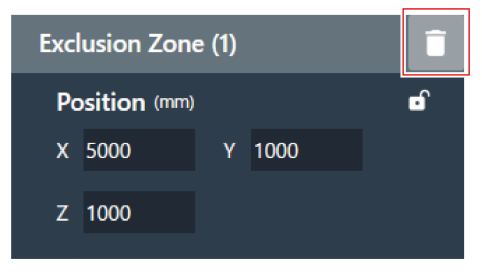

**3 Fare clic su "OK" nel messaggio.**

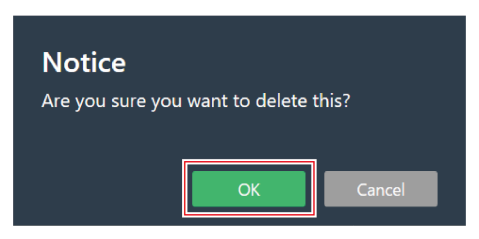

**La zona di esclusione viene eliminata.**

## **Bloccare una zona di esclusione**

La zona di esclusione è bloccata per evitare che la posizione e le dimensioni vengano modificate.

## **Impostazioni della zona del fascio**

**1 Selezionare una zona di esclusione nell'area principale.**

**Nel pannello contestuale viene visualizzato "Exclusion Zone".**

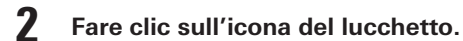

Ad ogni clic, la zona di esclusione passa da bloccata a sbloccata e viceversa.

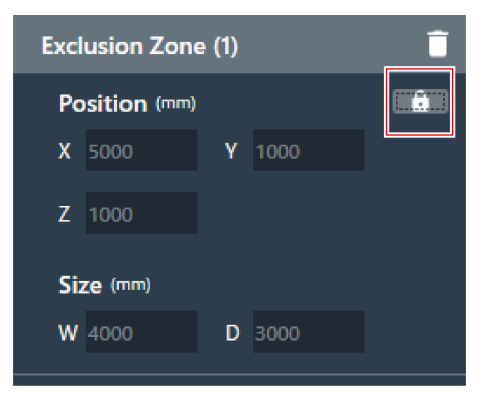

**La zona di esclusione è bloccata.**

# **Preset di layout di zona**

È possibile salvare fino a 10 impostazioni per le zone del fascio e le aree delle telecamere come preset di layout di zona. Questi ultimi sono comodi se vengono usati come modelli per creare dei preset.

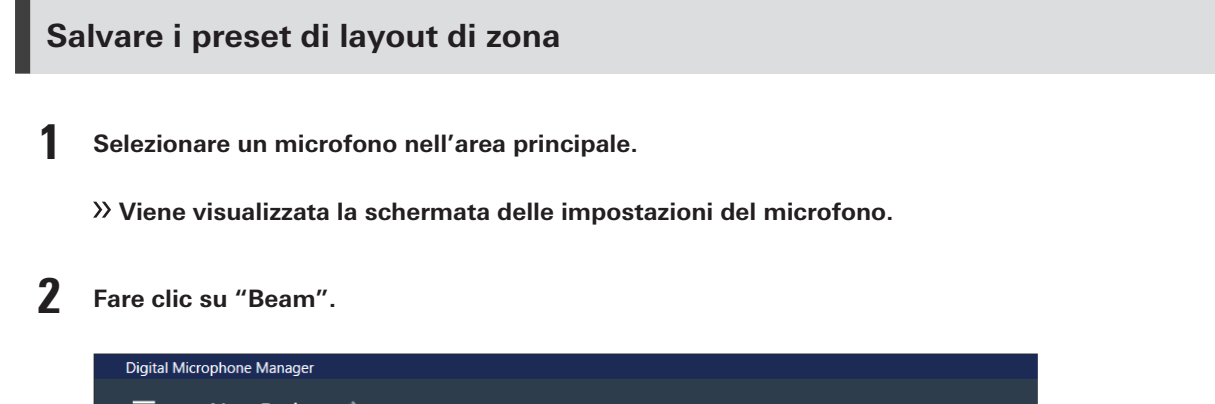

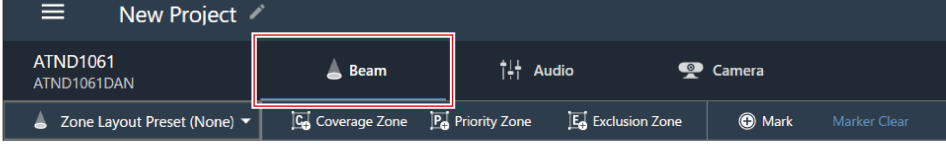

**3 Fare clic su "Zone Layout Preset (None)".**

"Zone Layout Preset (None)" mostra il nome del preset di layout di zona selezionato.

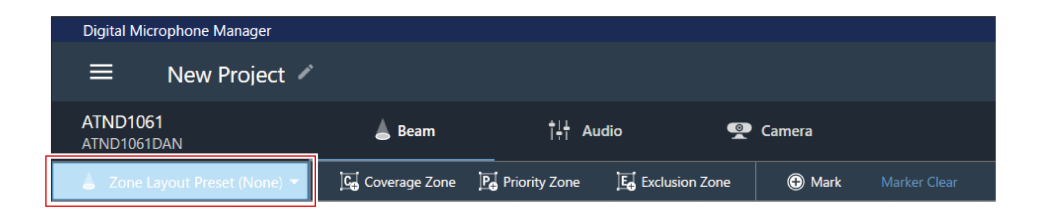

**Fare clic su "Save Zone Layout Preset".**

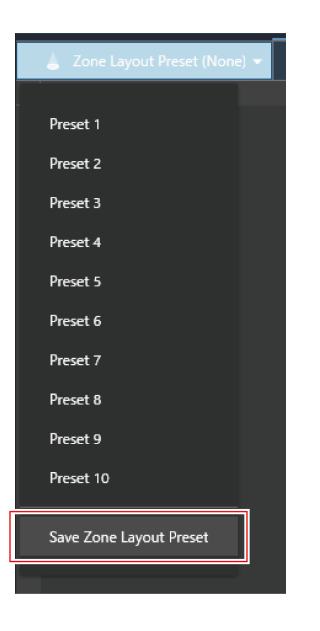

**Fare clic sullo slot in cui deve essere salvato il preset di layout di zona.**

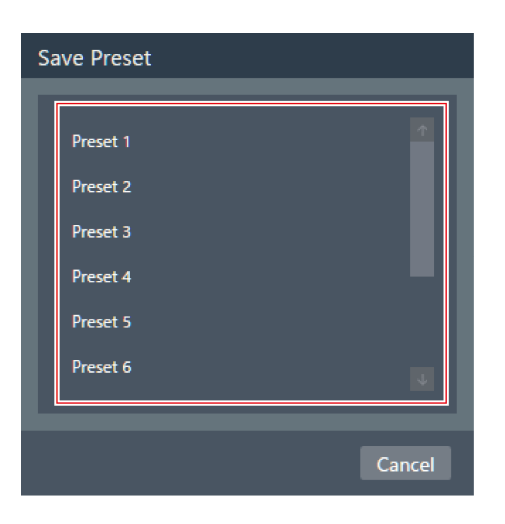

- **Inserire un nome.**
	- Per inserire, fare clic sul nome.

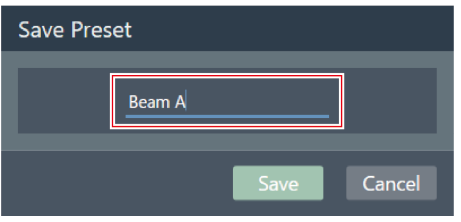

## **7 Fare clic su "Save".**

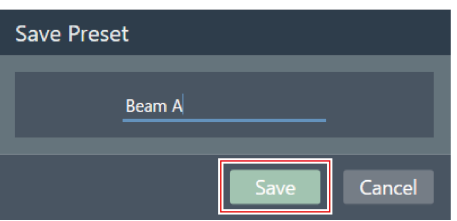

- **Le impostazioni della zona del fascio e l'area della telecamera del microfono selezionato vengono salvate come preset di layout di zona.**
- $\Box$ I preset di layout di zona vengono salvati nell'applicazione software, permettendone l'utilizzo in altri progetti.
	- Per informazioni sull'importazione e l'esportazione dei preset di layout di zona, vedere "Zone Layout [Library](#page-108-0) [\(Presets\)"](#page-108-0) (p.108).

## **Richiamo dei preset di layout di zona**

**1 Selezionare un microfono nell'area principale.**

**Viene visualizzata la schermata delle impostazioni del microfono.**

**2 Fare clic su "Beam".**

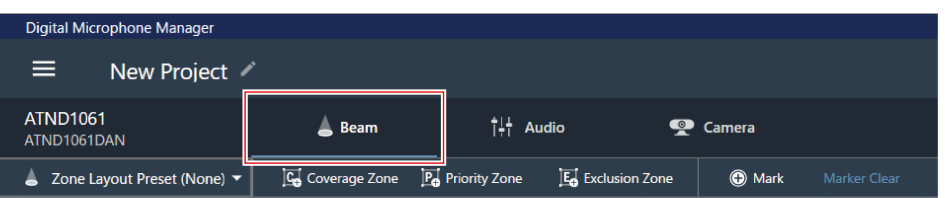

### **3 Fare clic su "Zone Layout Preset (None)".**

"Zone Layout Preset (None)" mostra il nome del preset di layout di zona selezionato.

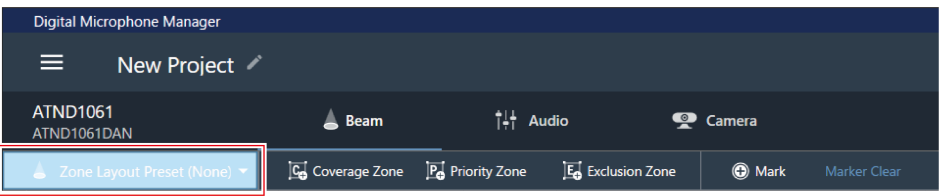

**4 Fare clic sul preset di layout di zona da richiamare.**

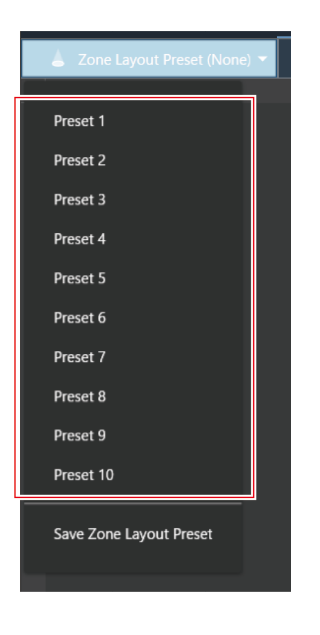

**I preset di layout di zona vengono inviati al microfono selezionato.**

# **Marcatori di posizione**

## **Aggiungere un marcatore di posizione**

Contrassegnano le posizioni in cui il suono viene rilevato. È utile per impostare le zone se non è disponibile un disegno del locale. Le posizioni delle zone di copertura e delle zone prioritarie possono essere impostate facendo riferimento ai marcatori di posizione.

- I marcatori di posizione possono essere utilizzati solo se il microfono è online.
- I marcatori di posizione possono essere utilizzati per contrassegnare fino a 16 posizioni per ciascun microfono.

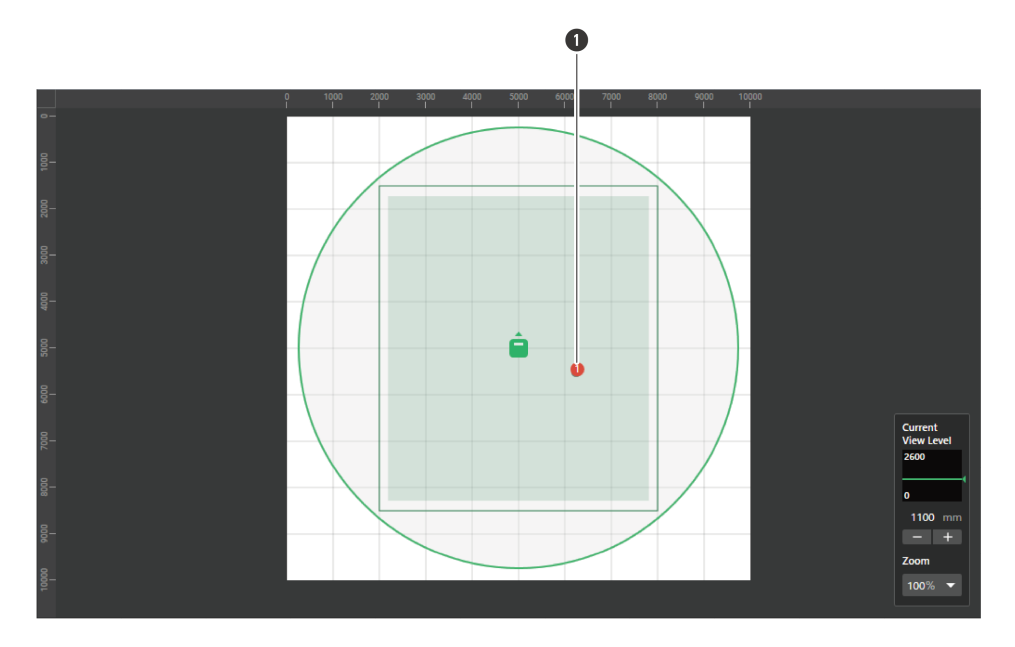

Marcatore di posizione

**Selezionare un microfono nell'area principale.**

**Viene visualizzata la schermata delle impostazioni del microfono.**

**Fare clic su "Beam".**

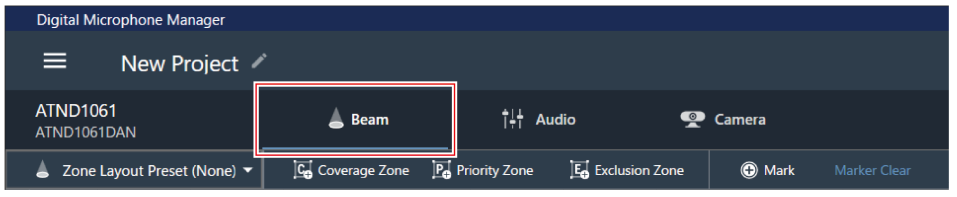

**Parlare da un punto qualsiasi del locale.**

**La posizione in cui la voce è stata rilevata viene mostrata nell'area principale.**

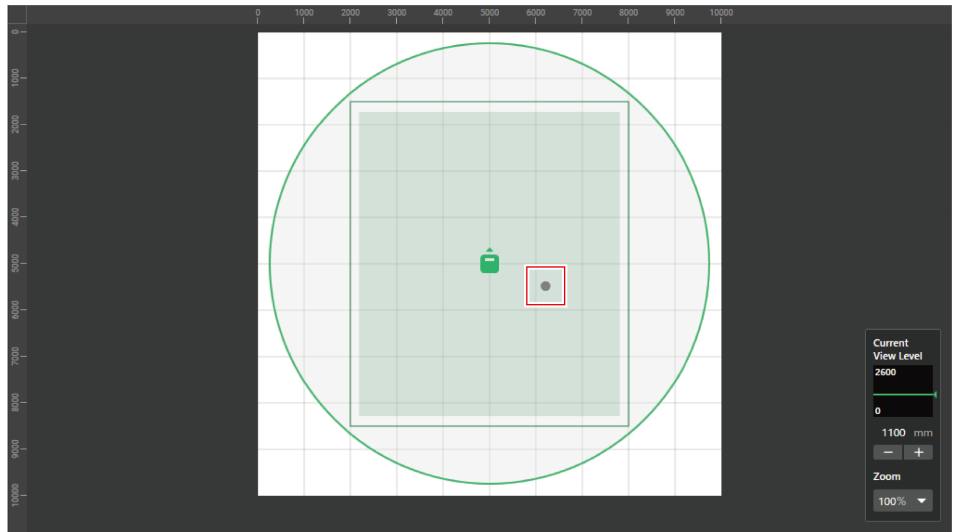

**4 Fare clic su "Mark".**

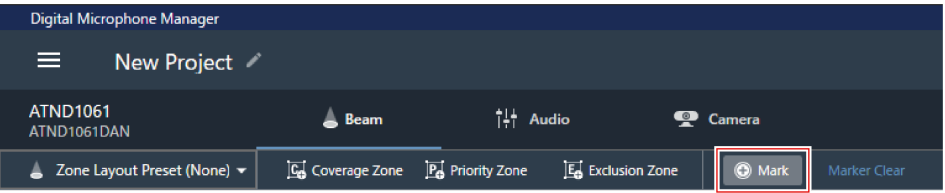

**Il marcatore di posizione viene aggiunto.**

## **Eliminare un marcatore di posizione**

**1 Selezionare un microfono nell'area principale.**

**Viene visualizzata la schermata delle impostazioni del microfono.**

**2 Fare clic su "Beam".**

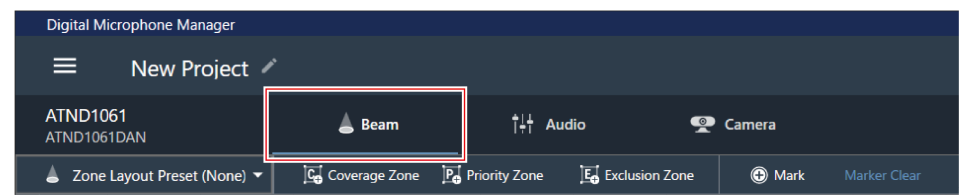

**3 Fare clic su "Marker Clear".**

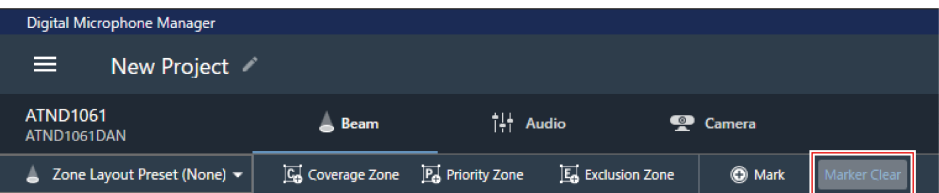

### **Tutti i marcatori di posizione vengono eliminati.**

 $\square$ Quando l'altezza di visualizzazione del livello di vista viene modificata, i marcatori di posizione vengono eliminati.

# **Visualizzazione della schermata delle impostazioni audio**

**1 Selezionare un microfono nell'area principale.**

**Viene visualizzata la schermata delle impostazioni del microfono.**

**2 Fare clic su "Audio".**

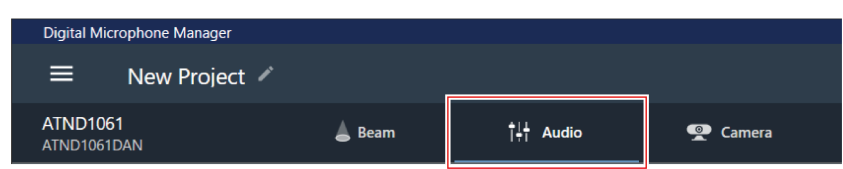

**Permette di aprire la schermata delle impostazioni audio.**

# **Panoramica della schermata delle impostazioni audio**

Le impostazioni visualizzate variano a seconda della modalità DSP selezionata.

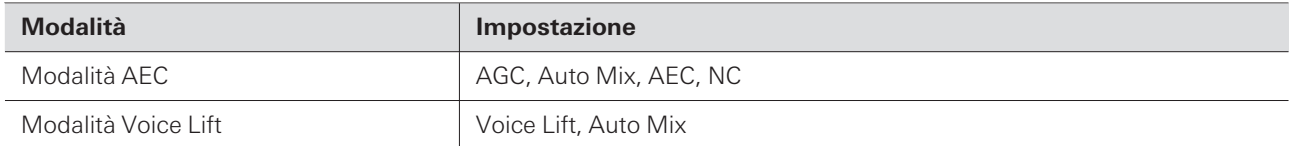

## **Modalità AEC**

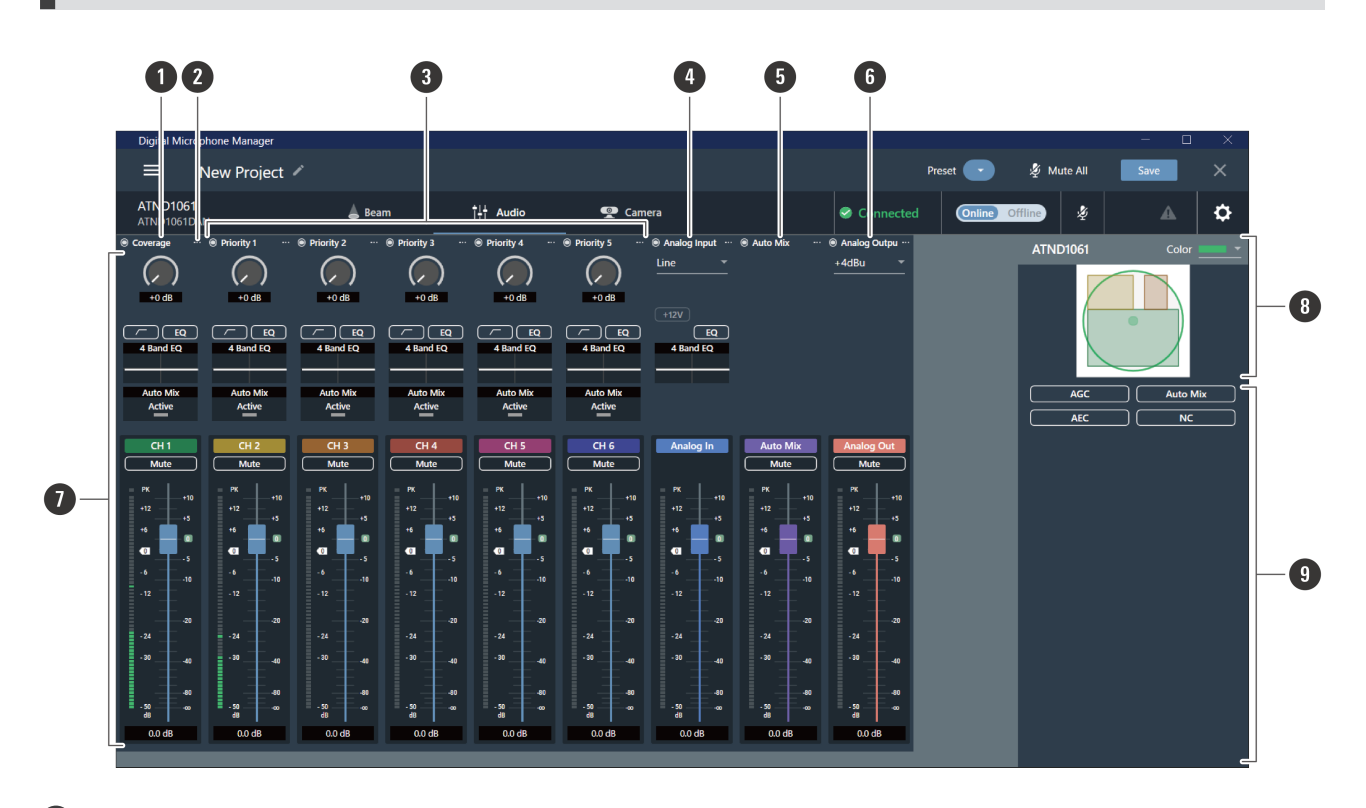

### **1 Canale Coverage (CH1)**

È il canale audio usato per il rilevamento del suono dalla zona di copertura.

#### **2 Menu del canale**

Fare clic per selezionare il menu del canale.

#### **3 Canali da Priority 1 a Priority 5 (da CH2 a CH6)**

Questi canali audio vengono usati per captare il suono da ogni zona prioritaria.

#### **4 Canale Analog Input**

Questo canale di ingresso audio serve per stabilire connessioni analogiche con microfoni esterni.

#### **5 Canale Auto Mix**

Questo canale di uscita audio viene mixato con il mixaggio automatico.

### **6 Canale Analog Output**

Questo canale di uscita audio è una conversione analogica del canale Auto Mix.

#### **7 Impostazioni del canale audio**

Effettuare impostazioni audio particolari per ciascun tipo di canale.

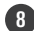

#### **8 Microfono/i selezionato/i**

Mostra i microfoni selezionati.

### **9 Impostazioni audio avanzate**

Mostra le impostazioni audio avanzate (AGC / Auto Mix / AEC / NC).

## **Modalità Voice Lift**

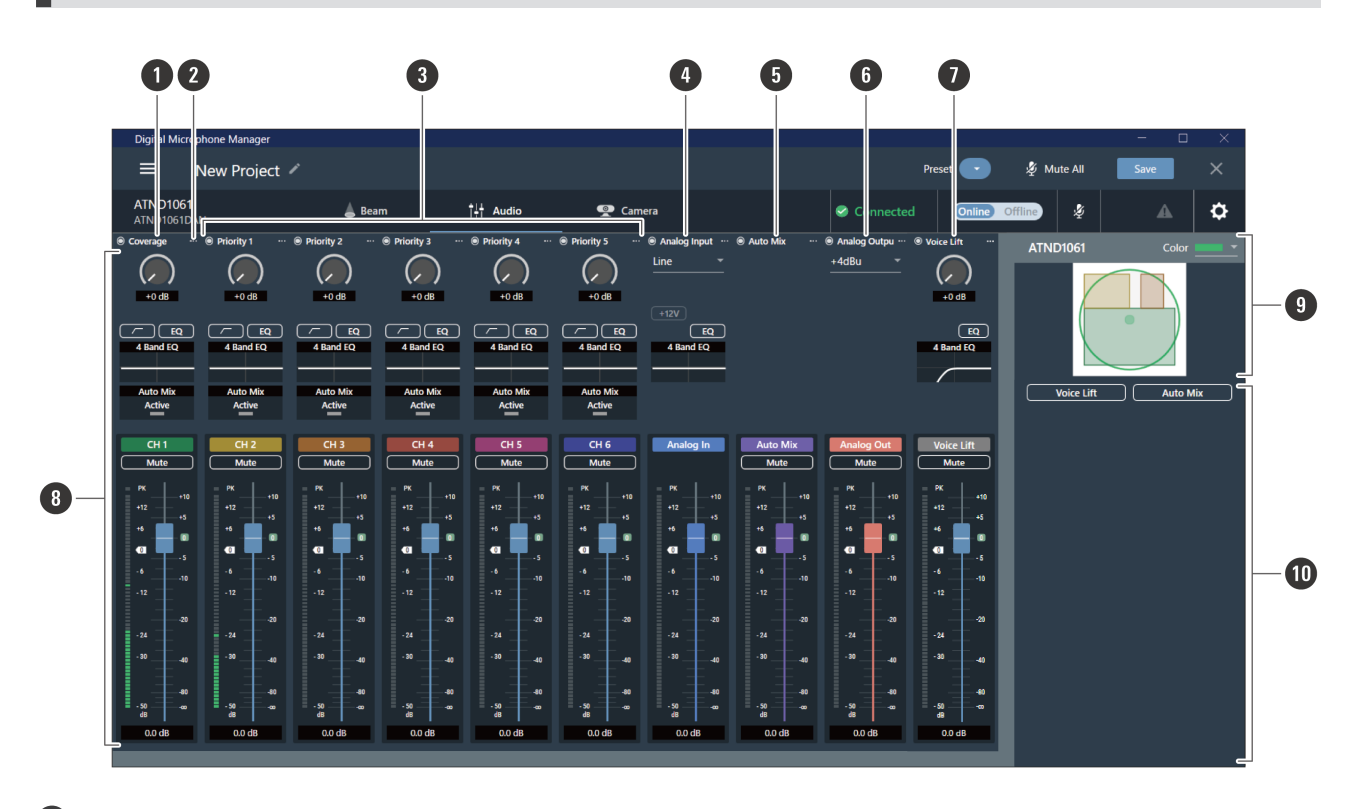

### **1 Canale Coverage (CH1)**

È il canale audio usato per il rilevamento del suono dalla zona di copertura.

### **2 Menu del canale**

Fare clic per selezionare il menu del canale.

#### **3 Canali da Priority 1 a Priority 5 (da CH2 a CH6)**

Questi canali audio vengono usati per captare il suono da ogni zona prioritaria.

#### **4 Canale Analog Input**

Questo canale di ingresso audio serve per stabilire connessioni analogiche con microfoni esterni.

#### **5 Canale Auto Mix**

Questo canale di uscita audio viene mixato con il mixaggio automatico.

### **6 Canale Analog Output**

Questo canale di uscita audio è una conversione analogica del canale Auto Mix.

#### **7 Canale Voice Lift**

Questo canale di uscita audio viene utilizzato in modalità Voice Lift.

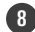

#### **8 Impostazioni del canale audio**

Effettuare impostazioni audio particolari per ciascun tipo di canale.

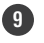

## **9 Microfono/i selezionato/i**

Mostra i microfoni selezionati.

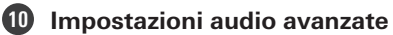

Visualizza le impostazioni audio avanzate (Voice Lift / Auto Mix).

## **Attivazione/disattivazione della modalità DSP**

È possibile configurare le impostazioni selezionando "System Settings" > "Audio" > "DSP Mode" nella schermata Settings & Maintenance.

## **Regolazione del guadagno**

Regola il guadagno dell'ingresso audio.

- **1 Regola il guadagno trascinando (in direzione verticale) l'indicatore nelle impostazioni audio del canale.**
	- Dal momento che il misuratore di livello diventa blu e mostra il livello pre-fader quando il guadagno è regolato, regolare mentre viene monitorato questo livello.

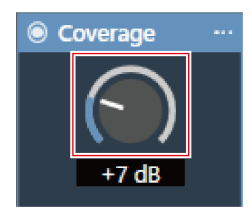

 $\Box$ 

I valori del guadagno possono anche essere inseriti facendo clic sul numero sotto il misuratore.

## **Impostazione del passa alto**

Attiva o disattiva il passa alto dell'audio in ingresso.

- **1 Nelle impostazioni del canale audio, fare clic sull'area del tipo di ingresso come mostrato nel riquadro rosso.**
	- Ad ogni clic, il passa alto passa da ON (blu) a OFF (nessun colore).

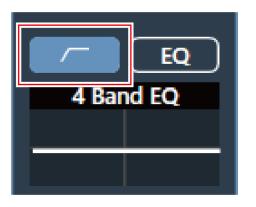

**Il passa alto è attivato o disattivato.**

# **Impostazione dell'EQ a 4 bande**

Attivare o disattivare l'EQ a 4 bande dell'ingresso audio.

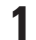

## **1 Fare clic su "EQ" nelle impostazioni audio del canale.**

Ad ogni clic, l'EQ a 4 bande passa da ON (blu) a OFF (nessun colore).

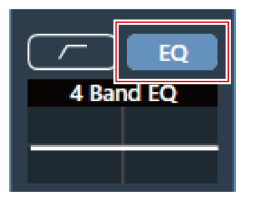

**L'EQ a 4 bande viene attivato o disattivato.**

# **Regolazione dell'EQ a 4 bande**

## **Regolazione in modalità facile**

Permette di selezionare impostazioni di EQ predefinite, facilitando la regolazione dei parametri di EQ a 4 bande.

**1 Fare clic sul grafico "4 Band EQ" nelle impostazioni audio del canale.**

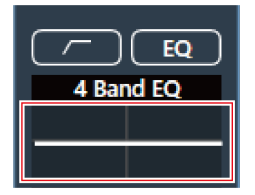

**"4 Band EQ" viene mostrato nelle impostazioni audio avanzate.**

**Fare clic su "Expert Mode".**

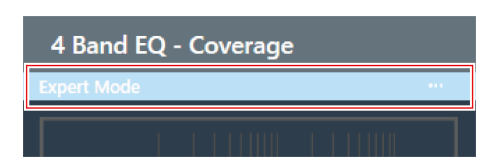

**Fare clic su "Easy Mode" nel menu <sup>a</sup> discesa.**

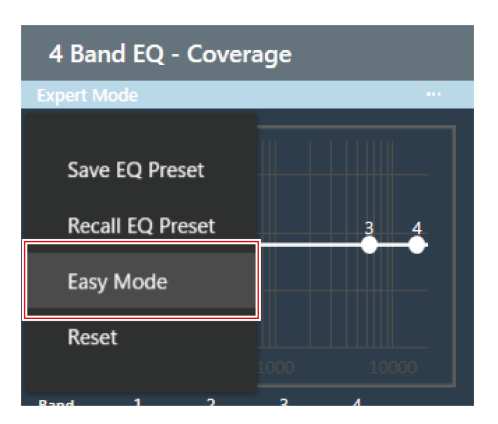

**"4 Band EQ" è passato alla modalità facile nelle impostazioni audio avanzate.**

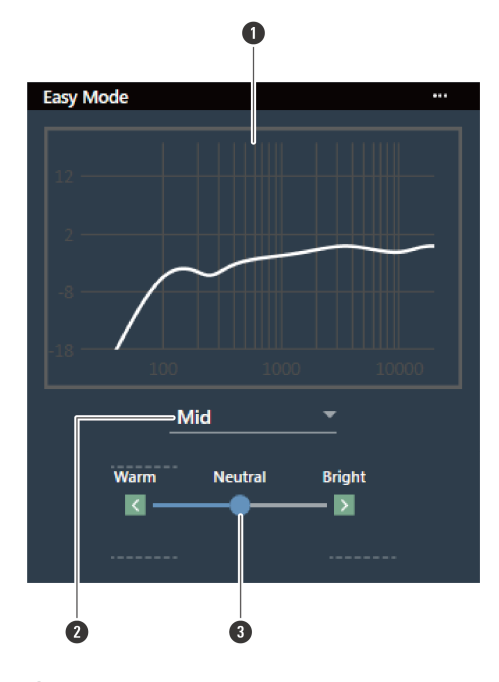

**Regolazione dell'EQ <sup>a</sup> <sup>4</sup> bande.**

- Permette di visualizzare la forma d'onda della risposta in frequenza dell'EQ.
- Selezionare un tipo di audio dal menu a discesa.

**3** Permette di regolare il timbro.

## **Regolazione in modalità esperto**

Permette di regolare in dettaglio ciascuna banda dell'EQ a 4 bande, per la massima precisione.

**1 Fare clic sul grafico "4 Band EQ" nelle impostazioni audio del canale.**

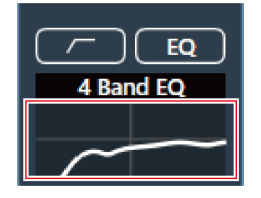

**"4 Band EQ" viene mostrato nelle impostazioni audio avanzate.**

**2 Fare clic su "Easy Mode".**

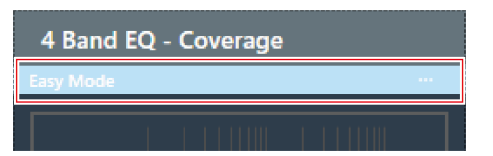

**3 Fare clic su "Expert Mode" nel menu <sup>a</sup> discesa.**

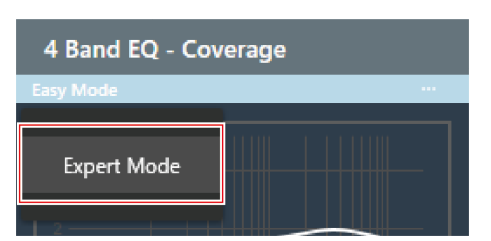

**"4 Band EQ" è passato alla modalità esperto nelle impostazioni audio avanzate.**

**4 Regolazione dell'EQ <sup>a</sup> <sup>4</sup> bande.**

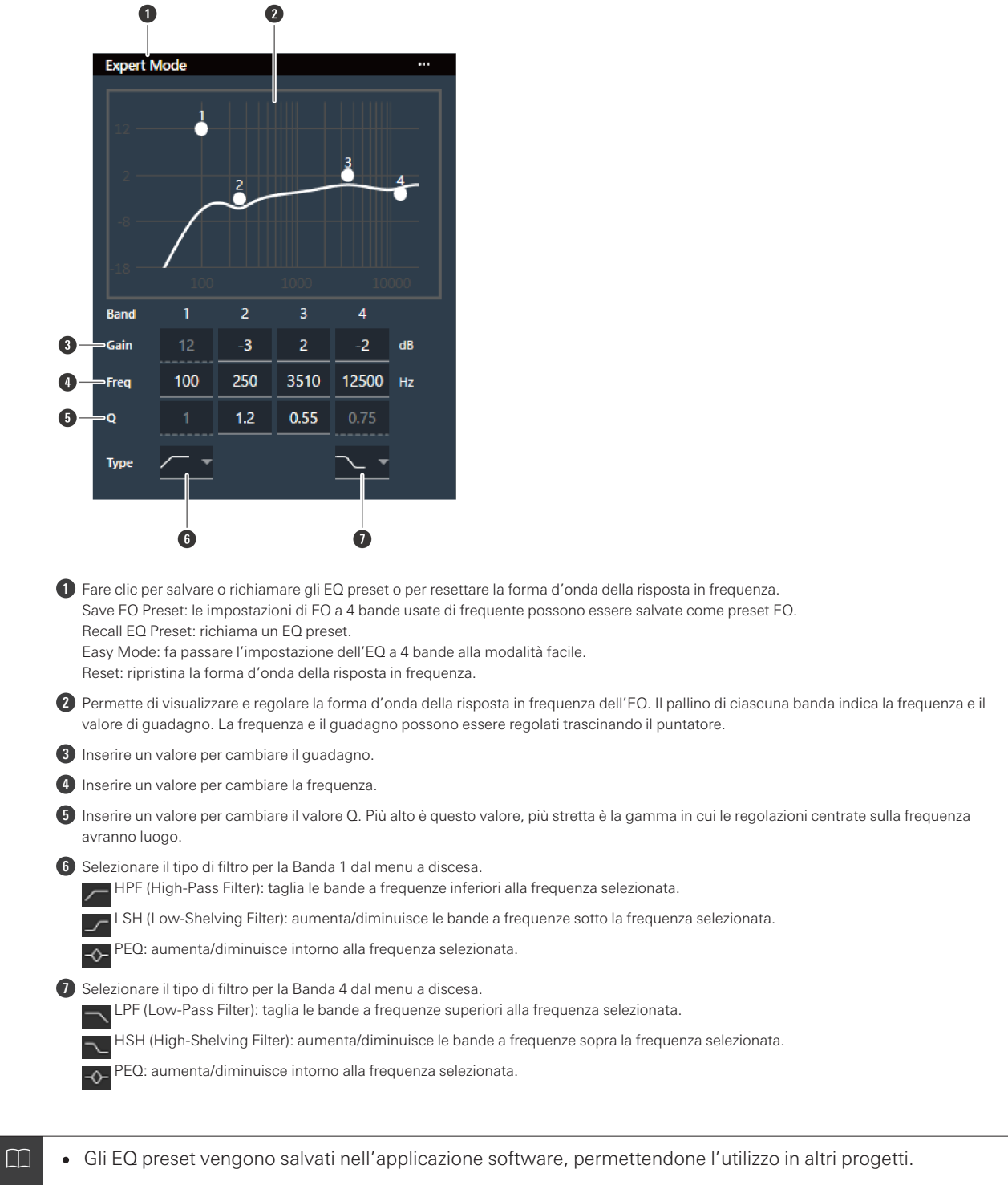

Per informazioni sull'importazione e l'esportazione degli EQ preset, vedere "4 Band EQ Library [\(Presets\)"](#page-105-0) [\(p.105\)](#page-105-0).

# **Controllare lo stato del mixaggio automatico**

Lo stato del mixaggio automatico viene visualizzato nelle impostazioni audio del canale.

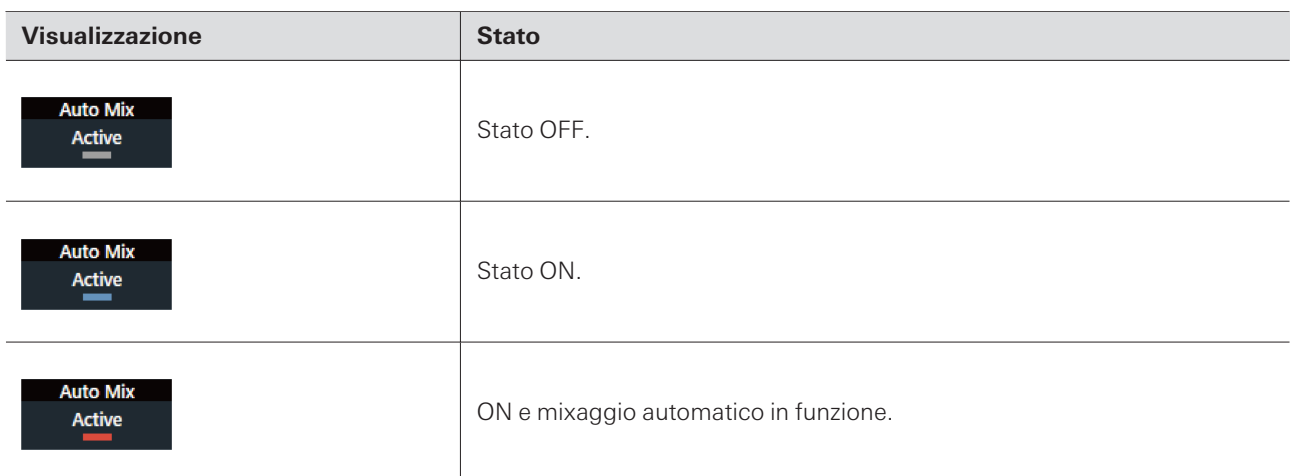

# **Configurazione del mixaggio automatico**

Attivare o disattivare il mixaggio automatico. Questa funzione confronta la somma totale dei livelli di ingresso audio dai canali per i quali è attivato il mixaggio automatico, dopodiché divide il guadagno tra tutti i canali in base a questo rapporto. Questo significa che il guadagno totale rimane sempre costante, anche quando ci sono ingressi audio da più canali.

Gli ingressi audio dei canali per i quali è attivato il mixaggio automatico vengono mixati ed emessi dal canale Auto Mix.

### **1 Fare clic su "Auto Mix" nelle impostazioni audio avanzate.**

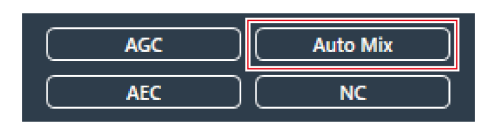

**"Auto Mix" compare nelle impostazioni audio avanzate e nelle impostazioni audio del canale.**

**2 Fare clic sull'area nella casella rossa accanto <sup>a</sup> "Gain Share Mode".**

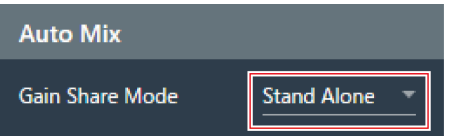

**3 Selezionare una modalità di condivisione del guadagno dal menu <sup>a</sup> discesa.**

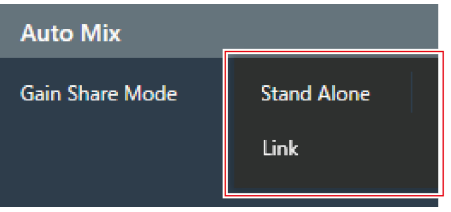

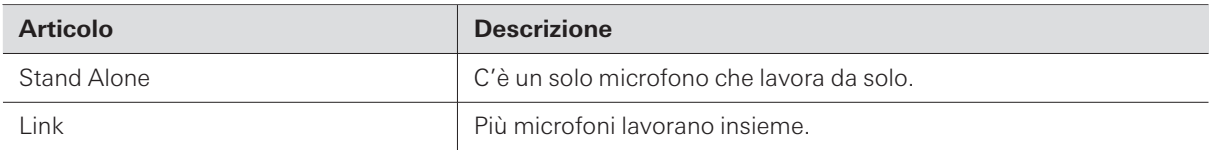

4 Nelle impostazioni audio del canale (o dei canali) per il quale verrà usato il mixaggio automatico, fare **clic su "Enabled" per attivare il mixaggio automatico (blu).**

Ad ogni clic, il mixaggio automatico passa da ON (blu) a OFF (nessun colore).

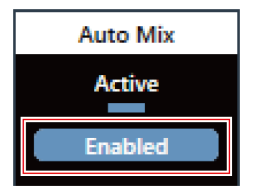

**5 Regolare il peso del mixaggio automatico.**

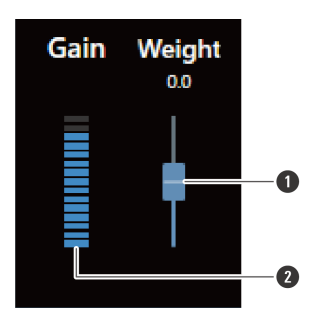

**1** Trascinare la manopola per regolare il peso del mixaggio automatico.

**2** Mostra il valore del guadagno regolato automaticamente.

**Le impostazioni del mixaggio automatico vengono configurate.**

# **Impostazione della funzione AGC**

Attivare o disattivare l'AGC (Automatic Gain Control) per il canale Auto Mix. Questa funzione calibra automaticamente il guadagno in base al livello di ingresso per mantenere costanti i livelli di uscita dei segnali con differenze di livello. Aumenta il volume dei suoni al di sotto del livello target e diminuisce il volume dei suoni più forti del livello target.
**1 Fare clic su "AGC" nelle impostazioni audio avanzate.**

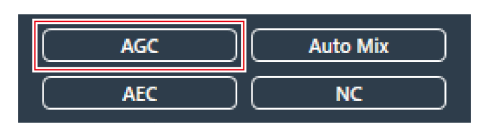

**"AGC" viene mostrato nelle impostazioni audio avanzate.**

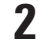

#### **2 Fare clic sull'interruttore "AGC" per accenderlo (blu).**

Ad ogni clic, l'AGC passa da ON (blu) a OFF (nessun colore).

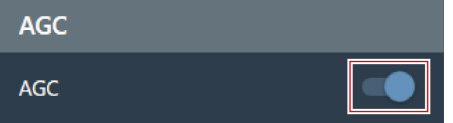

#### **3 Impostare il "Target Level".**

- Il livello target può essere regolato facendo clic sull'area nella casella rossa.
- $\bullet$  Il livello target può essere impostato tra l'unità (0 dB) e  $\pm$ 10 dB.

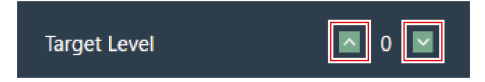

#### **Viene impostato l'AGC per il canale Auto Mix.**

 $\overline{()}$ Se viene utilizzato in combinazione con un sistema di conferenza web, potrebbero verificarsi malfunzionamenti inaspettati, come grandi quantità di rumore. In queste situazioni, spegnere l'AGC.

## **Impostazione della funzione AEC**

Attivare o disattivare l'AEC (Acoustic Echo Canceller) per il canale Auto Mix. Usando i segnali audio dell'interlocutore come segnali di riferimento in eventi come le conferenze, questa funzione rimuove solo gli echi dell'audio dell'interlocutore dai segnali audio inviati, ed emette solo la voce del parlante.

#### **1 Fare clic su "AEC" nelle impostazioni audio avanzate.**

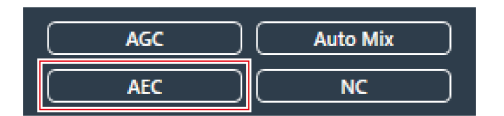

**"AEC" viene mostrato nelle impostazioni audio avanzate.**

#### **2 Fare clic sull'interruttore "AEC" per accenderlo (blu).**

Ad ogni clic, l'AEC passa da ON (blu) a OFF (nessun colore).

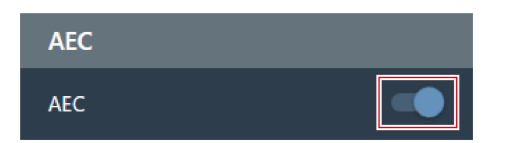

### **3 Impostare l'AEC.**

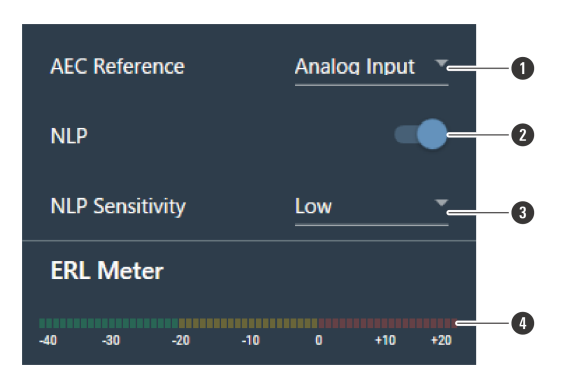

- **1** Selezionare un segnale di riferimento dal menu a discesa. Normalmente, verrebbe selezionato l'audio da un microfono in un altro sito.
- **2** Configurare le impostazioni per ridurre l'eco residuo. L'unità esce dalla fabbrica con la modalità "ON" (blu) già selezionata. Ad ogni clic di questo interruttore, l'impostazione passa da ON (blu) a OFF (nessun colore).
- **3** Selezionare un livello di NLP dal menu a discesa. L'unità esce dalla fabbrica con la modalità "Low" già selezionata.
- **4** Finché l'indicatore ERL è a 0 o meno, regolare la distanza tra i microfoni, le posizioni degli altoparlanti, il livello d'ingresso, ecc.

#### **Viene impostato AEC per il canale Auto Mix.**

m In ambienti come ad esempio una videoconferenza, può verificarsi dell'eco acustica se l'uscita audio dall'altoparlante viene captata da un microfono. L'audio dell'interlocutore viene amplificato dall'altoparlante e, dopo essere stato riflesso su pareti, soffitto e pavimento dell'ambiente, viene di nuovo catturato dal microfono e rispedito all'interlocutore insieme al proprio segnale audio. Questo fa sì che l'interlocutore senta una versione ritardata del proprio audio, rendendo difficile rispondere. L'attivazione della funzione AEC permette di fornire un audio chiaro, senza eco, all'interlocutore.

## **Impostazione della funzione NC**

Attivare o disattivare l'NC (Noise Cancellation) per il canale Auto Mix. Questa funzione elimina il rumore delle onde stazionarie, come i rumori di funzionamento delle ventole del condizionatore d'aria o del proiettore.

Si raccomanda l'uso della funzione NC quando il microfono viene installato vicino a un condizionatore d'aria o a un proiettore, ecc.

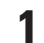

**1 Fare clic su "NC" nelle impostazioni audio avanzate.**

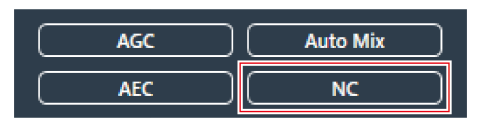

#### **"NC" viene mostrato nelle impostazioni audio avanzate.**

#### **2 Fare clic sull'interruttore "NC" per accenderlo (blu).**

Ad ogni clic, l'NC passa da ON (blu) a OFF (nessun colore).

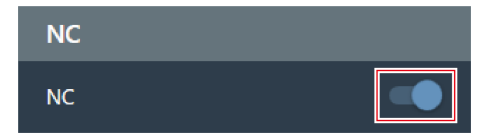

#### **3 Impostare "NC Attenuation Level".**

- Il livello di attenuazione della funzione di cancellazione del rumore può essere regolato facendo clic sull'area nella casella rossa.
- Il livello di attenuazione può essere impostato tra 0 dB e 20 dB.

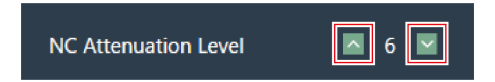

**Viene impostato l'NC per il canale Auto Mix.**

## **Utilizzo della funzione Voice Lift**

Questa funzione consente alle persone che si trovano nella stessa stanza di ascoltare un audio uniforme e chiaro, rendendo possibili conversazioni naturali con più persone.

In generale, è difficile sentire le voci naturali a circa 7 m di distanza dall'altoparlante. In ambienti di grandi dimensioni che richiedono l'uso di più microfoni, è difficile conversare tra più persone con la sola voce naturale.

#### **Differenze tra la funzione Voice Lift e le funzioni generali di amplificazione della voce**

Lo scopo principale delle funzioni generali di amplificazione vocale è quello di trasmettere il suono della voce di una persona a più persone. Ecco perché si utilizzano altoparlanti ad alto volume per fornire un audio chiaro a un volume che sia sufficiente anche per le persone che si trovano lontane dagli altoparlanti.

D'altra parte, lo scopo della funzione Voice Lift è quello di creare un ambiente in cui più persone nella stessa stanza possano conversare in modo chiaro utilizzando le loro voci naturali. Il volume della stanza rimane uniforme, dando la sensazione che le persone stiano parlando tra loro a distanza ravvicinata.

### **Ambienti ideali per l'utilizzo della funzione Voice Lift**

La funzione Voice Lift è efficace in stanze di grandi dimensioni (più di 10 m di lato) dove sono necessari più microfoni.

Se ne sconsiglia l'uso in ambienti sufficientemente piccoli da non richiedere altoparlanti, in ambienti con alti livelli di rumore o con lunghi tempi di riverbero.

### **Impostazione del Voice Lift**

Impostare l'intensità di soppressione della funzione Voice Lift.

- Il fascio Voice Lift si differenzia dai normali fasci di captazione sonora perché si muove all'interno dell'intero campo di captazione sonora (escluse le zone di esclusione). Una volta focalizzato un interlocutore, vi rimane per 70 ms prima di passare all'interlocutore successivo. Il movimento del fascio può essere modificato in modo da eliminare il feedback. Viene inoltre regolata la qualità del suono mediante un filtro vocale per ottenere un audio più chiaro.
- La modalità DSP nelle impostazioni audio deve essere portata in modalità Voice Lift. Vedere ["Attivazione/disattivazione](#page-65-0) della modalità DSP" (p.65).

#### **1 Fare clic su "Voice Lift" nelle impostazioni audio avanzate.**

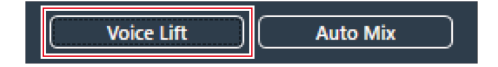

#### **L'opzione "Voice Lift" compare nelle impostazioni audio avanzate.**

### **2 Impostare il "Processing Level".**

- Fare clic sull'area nel riquadro rosso per impostare l'intensità di soppressione della funzione Voice Lift.
- L'intensità di soppressione può essere impostata tra 1 (debole) e 5 (forte) a seconda dell'elaborazione interna del canale Voice Lift.

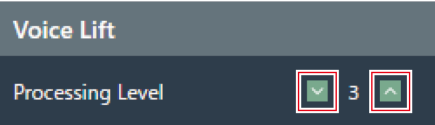

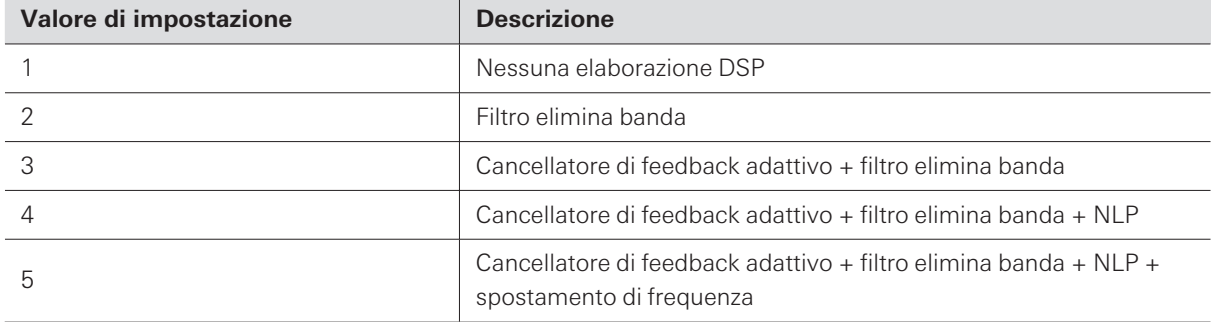

## **Attivazione/disattivazione della funzione Mute**

Impostare se silenziare o meno.

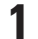

**1 Fare clic su "Mute" nelle impostazioni audio del canale.**

Ad ogni clic, il muto passa da ON (rosso) a OFF (nessun colore).

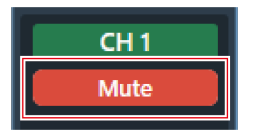

**Il canale selezionato è silenziato o non silenziato.**

## **Regolazione dei livelli di ingresso e di uscita**

Regolare il livello di ingresso audio di un canale o il livello di uscita audio.

**1 Regolare il livello di ingresso <sup>o</sup> di uscita trascinando la manopola di regolazione del volume nelle impostazioni audio del canale.**

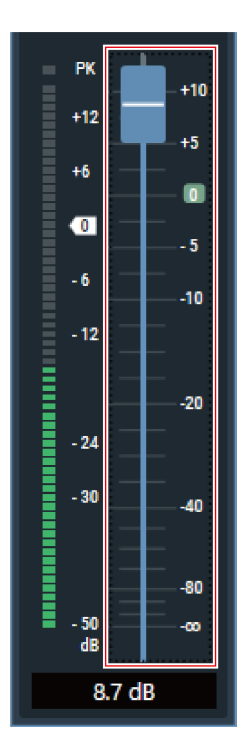

## **Impostazione dei tipi di Analog Input**

Imposta il tipo di ingresso del canale di ingresso analogico.

**1 Nelle impostazioni del canale audio, fare clic sull'area del tipo di ingresso come mostrato nel riquadro rosso.**

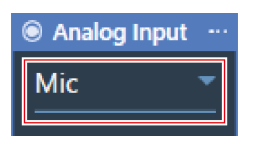

#### **2 Selezionare un tipo di ingresso dal menu <sup>a</sup> discesa.**

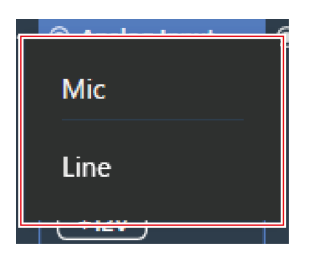

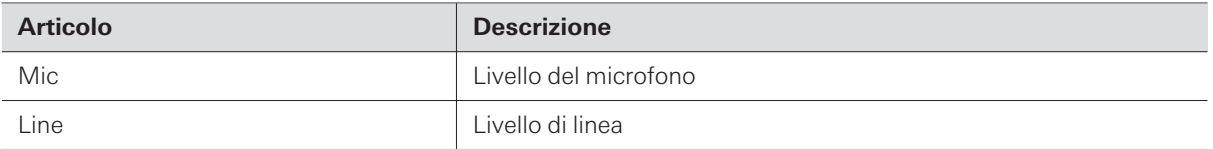

## **Attivare o disattivare l'alimentazione phantom per Analog Input**

Attivare o disattivare l'alimentazione phantom (+12 V) per il canale Analog Input.

Quest'impostazione è resa disponibile solo quando si seleziona "Mic" come sorgente di ingresso audio.

#### **1 Fare clic su "+12V" nelle impostazioni audio del canale.**

Ad ogni clic, l'alimentazione phantom passa da ON (blu) a OFF (nessun colore).

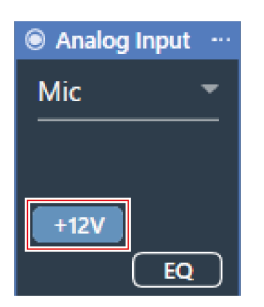

**L'alimentazione phantom viene attivata o disattivata.**

## **Impostazione del livello di unità per Analog Output**

Imposta il livello di unità per il canale Analog Output.

1 Nelle impostazioni del canale audio, fare clic sull'area del livello di unità come mostrato nel riquadro **rosso.**

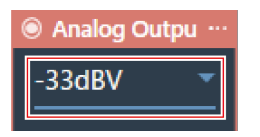

**2 Selezionare l'unità di livello dal menu <sup>a</sup> discesa.**

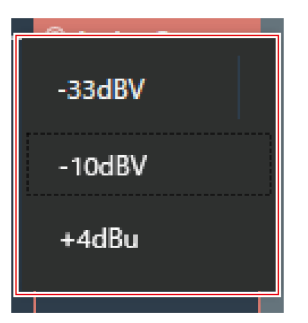

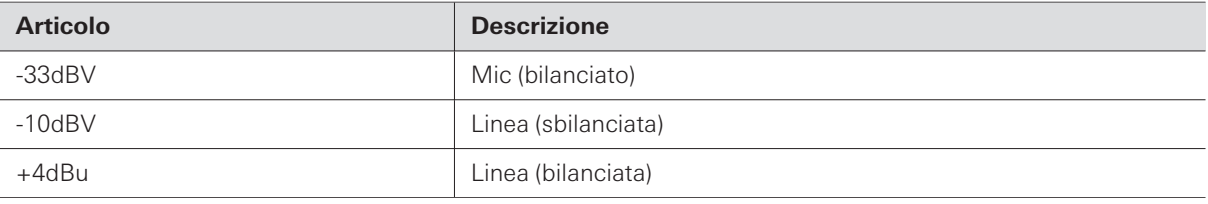

## **Impostazione di nomi e colori dei canali**

Impostare nomi e colori per ciascun canale.

**1 Fare clic sul nome del canale nelle impostazioni audio del canale.**

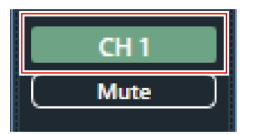

**2 Fare clic sulla casella di testo <sup>e</sup> inserire il nome di un canale.**

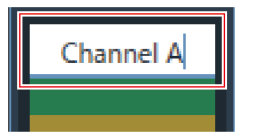

### **3 Selezionare un colore.**

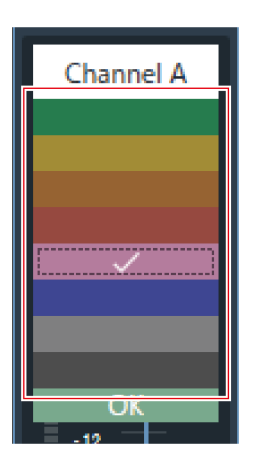

**4 Fare clic su "OK".**

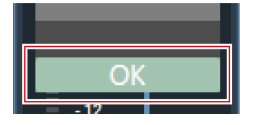

**Il nome del canale e il colore sono impostati.**

## **Copiare le impostazioni audio**

Copiare le impostazioni audio di un canale e incollarle su un altro canale.

È possibile copiare solo le impostazioni audio per il canale Coverage o i canali da Priority 1 a Priority 5.

**1 Fare clic sul menu del canale per il canale le cui impostazioni audio devono essere copiate.**

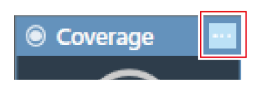

**2 Fare clic su "Copy" nel menu <sup>a</sup> discesa.**

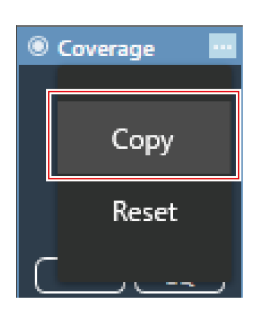

#### **La schermata passa alla modalità copia e viene selezionato il canale sorgente.**

#### **3 Selezionare il canale di destinazione.**

- È possibile selezionare più canali di destinazione.
- I canali selezionati come canali di destinazione possono essere deselezionati cliccando nuovamente su di essi.

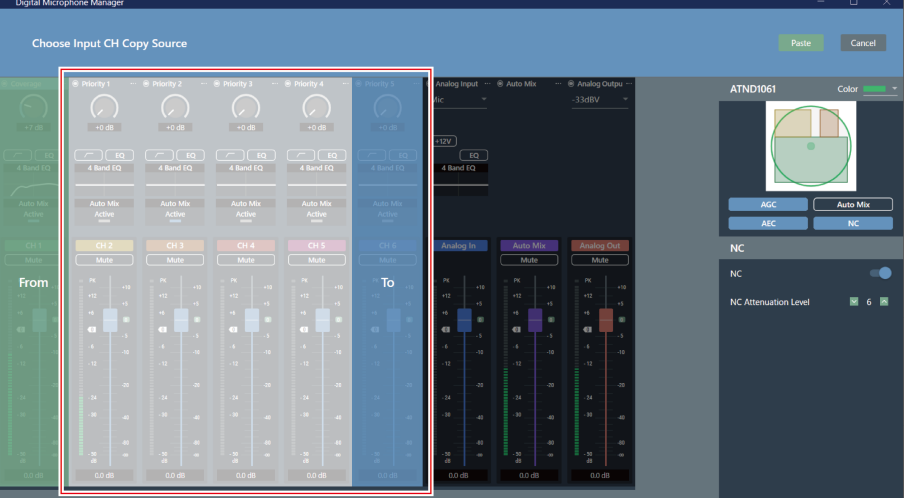

#### **4 Fare clic su "Paste".**

Per annullare la copia o riselezionare il canale sorgente, fare clic su "Cancel". La modalità di copia è annullata.

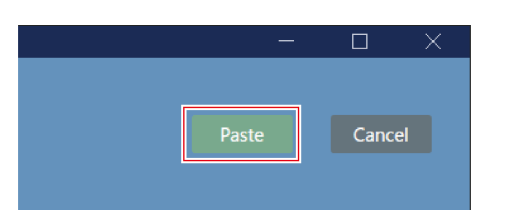

**Le impostazioni audio del canale sorgente vengono inviate al canale di destinazione.**

# **Ripristinare le impostazioni audio**

Riporta le impostazioni audio di un canale a quelle predefinite.

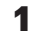

**1 Fare clic sul menu del canale le cui impostazioni audio devono essere resettate.**

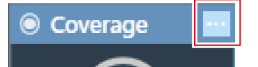

**2 Fare clic su "Reset" nel menu <sup>a</sup> discesa.**

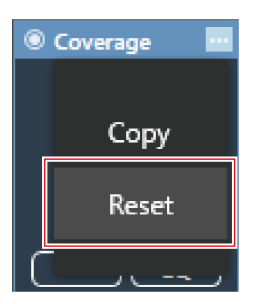

**Le impostazioni audio vengono resettate.**

# **Impostazioni dell'area della telecamera**

## <span id="page-82-0"></span>**Aggiungere un'area della telecamera**

I parlanti nell'area della telecamera vengono rilevati e trasmessi come dati di posizione.

- La telecamera può essere puntata sul parlante in base ai dati di posizione in uscita.
- Il funzionamento della telecamera richiede che i dati di posizione vengano ricevuti ed elaborati dalla telecamera.
- È possibile impostare fino a 15 aree della telecamera per ciascun microfono.

#### **1 Selezionare un microfono nell'area principale.**

**Viene visualizzata la schermata delle impostazioni del microfono.**

#### **2 Fare clic su "Camera".**

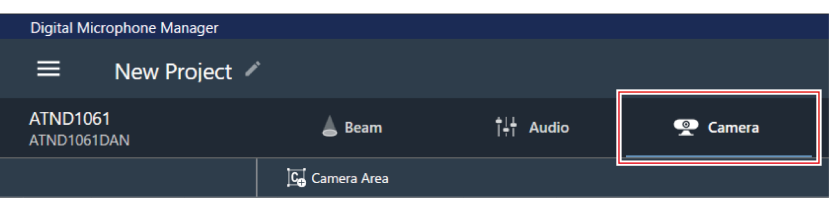

### **3 Fare clic su "Camera Area".**

- Ad ogni clic, la modalità di aggiunta di un'area della telecamera viene attivata/disattivata.
- La modalità di aggiunta di un'area della telecamera può essere disattivata facendo clic con il tasto destro nell'area di ripresa del microfono o premendo il tasto Esc sulla tastiera.

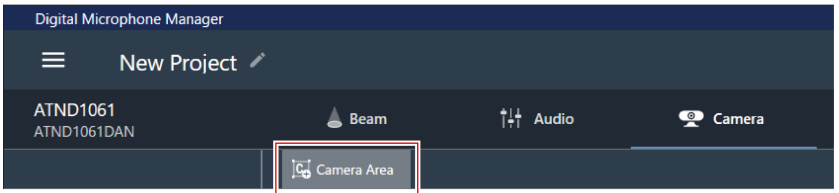

**La modalità di aggiunta di un'area della telecamera è attivata.**

**4 Aggiungere un'area della telecamera trascinandola all'interno dell'area di captazione del microfono.**

- Le aree della telecamera non possono essere aggiunte al di fuori dell'area di captazione del microfono.
- Le aree della telecamera non possono sovrapporsi.

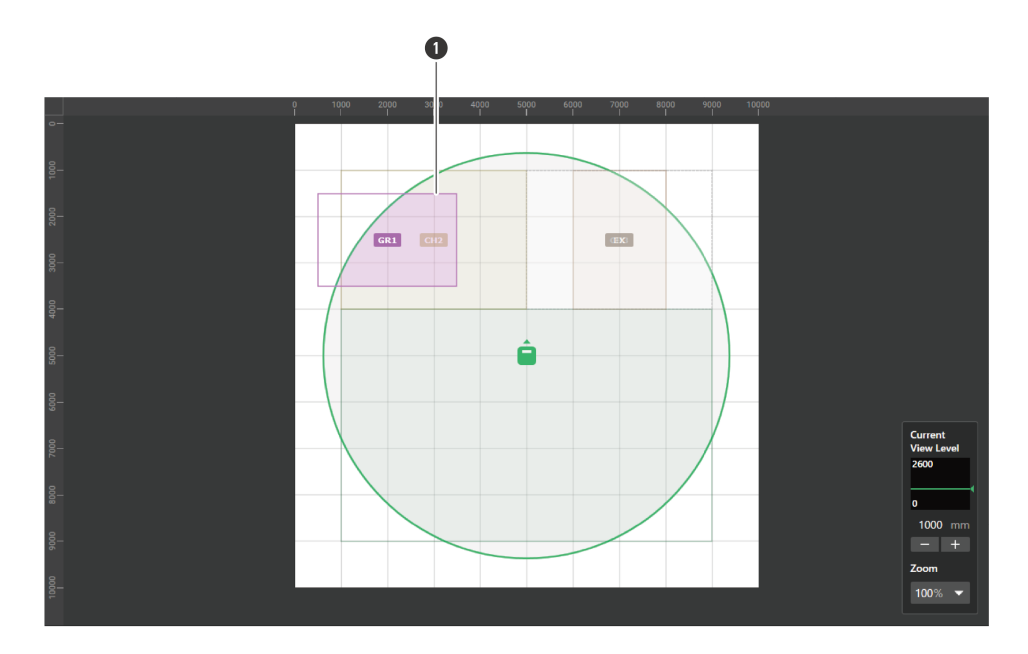

**1** Area della telecamera

#### **L'area della telecamera aggiunta è selezionata e la dicitura "Camera Area" appare nel pannello contestuale.**

### **5 Regolare la posizione dell'area della telecamera.**

- In "Position", inserire l'altezza dal pavimento in "Z" e la posizione dal punto di origine usando "X" (per la direzione orizzontale) e "Y" (per la direzione verticale).
- Nell'area principale, l'area della telecamera può anche essere trascinata per cambiarne la posizione.

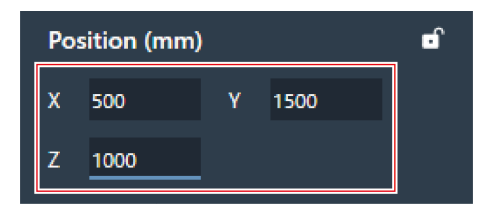

**6 Regolare la dimensione dell'area della telecamera.**

- In "Size", inserire le dimensioni dell'area della telecamera usando "W" (larghezza) e "D" (profondità).
- Nell'area principale, il punto nell'angolo dell'area della telecamera può anche essere trascinato per ridimensionare l'immagine.

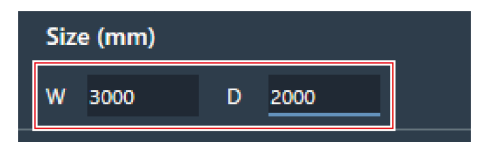

## **Eliminazione di un'area della telecamera**

- **1 Selezionare un'area della telecamera nell'area principale.**
	- **Nel pannello contestuale viene visualizzato "Camera Area".**
- **2 Fare clic sull'icona del cestino <sup>o</sup> premere il tasto Canc.**

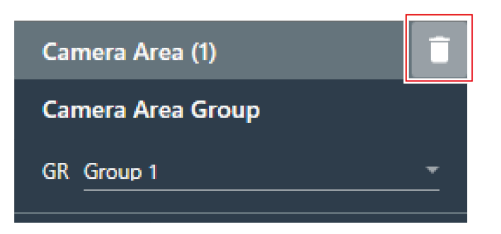

**3 Fare clic su "OK" nel messaggio.**

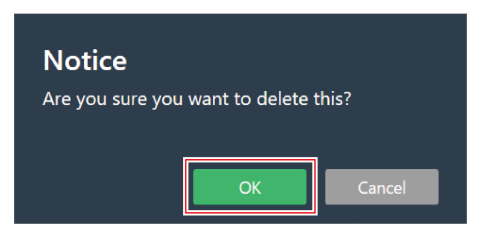

**L'area della telecamera viene eliminata.**

## **Bloccare un'area della telecamera**

L'area della telecamera è bloccata per evitare che la posizione e le dimensioni vengano modificate.

**1 Selezionare un'area della telecamera nell'area principale.**

**Nel pannello contestuale viene visualizzato "Camera Area".**

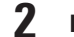

#### **2 Fare clic sull'icona del lucchetto.**

Ad ogni clic, l'area della telecamera viene bloccata o sbloccata.

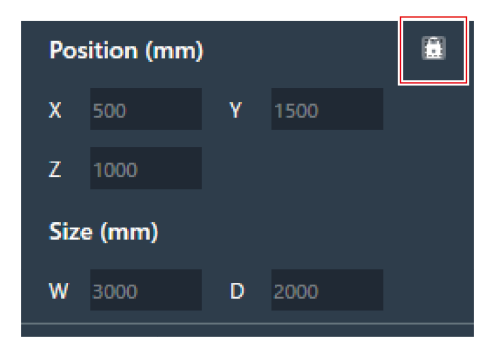

**L'area della telecamera viene bloccata.**

## **Impostazione di gruppi**

Impostare i gruppi assegnati alle aree delle telecamere.

- Possono essere assegnate più aree di telecamere allo stesso gruppo.
- È possibile assegnare fino a 8 gruppi di aree di telecamere per ciascun microfono.

**1 Selezionare un'area della telecamera nell'area principale.**

**Nel pannello contestuale viene visualizzato "Camera Area".**

**2 Fare clic sull'area nella casella rossa accanto <sup>a</sup> "GR" in "Camera Area Group".**

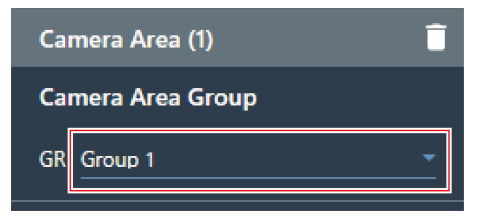

**3 Selezionare un numero di gruppo dal menu <sup>a</sup> discesa.**

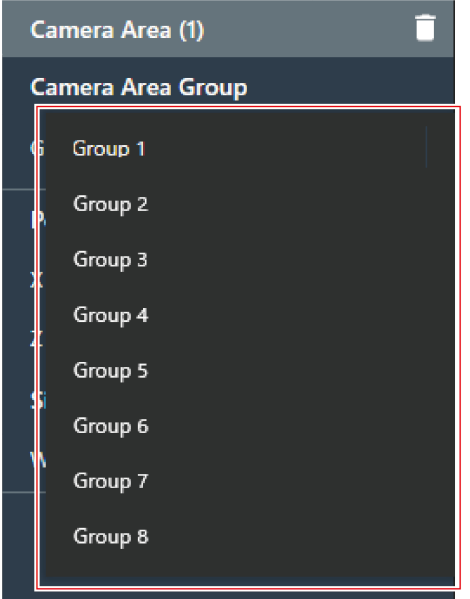

**Il numero del gruppo visualizzato nell'area della telecamera passa al numero del gruppo assegnato.**

# **Utilizzo della funzione di collegamento della telecamera**

La funzione di collegamento della telecamera può essere utilizzata aggiornando il microfono con il firmware più recente. Questa funzione non utilizza alcun tipo di sistema di controllo, ma viene utilizzata per azionare la telecamera ogni volta che il microfono rileva un oratore.

## **Esempi di configurazioni di sistema**

ATND1061LK è utilizzato come esempio per la spiegazione.

#### **Impostazioni dell'area della telecamera**

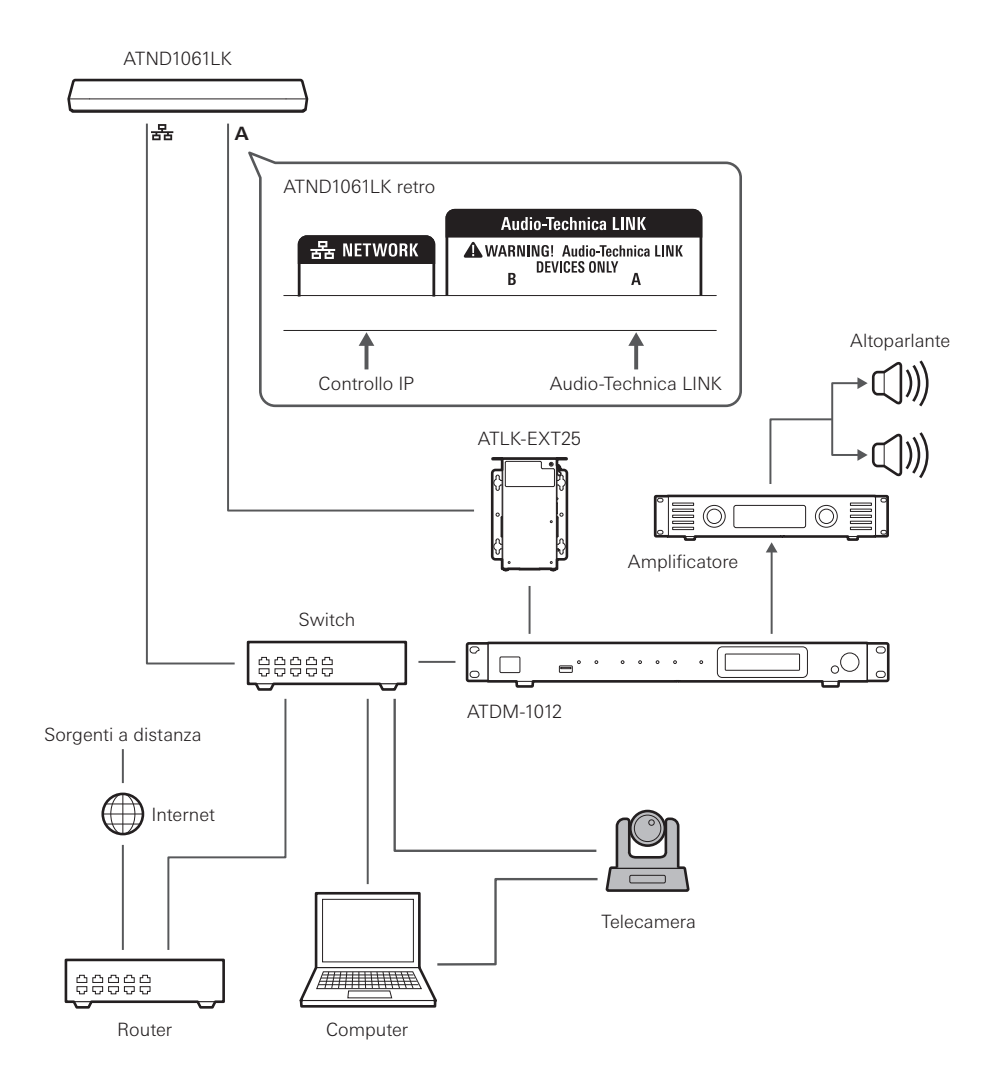

### **Telecamere con compatibilità confermata**

Questo elenco di telecamere con compatibilità confermata è aggiornato a giugno 2023. Per informazioni aggiornate, consultare il sito Web di Audio-Technica.

#### **Panasonic Connect Co., Ltd.**

I messaggi vengono inviati e ricevuti utilizzando il protocollo HTTP in un formato specifico per le telecamere Panasonic.

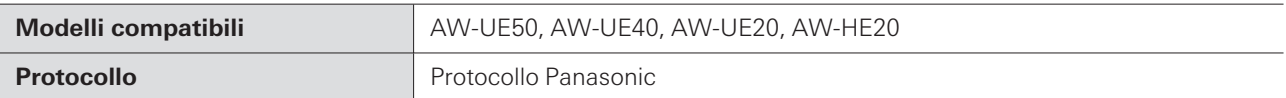

#### **Sony Marketing Inc.**

I messaggi vengono inviati e ricevuti utilizzando il protocollo UDP in formato VISCA over IP.

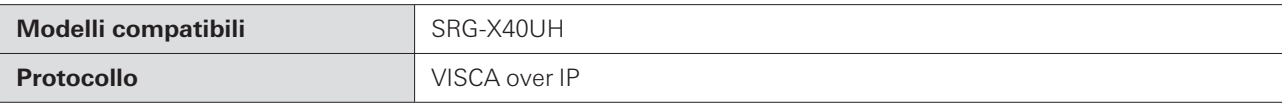

#### **Canon Marketing Japan Inc.**

I messaggi vengono inviati e ricevuti utilizzando il protocollo UDP in formato VISCA over IP.

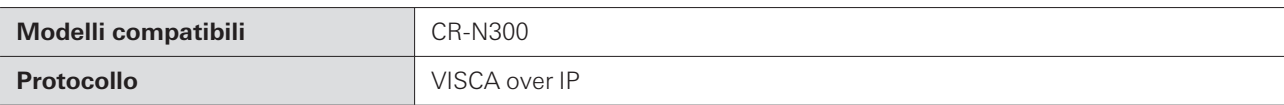

#### **JVCKENWOOD Corporation**

I messaggi vengono inviati e ricevuti utilizzando il protocollo UDP in formato VISCA over IP.

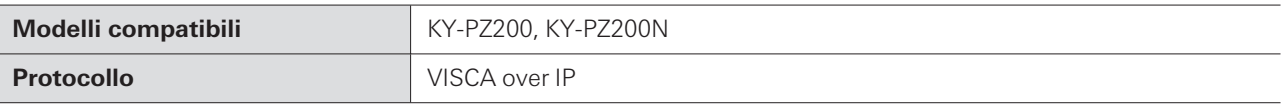

## **Elenco dei comandi (protocollo Panasonic)**

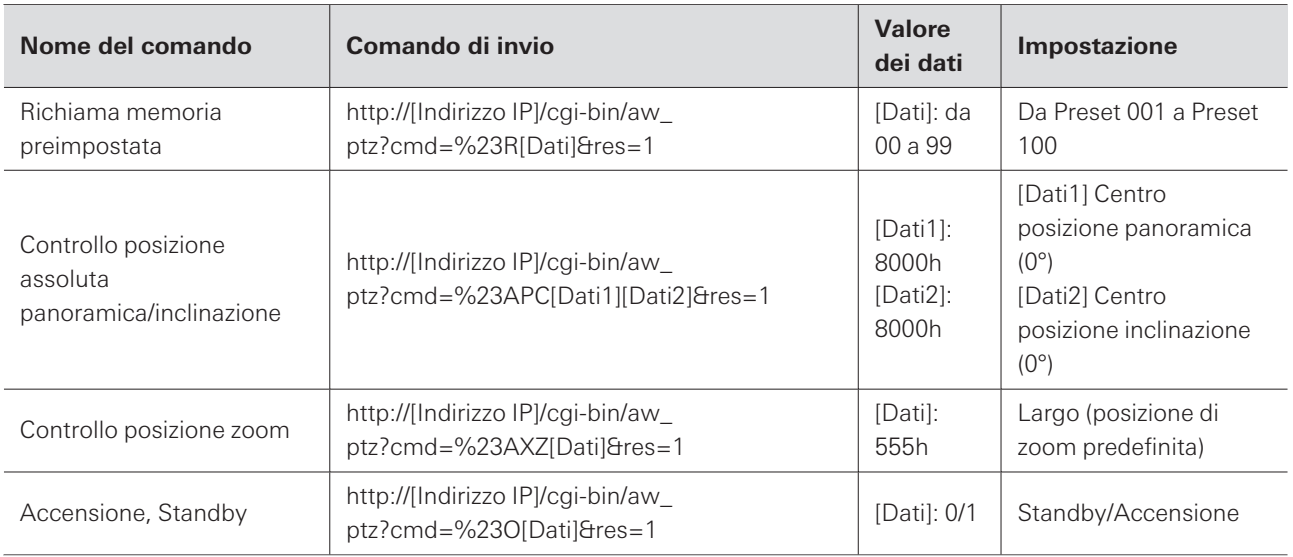

## **Elenco dei comandi (VISCA over IP)**

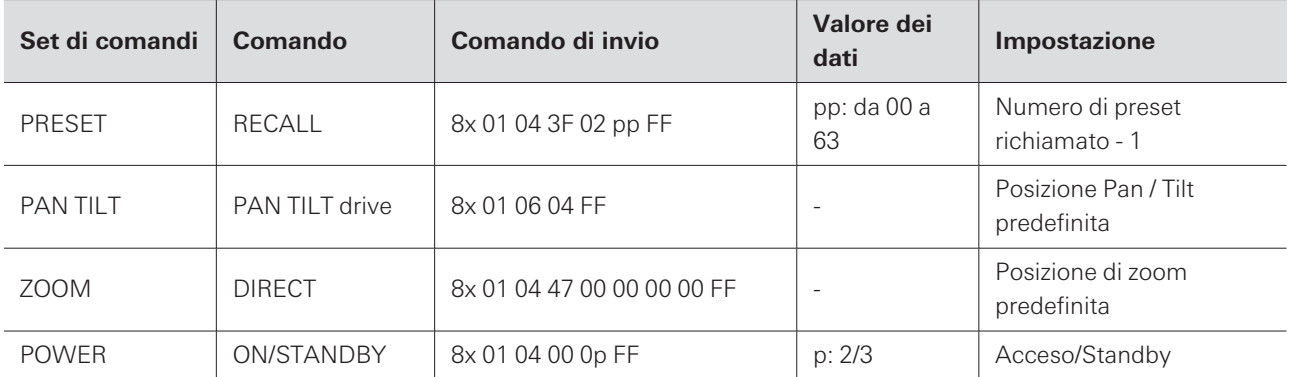

### **Come collegarsi**

#### **1 Impostare il preset della telecamera (impostare l'angolo di ripresa).**

Per informazioni sull'impostazione dei preset della telecamera, consultare il relativo manuale d'uso.

#### **2 Configurare le impostazioni dell'area della telecamera in Digital Microphone Manager.**

Vedere ["Aggiungere](#page-82-0) un'area della telecamera" (p.82).

### **3 Impostare il preset.**

Configurare le impostazioni per collegare il gruppo di aree della telecamera con il preset richiamato dalla telecamera. Controllare il numero di preset della telecamera e impostare il preset della telecamera da richiamare.

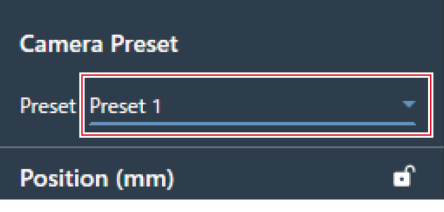

#### **4 Selezionare "Camera" nella schermata Settings & Maintenance.**

- Impostare "Enabled" in "Device" su ON (blu) e configurare ogni impostazione.
- Per informazioni sulle impostazioni, vedere ["Camera"](#page-101-0) (p.101).

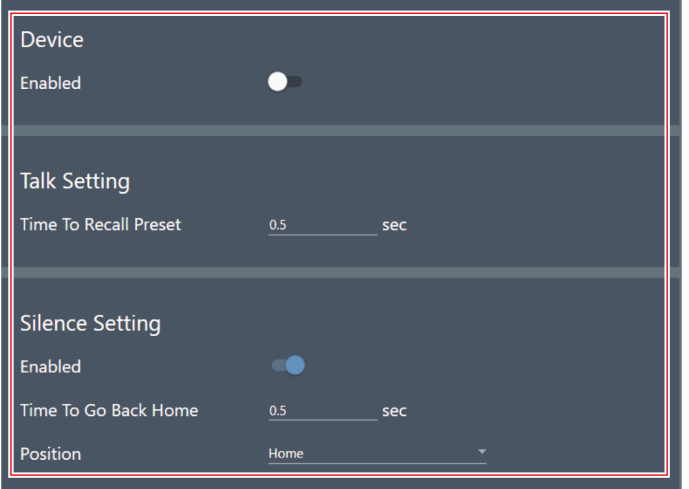

## **Messa in pausa della funzione di collegamento della telecamera**

Per mettere in pausa la funzione di collegamento della telecamera mentre è in funzione, impostare "Camera Control" tramite controllo IP o impostazioni GPI su "Pause using external control".

L'unità permette l'impostazione di opzioni avanzate per il microfono e l'accesso a funzioni di utilità che consentono la manutenzione e la risoluzione di eventuali problemi.

## **Operazioni di base nella schermata Settings & Maintenance**

**1 Selezionare un microfono nell'area principale.**

**Viene visualizzata la schermata delle impostazioni del microfono.**

**2 Fare clic sull'area nella casella rossa.**

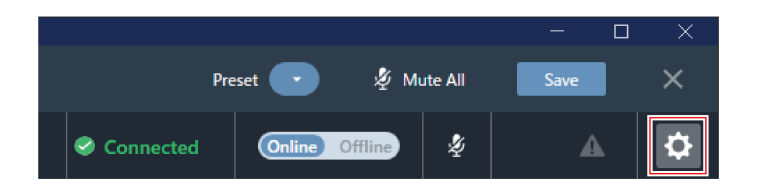

- **Viene visualizzata la schermata Settings & Maintenance.**
- **3 Aprire il menu delle impostazioni <sup>e</sup> fare clic su un'impostazione.**

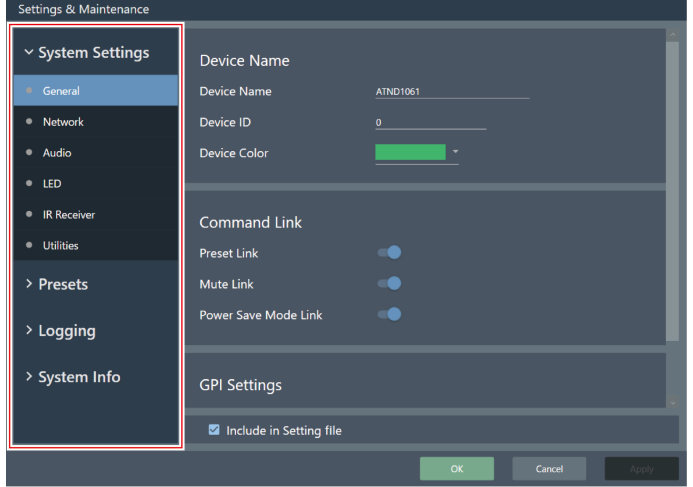

**4 Per le impostazioni che richiedono l'inserimento di testo, fare clic sul campo dell'impostazione per inserire il testo.**

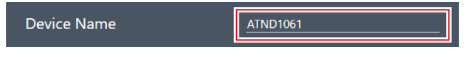

**5 Per le impostazioni che richiedono una selezione da un menu <sup>a</sup> discesa, fare clic nel campo dell'impostazione ed eseguire una selezione dal menu a discesa.**

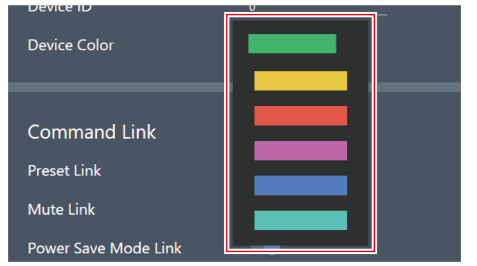

**6 Per le impostazioni che richiedono l'uso di un interruttore, fare clic su quest'ultimo.**

Ad ogni clic, l'impostazione passa da ON (blu) a OFF (nessun colore).

Apply

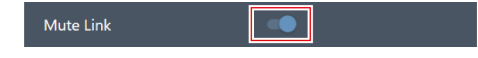

### **7 Fare clic su "Apply".**

Fare clic su "Cancel" per annullare l'impostazione.

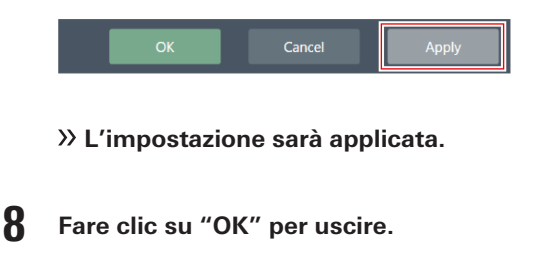

Cancel

## **General (System Settings)**

### **Device Name**

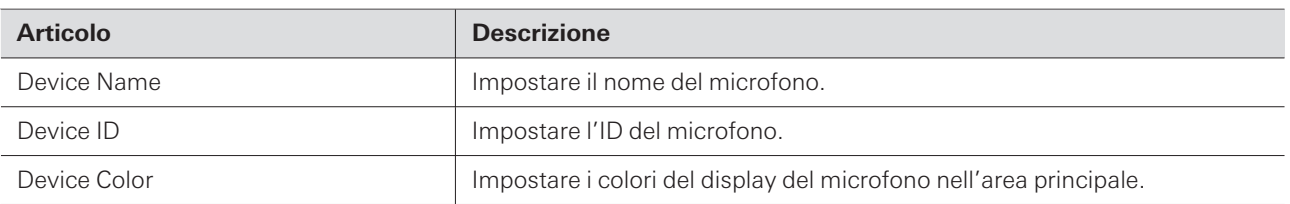

## **Command Link**

Inviare un comando IP a un microfono per silenziare contemporaneamente più microfoni nella stessa rete, richiamare i preset, silenziare e passare alla modalità di risparmio energetico.

- Il Command Link viene comunicato mediante trasmissione.
- Non è necessario impostare gli indirizzi sul lato microfono (lato Digital Microphone Manager). Tuttavia, le subnet mask dei microfoni da collegare devono essere le stesse.
- Le porte utilizzate sono 18000 e 18001 (porte di trasmissione e ricezione). Quando si utilizzano dispositivi esterni, accertarsi che i numeri di porta non siano gli stessi.

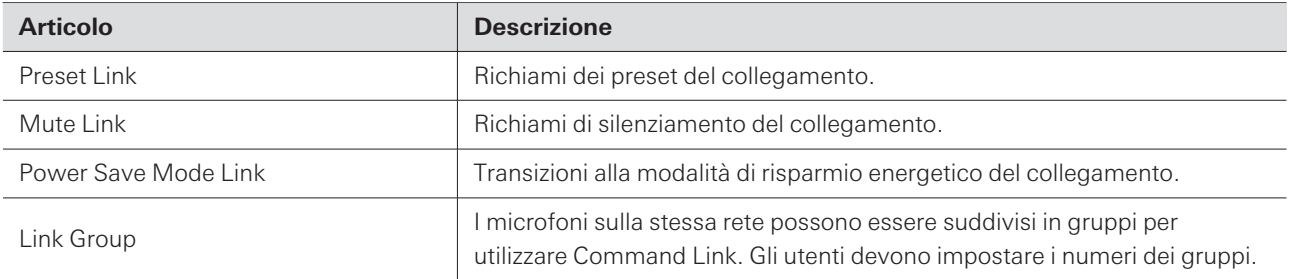

## **GPI Settings**

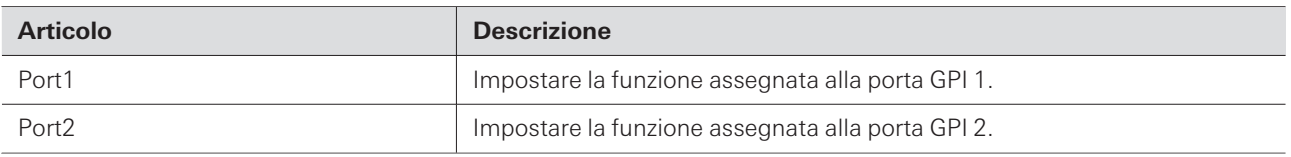

### **Include in Setting file**

Selezionando la casella di controllo, le impostazioni "General" vengono riflesse su Web Remote quando vengono importati i file di impostazione o quando si seleziona "App -> Device" quando si collega un microfono online.

## **Network (System Settings)**

### **Dante Network Configuration**

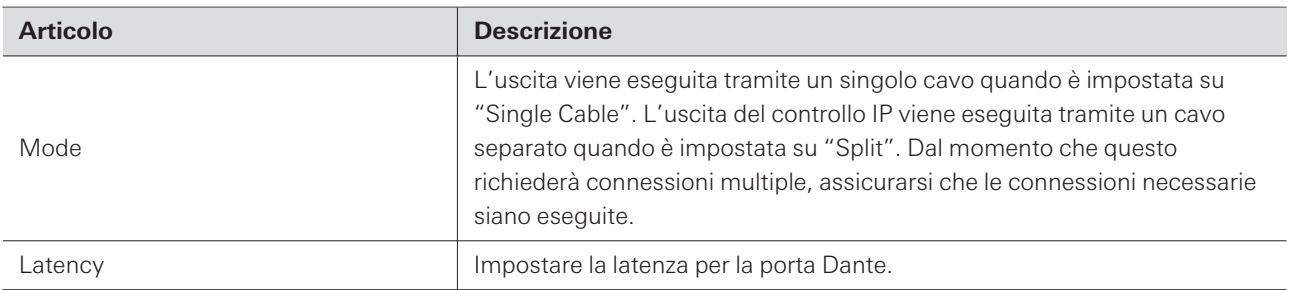

## **Dante & Audio Port Settings**

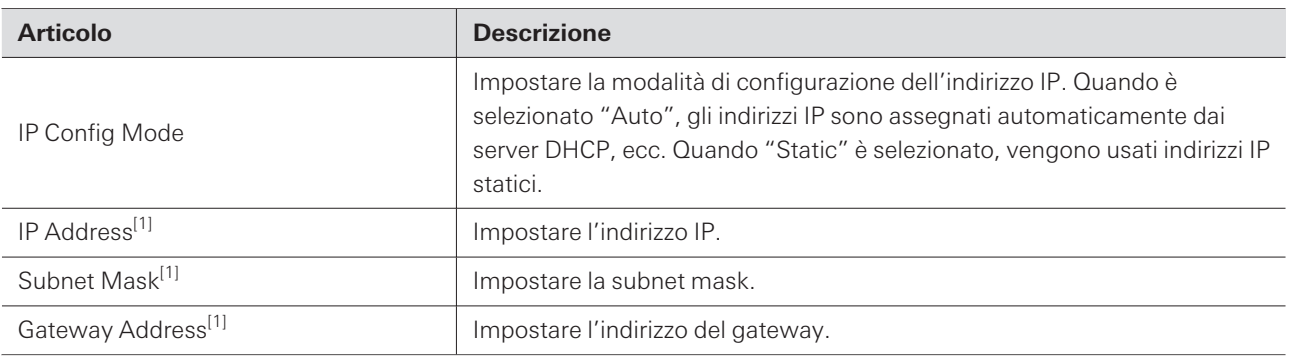

[1] Questo è possibile quando "IP Config Mode" è impostato su "Static".

# **IP Control & Web Remote Port Settings**

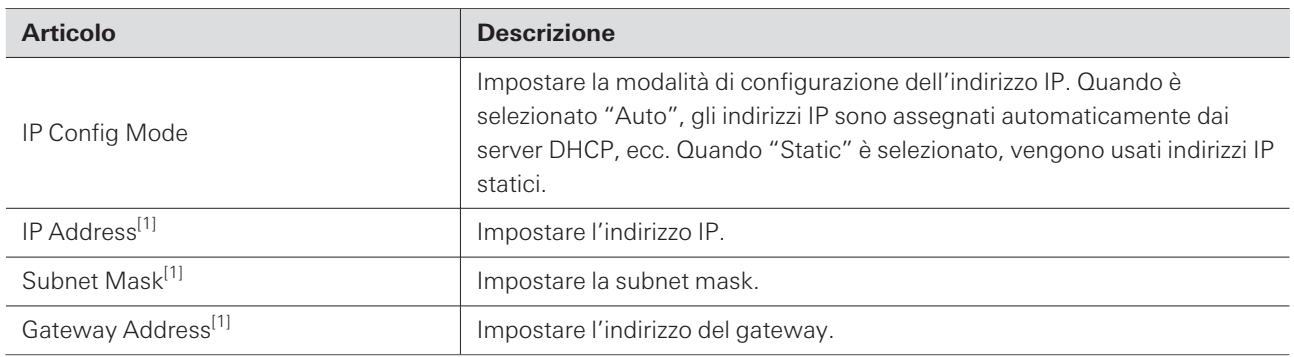

[1] Questo è possibile quando "IP Config Mode" è impostato su "Static".

# **Allow Discovery**

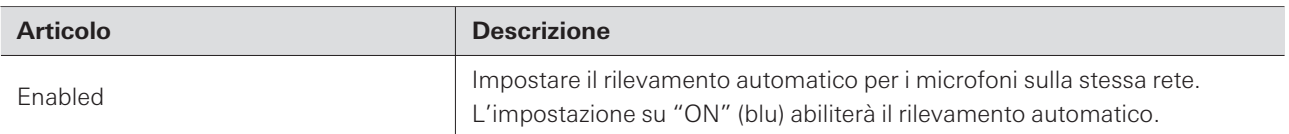

## **IP Control Settings**

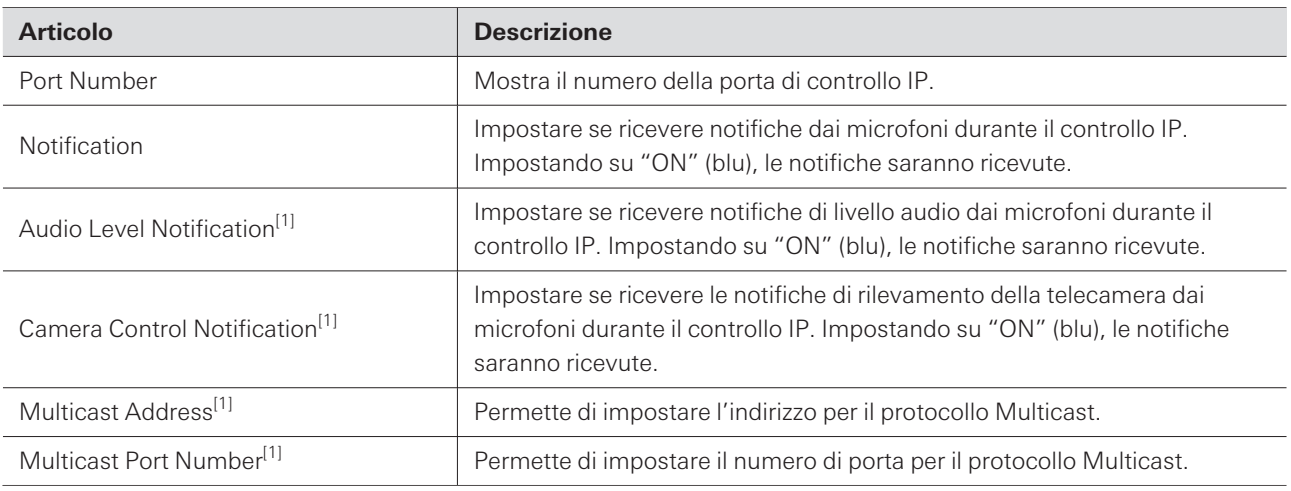

[1] Questo è possibile quando "Notification" è impostato su "ON".

## **Include in Setting file**

Selezionando la casella di controllo, le impostazioni "Network" vengono riflesse su Web Remote quando vengono importati i file di impostazione o quando si seleziona "App -> Device" quando si collega un microfono online.

## **Audio (System Settings)**

### **Beam Settings**

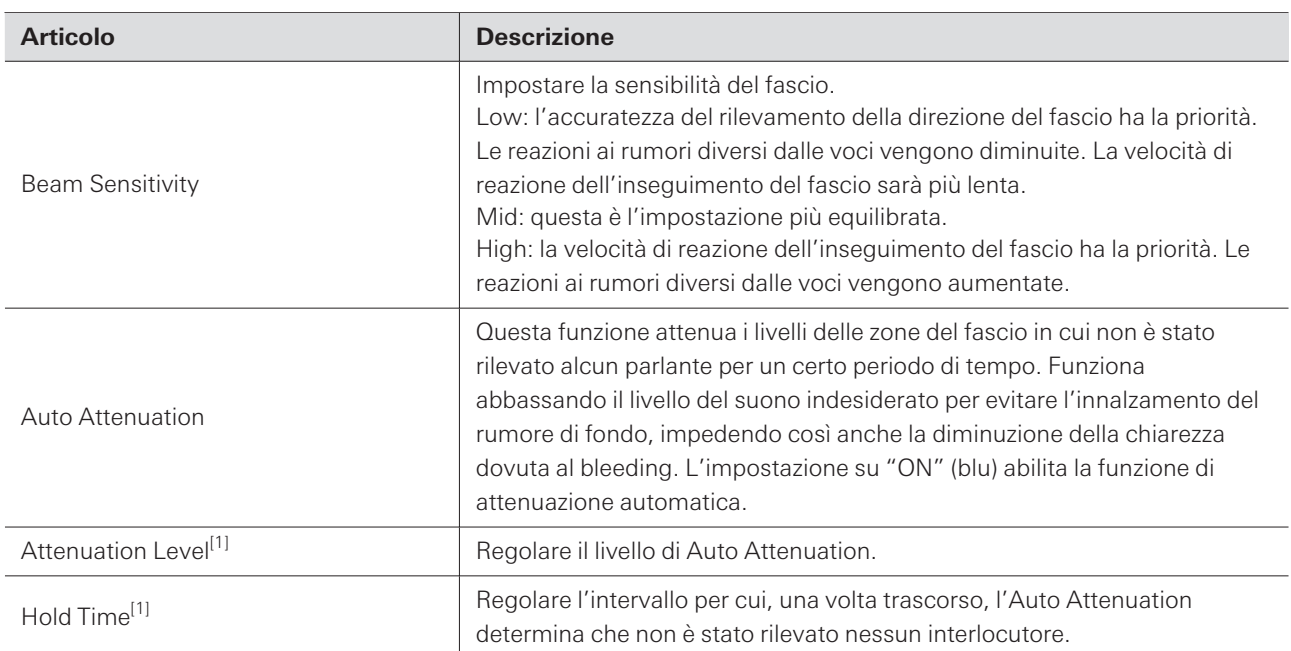

[1] È possibile quando "Auto Attenuation" è impostato su "ON" (blu).

## **DSP Mode**

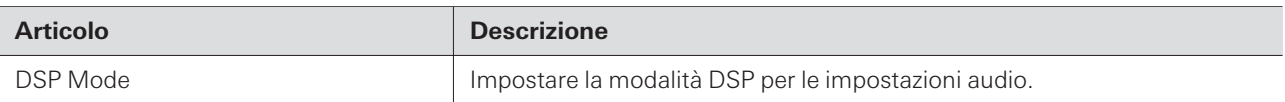

# **Dante Tx#6 Signal**

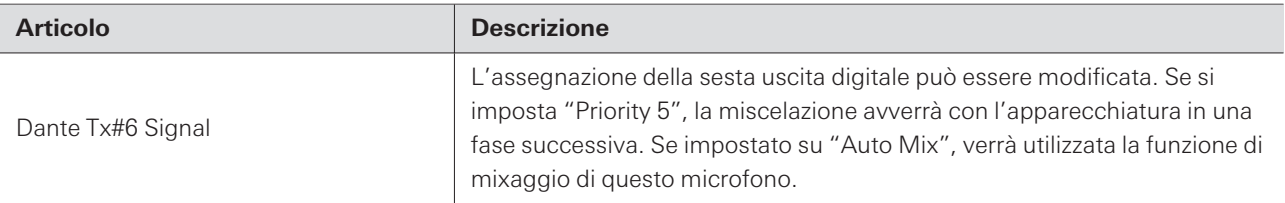

# **LED (System Settings)**

## **LED Settings**

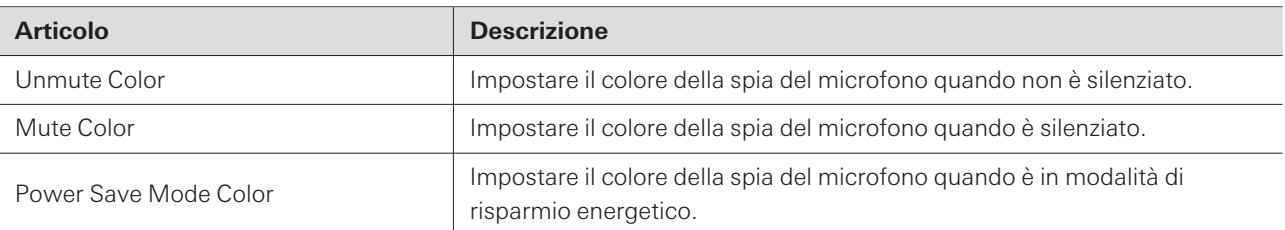

## **LED Dimmer**

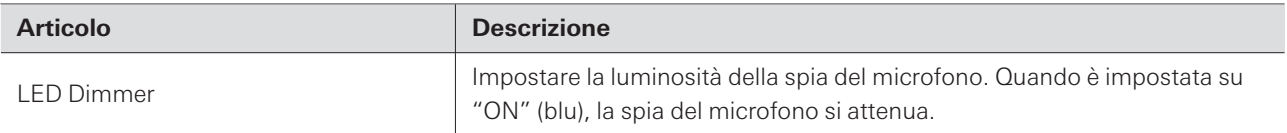

## **IR Receiver (System Settings)**

### **Allow Control**

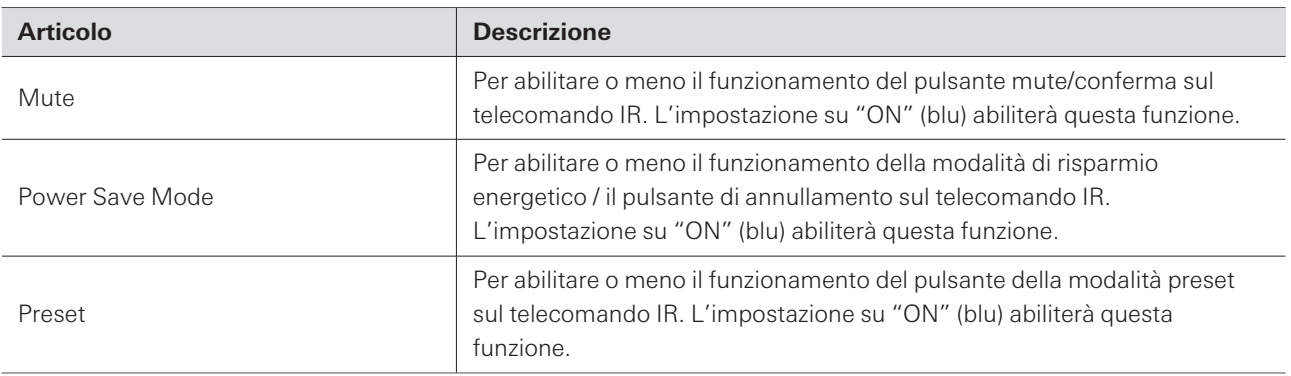

## **Utilities (System Settings)**

Questa voce viene visualizzata solo quando è collegato un microfono.

### **Firmware Update**

Utilizzare questa procedura per aggiornare il firmware del microfono.

- **1 Utilizzare "Serial Number", "Device Name" <sup>e</sup> "Firmware Version" visualizzati sullo schermo per determinare se il microfono è soggetto a un aggiornamento.**
- **2 Fare clic su "Browse".**

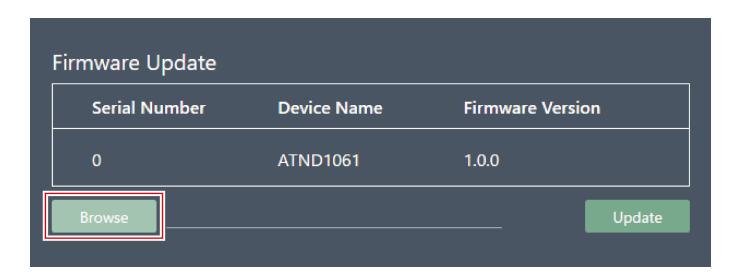

- **3 Selezionare un file da aggiornare dalla schermata di selezione dei file.**
- **4 Fare clic su "Update".**

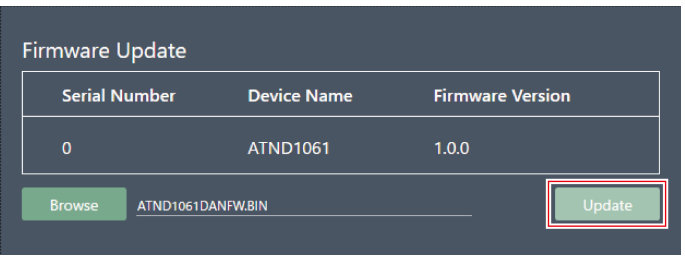

- **L'aggiornamento inizierà. Una volta completato l'aggiornamento, il microfono si riavvierà automaticamente.**
- $\circled{)}$ Il firmware può essere scaricato anche da Digital Microphone Manager se si utilizza la versione più recente dell'applicazione software. Quando sullo schermo appare "Download for firmware update", fare clic su "Download" per scaricare il firmware più recente.

### **Reset All Settings to Default**

Tutte le impostazioni del microfono saranno riportate ai valori di fabbrica.

Tuttavia, la versione del firmware rimarrà la stessa.

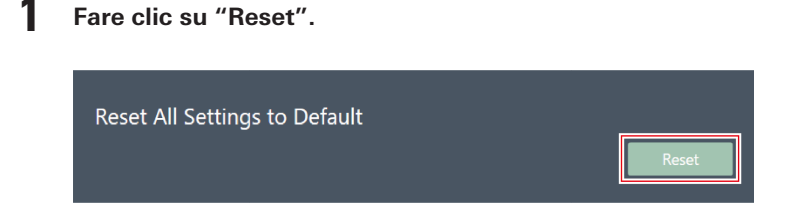

**2 Fare clic su "Yes" nel messaggio.**

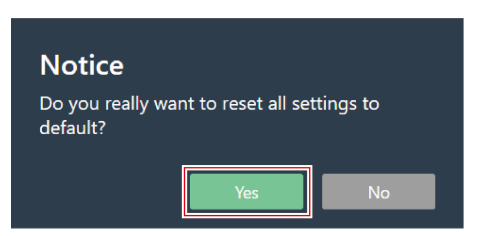

**L'inizializzazione viene avviata. Una volta completata l'inizializzazione, il microfono si riavvierà automaticamente.**

## **Presets**

#### **Presets**

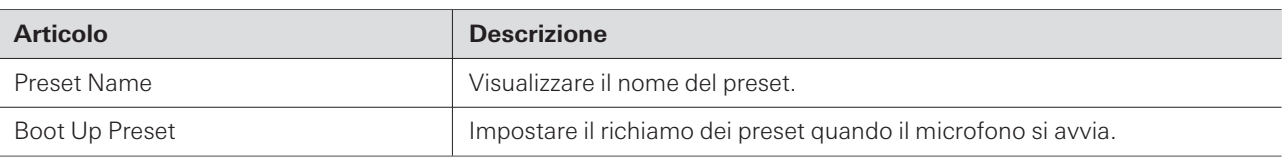

## **Esportazione di preset**

Esportare i preset in un file.

**1 Selezionare <sup>i</sup> preset da esportare in un file facendo clic sul pulsante corrispondente.**

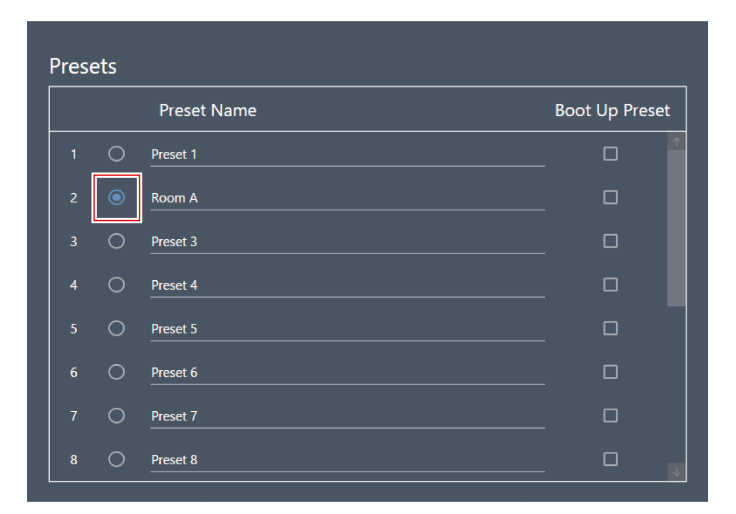

**2 Fare clic su "Export".**

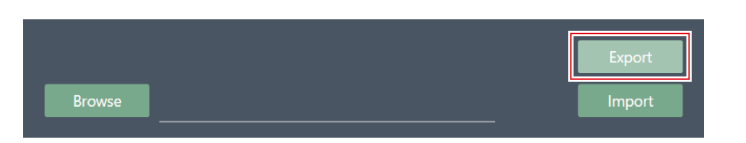

**3 Specificare la destinazione di salvataggio <sup>e</sup> il nome del file, <sup>e</sup> quindi esportarlo.**

#### **Importazione di preset**

Importare file di preset esportati.

**Selezionare <sup>i</sup> preset di destinazione dell'importazione facendo clic sul pulsante corrispondente.**

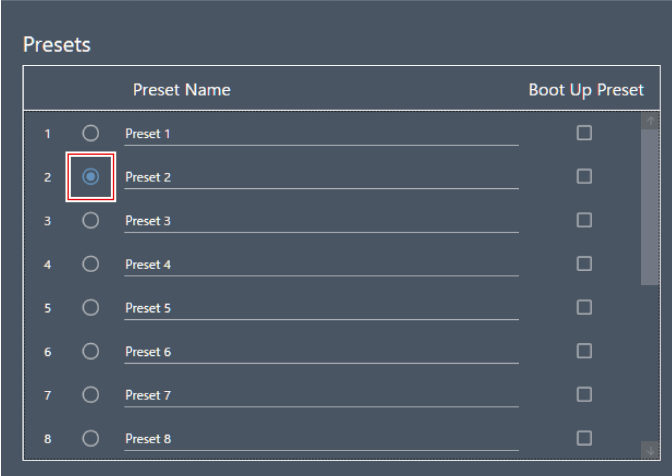

**Fare clic su "Browse".**

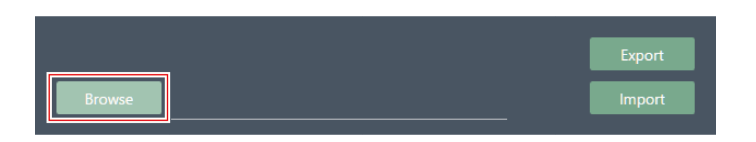

**Selezionare <sup>e</sup> aprire <sup>i</sup> file preimpostati dalla schermata di selezione dei file.**

**Fare clic su "Import".**

Potrebbero essere necessari diversi minuti affinché le impostazioni abbiano effetto.

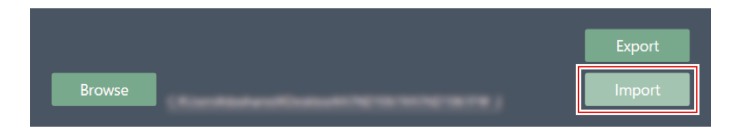

**I preset saranno importati.**

## <span id="page-101-0"></span>**Camera**

## **Device**

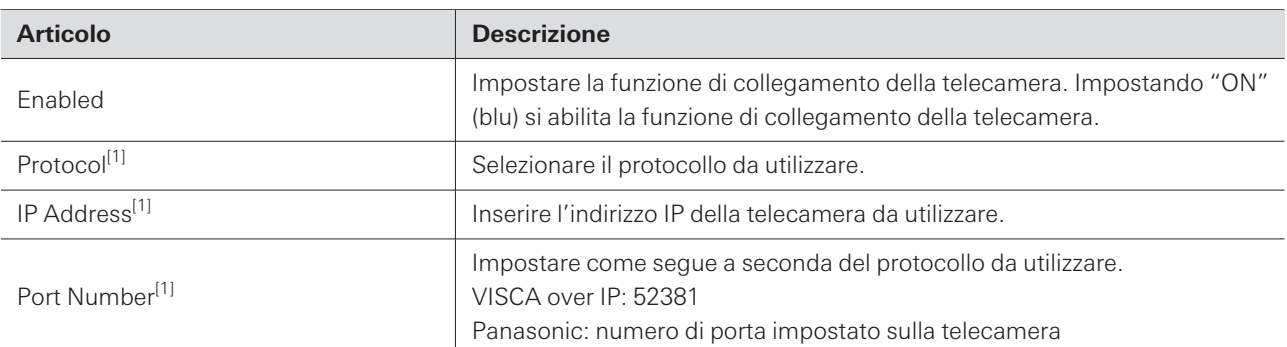

[1] Questo è possibile quando "Enabled" è impostato su "ON" (blu).

## **Talk Setting**

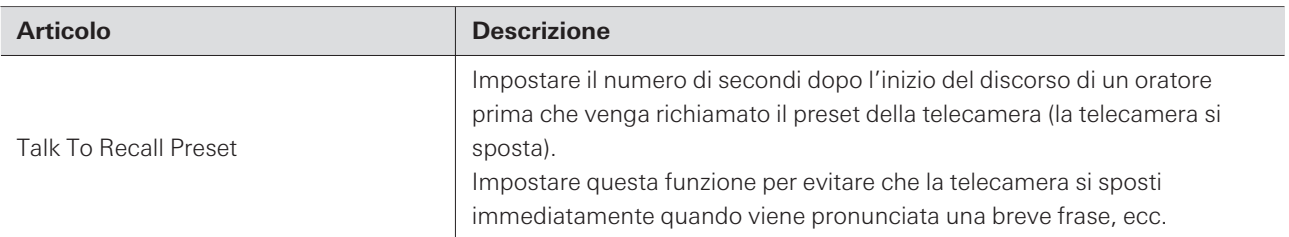

## **Silent Setting**

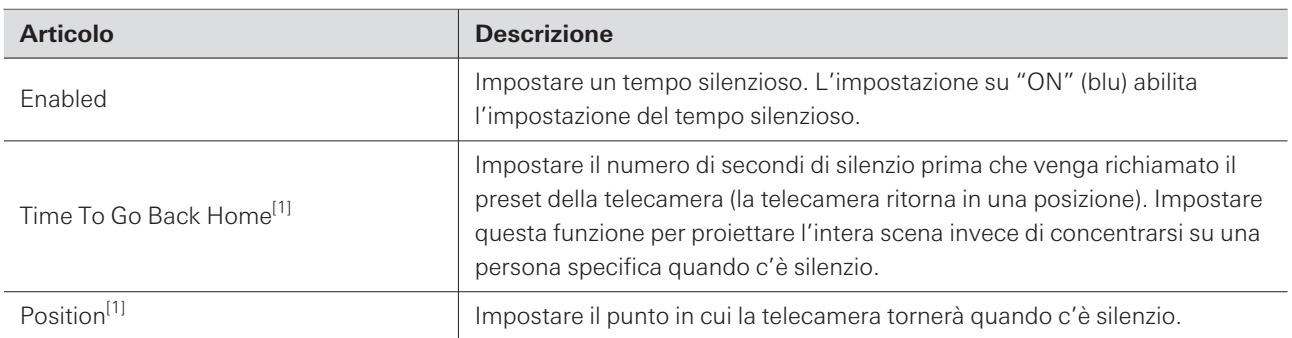

[1] Questo è possibile quando "Enabled" è impostato su "ON" (blu).

# **Logging**

Eseguire le impostazioni per i messaggi di log e scaricare i file di log.

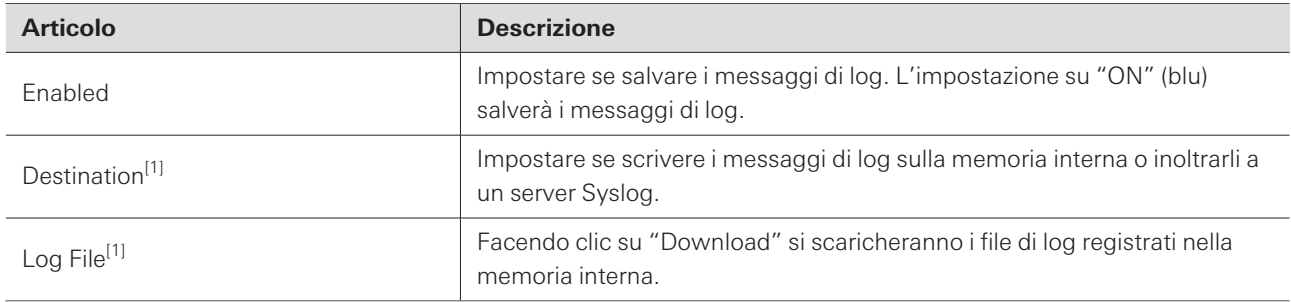

[1] Questo è possibile quando "Enabled" è impostato su "ON".

Syslog è un protocollo standard di trasmissione dei messaggi di log attraverso le reti IP. È utilizzato per la gestione di sistemi di computer e il monitoraggio dei sistemi di sicurezza.

## **System Info**

 $\Box$ 

Questo visualizza informazioni sul sistema, come le impostazioni di rete e il numero di serie e la versione del firmware di questo prodotto. Le informazioni di sistema possono essere esportate in un file di testo facendo clic su "Export". Le informazioni sul sistema vengono visualizzate solo quando è collegato un microfono.

# **Impostazioni dell'applicazione software**

# **Operazioni di base nella schermata delle Impostazioni**

Configurare le impostazioni dell'applicazione software o gli EQ preset/i layout di zona.

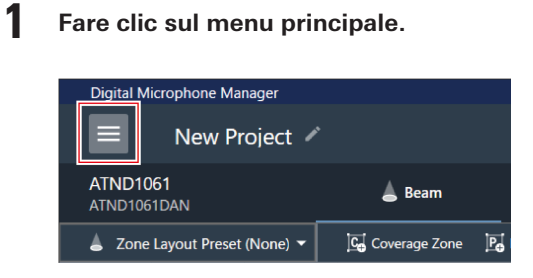

**2 Fare clic su "Settings".**

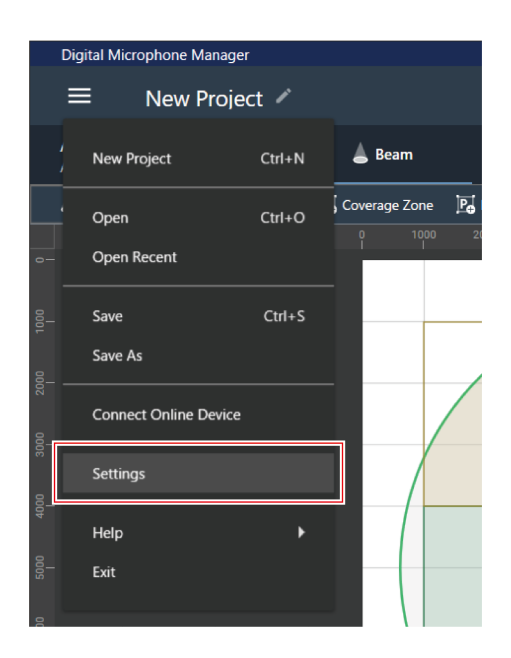

- **Viene visualizzata la schermata Impostazioni.**
- **3 Aprire il menu delle impostazioni <sup>e</sup> fare clic su un'impostazione.**

### **Impostazioni dell'applicazione software**

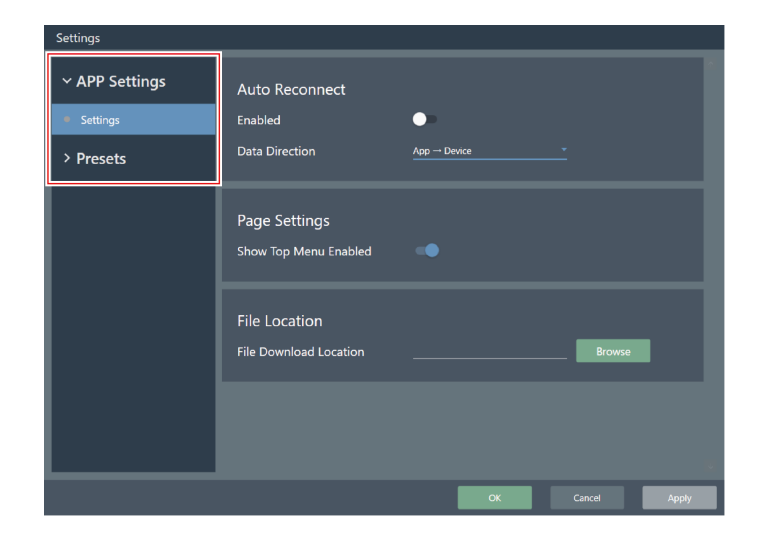

**4 Quando la configurazione <sup>è</sup> completa, fare clic su "Apply".**

Apply

Fare clic su "Cancel" per annullare l'impostazione.

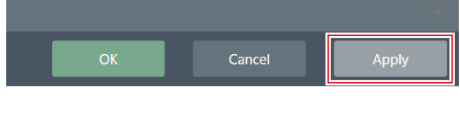

**L'impostazione sarà applicata.**

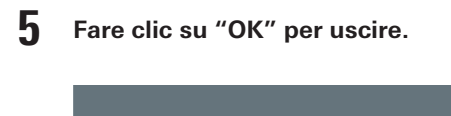

# **Settings (APP Settings)**

### **Auto Reconnect**

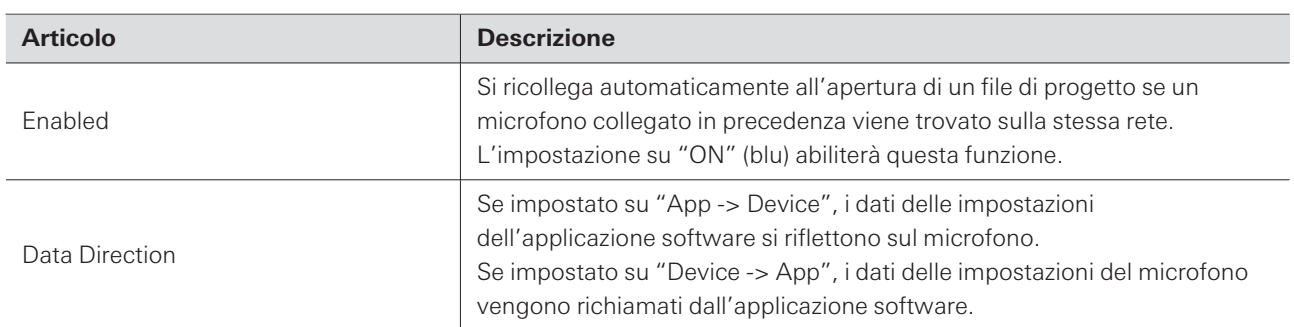

### **Page Settings**

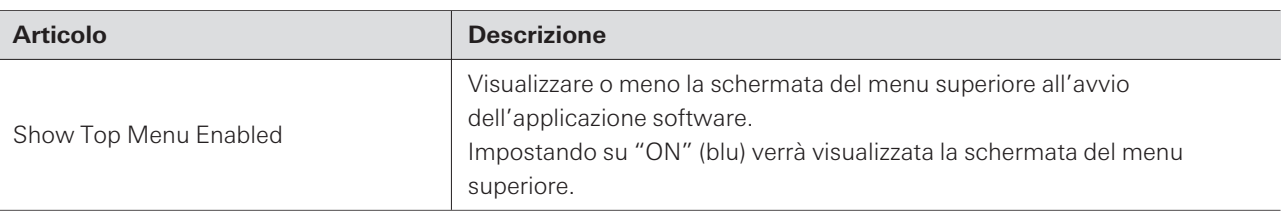

### **File Location**

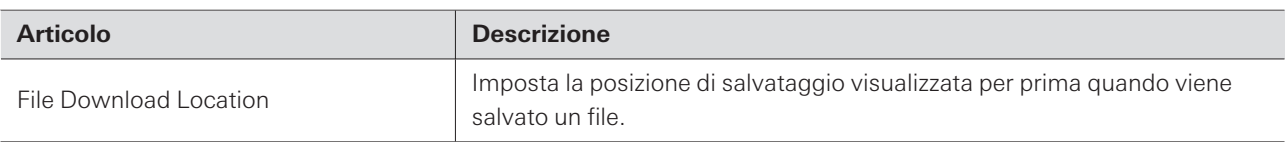

## **4 Band EQ Library (Presets)**

Esportazione o importazione di EQ preset o librerie in un file.

Per informazioni sugli EQ preset, vedere ["Regolazione](#page-68-0) in modalità esperto" (p.68) per l'EQ a 4 bande.

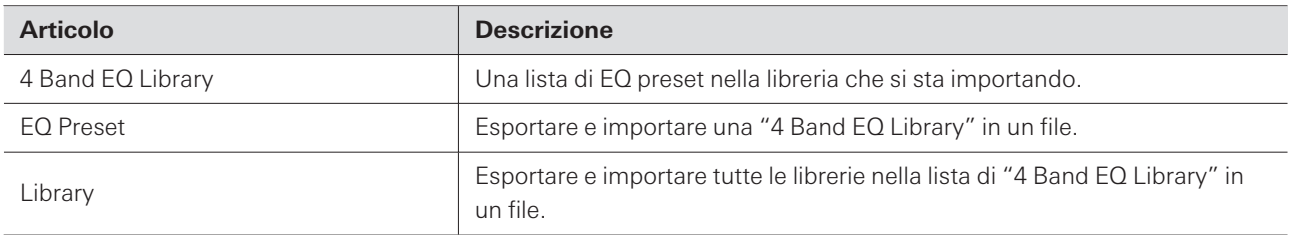

## **Cambiare il nome di un EQ preset**

**1 Cliccare il nome dell'EQ preset da cambiare.**

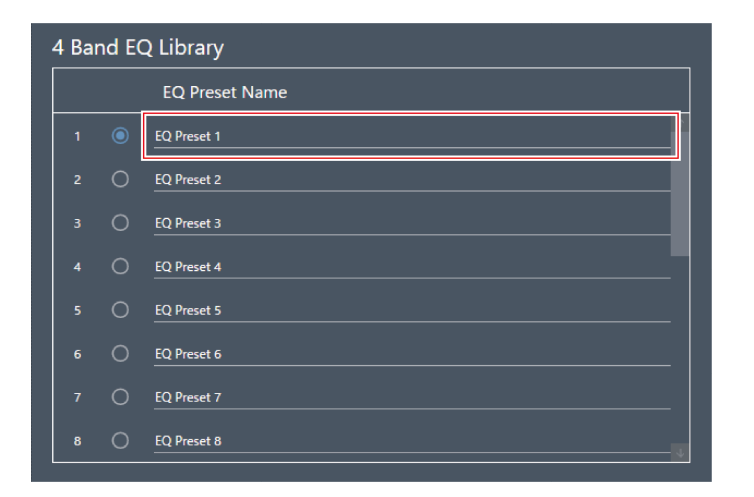

**2 Inserire il nome dell'EQ preset.**

### **Esportare un EQ preset/una libreria**

- 1 In "4 Band EQ Library", selezionare gli EQ preset da esportare in un file facendo clic sul pulsante **corrispondente.**
	- Quando si esporta una libreria, non è necessario selezionare tutti gli EQ preset.

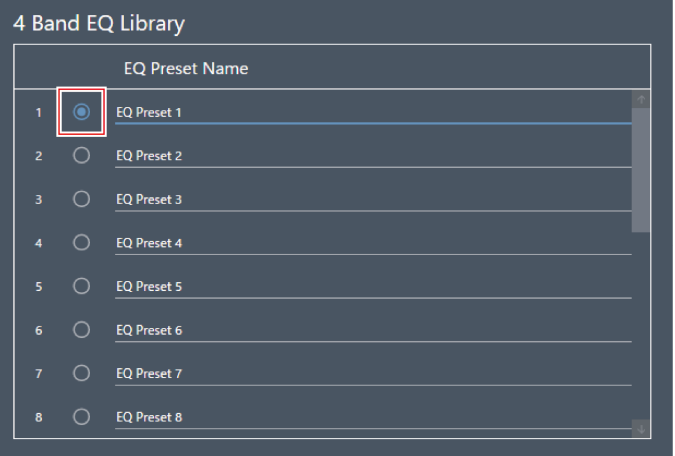

**2 Fare clic su "Export" per "EQ Preset" <sup>o</sup> "Library".**

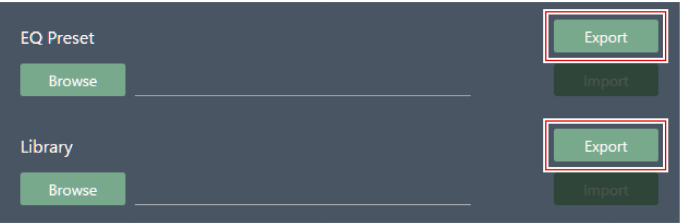

**3 Specificare la destinazione di salvataggio <sup>e</sup> il nome del file, <sup>e</sup> quindi esportarlo.**

## **Importare un EQ preset/una libreria**

- **1 In "4 Band EQ Library", selezionare gli EQ preset di destinazione da importare facendo clic sul pulsante corrispondente.**
	- Quando si importa una libreria, non è necessario selezionare tutti gli EQ preset.

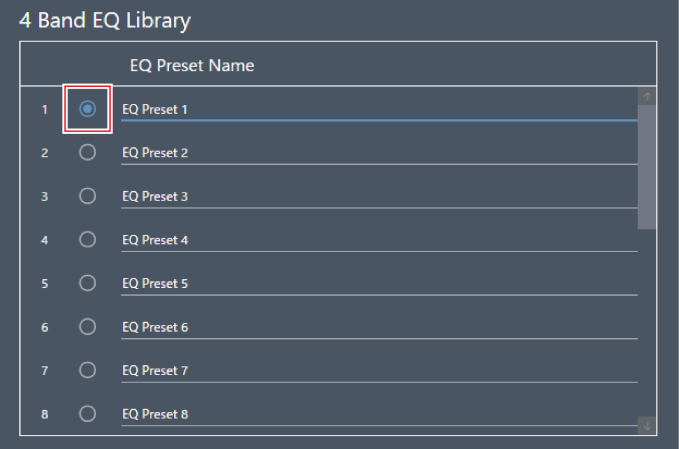

**2 Fare clic su "Browse" per "EQ Preset" <sup>o</sup> "Library".**

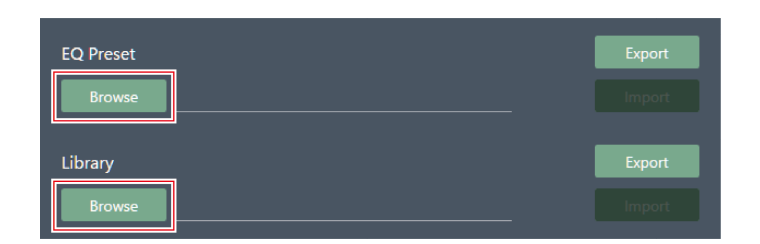

- **3 Selezionare <sup>e</sup> aprire <sup>i</sup> file dalla schermata di selezione dei file.**
- **4 Fare clic su "Import" per <sup>i</sup> file da importare.**
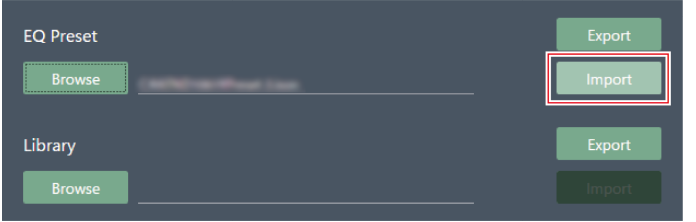

**L'EQ preset o la libreria vengono importati.**

## **Zone Layout Library (Presets)**

Esportare o importare preset di layout di zona o librerie in un file.

Per i dettagli sui preset di layout di zona, vedere ["Preset](#page-55-0) di layout di zona" (p.55).

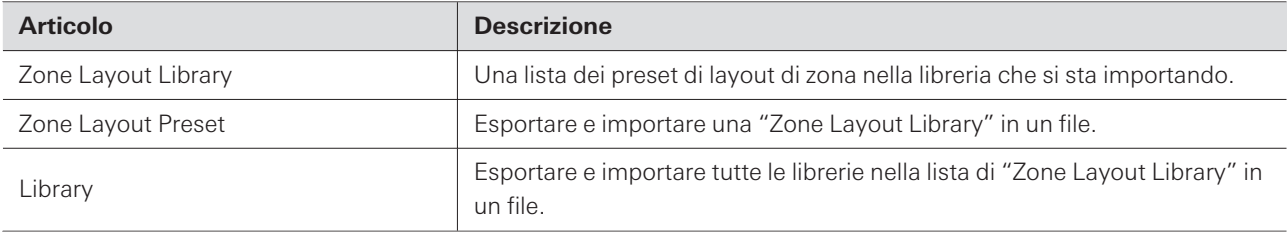

### **Modificare il nome di un preset di layout di zona**

**1 Fare clic sul nome del preset di layout di zona da modificare.**

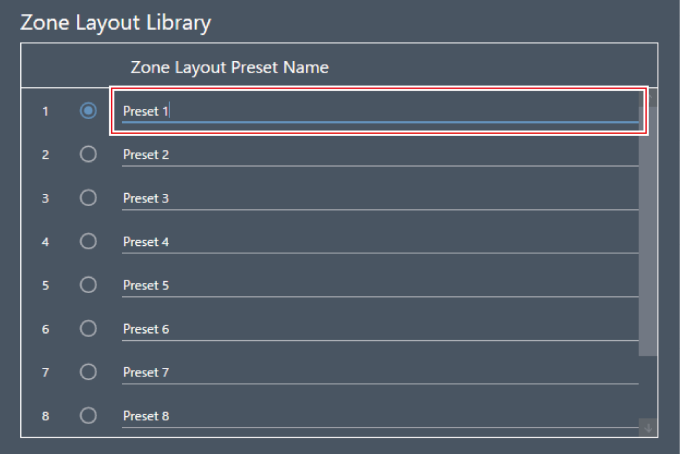

**2 Inserire il nome del preset di layout di zona.**

### **Esportare un preset di layout di zona/una libreria**

- 1 In "Zone Layout Library", seleziona i preset di layout di zona da esportare in un file facendo clic sul **pulsante corrispondente.**
	- Quando si esporta una libreria, non è necessario selezionare tutti i preset di layout di zona.

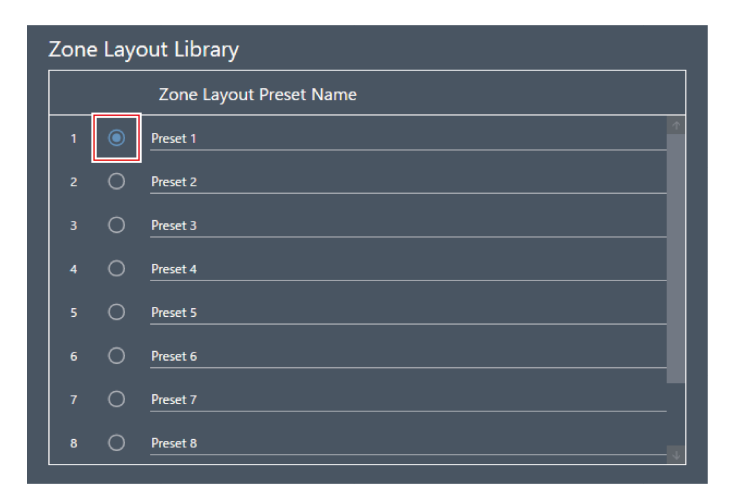

**2 Fare clic su "Export" per "Zone Layout Preset" <sup>o</sup> "Library".**

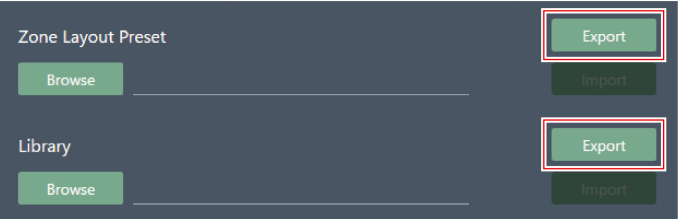

**3 Specificare la destinazione di salvataggio <sup>e</sup> il nome del file, <sup>e</sup> quindi esportarlo.**

**Importazione di un preset di layout di zona/una libreria**

- **1 In "Zone Layout Library", selezionare <sup>i</sup> preset di layout di zona di destinazione facendo clic sul pulsante corrispondente.**
	- Quando si esporta una libreria, non è necessario selezionare tutti i preset di layout di zona.

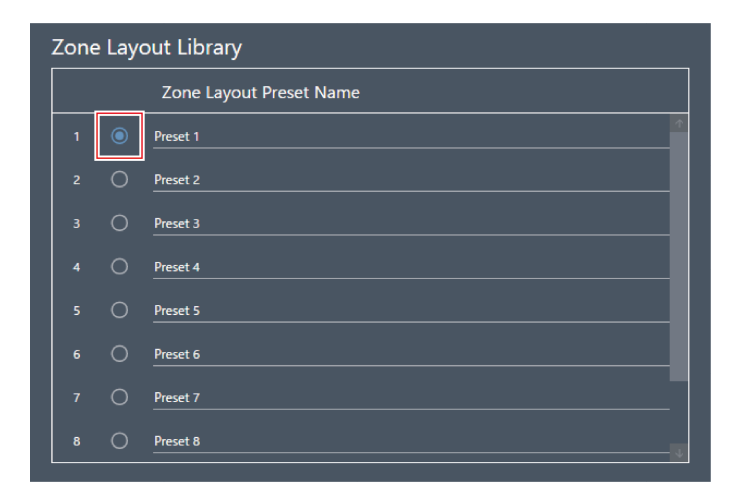

**Fare clic su "Browse" per "Zone Layout Preset" <sup>o</sup> "Library".**

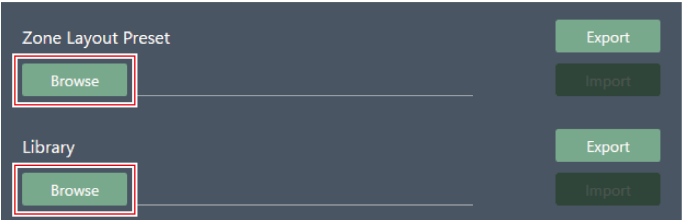

- **Selezionare <sup>e</sup> aprire <sup>i</sup> file dalla schermata di selezione dei file.**
- **Fare clic su "Import" per <sup>i</sup> file da importare.**

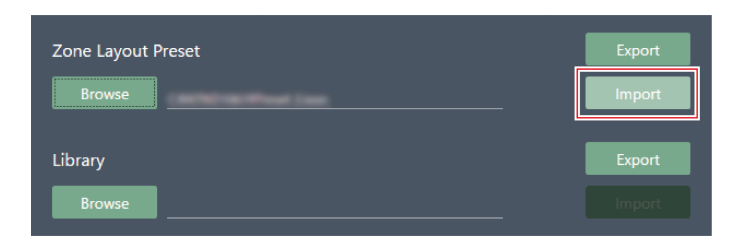

**Vengono importati il preset di layout di zona o la libreria.**

# **Impostazioni di mixaggio automatico per il collegamento di più unità (ATND1061DAN)**

Il mixaggio automatico può essere eseguito con più unità ATND1061DAN come un unico gruppo di microfoni.

- Così facendo, l'unità principale dei microfoni collegati sarà l'unità Primary, mentre tutte le altre saranno unità Follower.
- Se si esegue l'auto mix per più unità, l'uscita per i microfoni auto mixati può essere presa dal canale "Auto Mix"  $\bullet$ dell'unità Primary.

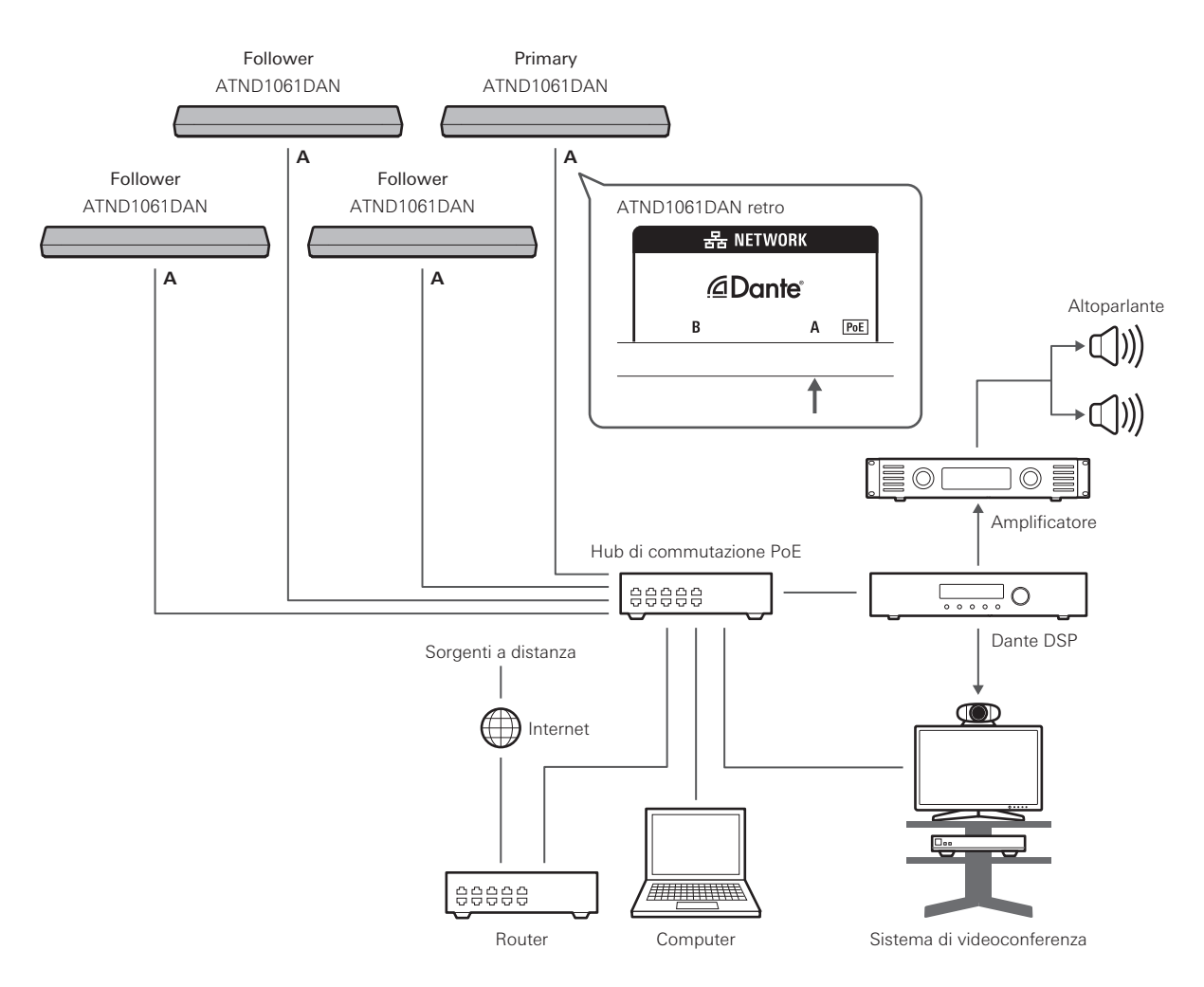

## <span id="page-111-0"></span>**Impostazioni di Digital Microphone Manager**

**1 Selezionare un microfono nell'area principale.**

**Viene visualizzata la schermata delle impostazioni del microfono.**

**2 Fare clic su "Audio".**

### **Impostazioni di mixaggio automatico per il collegamento di più unità (ATND1061DAN)**

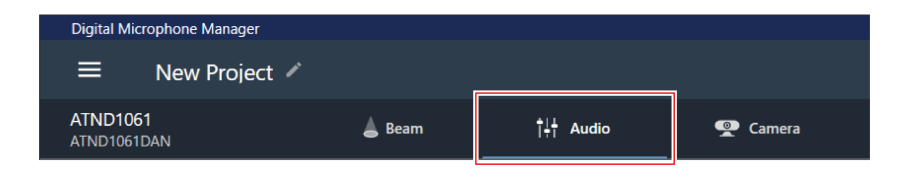

- **Permette di aprire la schermata delle impostazioni audio.**
- **3 Fare clic su "Auto Mix" nelle impostazioni audio avanzate.**

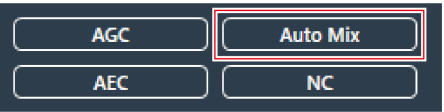

**"Auto Mix" compare nelle impostazioni audio avanzate e nelle impostazioni audio del canale.**

**4 Fare clic sull'area nella casella rossa accanto <sup>a</sup> "Gain Share Mode".**

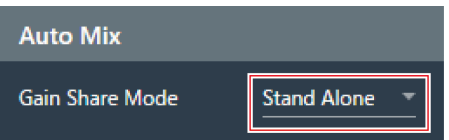

**5 Fare clic su "Link" nel menu <sup>a</sup> discesa.**

Configurare le stesse impostazioni per tutti i microfoni.

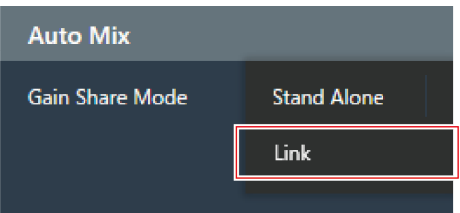

**6 Fare clic sull'area nella casella rossa.**

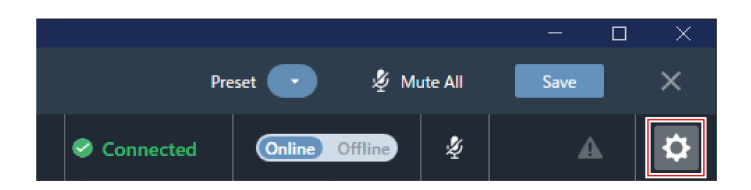

**Viene visualizzata la schermata Settings & Maintenance.**

### **Impostazioni di mixaggio automatico per il collegamento di più unità (ATND1061DAN)**

- **7 Fare clic su "System Settings" <sup>&</sup>gt; "Audio".**
- **8 Impostare "Dante Tx#6 Signal" su "Auto Mix".**
	- Configurare le stesse impostazioni per tutti i microfoni.

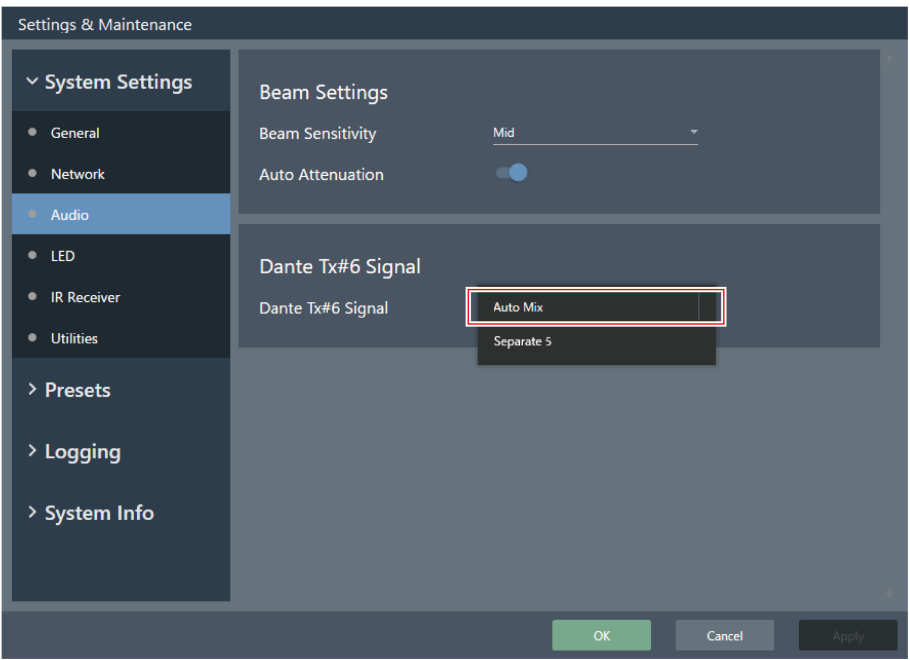

## **Impostazioni del Dante Controller**

Configurare le impostazioni di routing usando il Dante Controller come segue.

## **Impostazioni di mixaggio automatico per il collegamento di più unità (ATND1061DAN)**

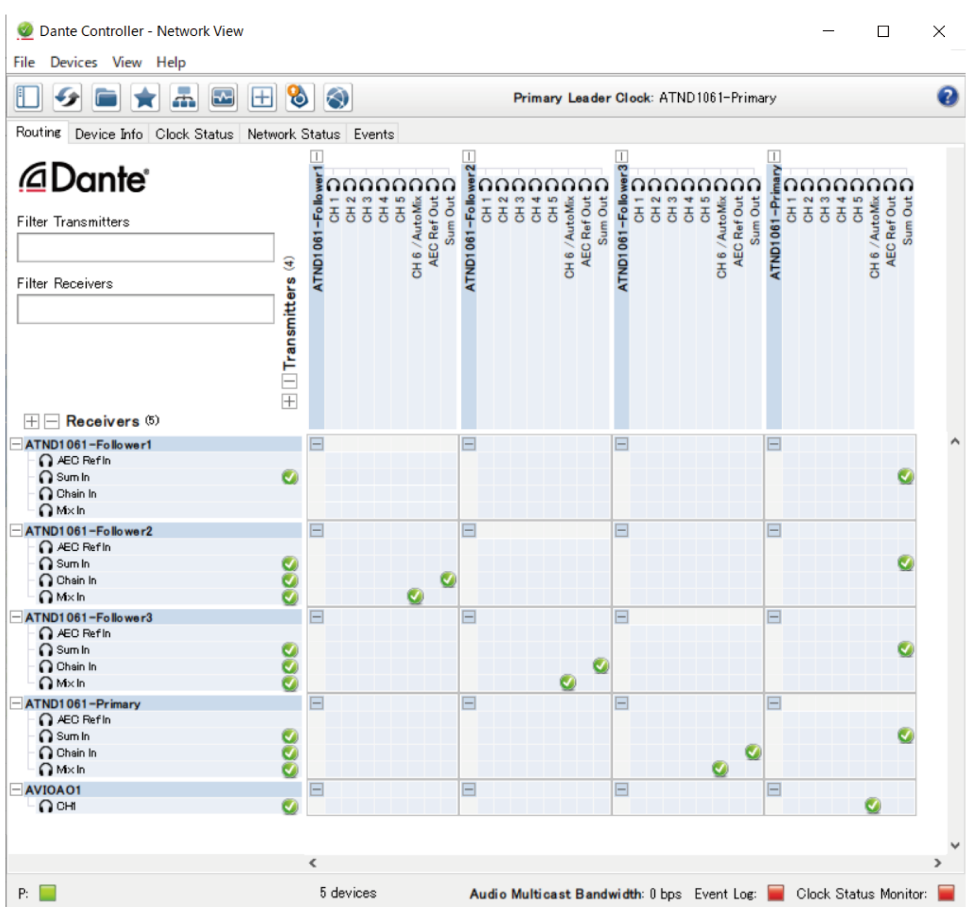

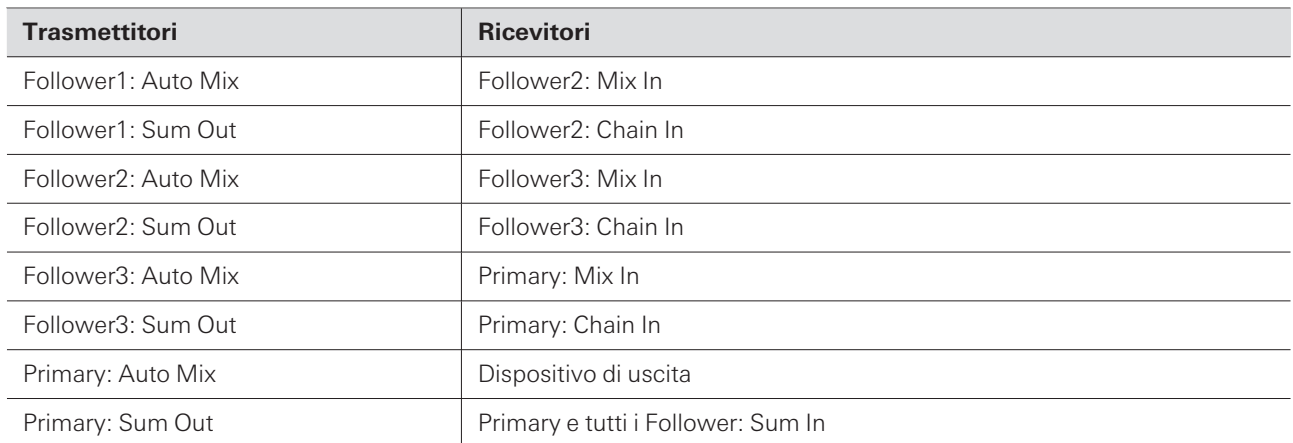

## **Esempio di sistema di segnali**

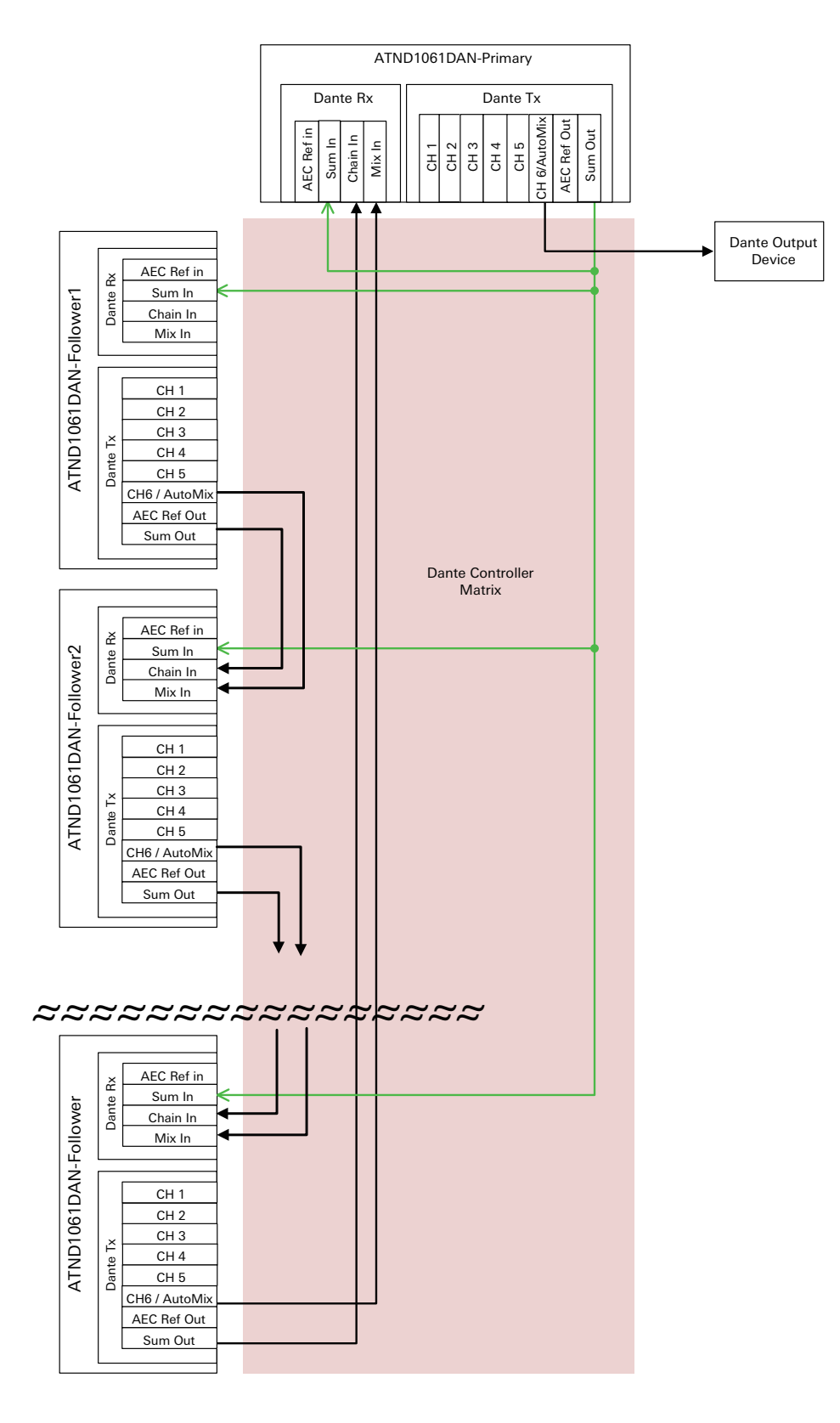

# **Impostazioni di mixaggio automatico per il collegamento di più unità (ATND1061LK)**

Il mixaggio automatico può essere eseguito con più unità ATND1061LK come un unico gruppo di microfoni. Seguire i passaggi da 1 a 5 in ["Impostazioni](#page-111-0) di Digital Microphone Manager" (p.111) di "Impostazioni di mixaggio automatico per il collegamento di più unità (ATND1061DAN)" per configurare le impostazioni dell'ATND1061LK.

# **Condivisione del guadagno**

Quando si utilizzano più unità ATND1061LK, il guadagno viene condiviso nelle aree all'interno delle linee tratteggiate della figura. Le funzioni di condivisione del guadagno della porta LINK A e della porta LINK B del mixer della serie ATDM sono indipendenti, mentre le funzioni di condivisione del guadagno delle unità ATND1061LK collegate a ciascuna porta operano all'unisono.

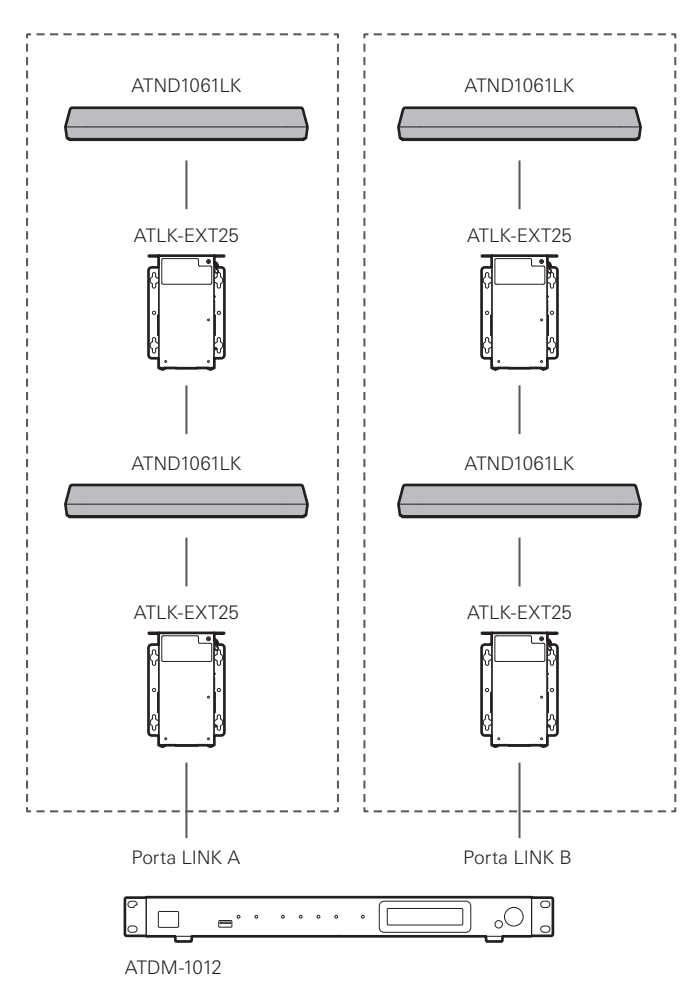

Se durante l'aggiornamento del firmware si verifica un errore, ad esempio lo spegnimento dell'alimentazione, e l'aggiornamento non si conclude normalmente, è possibile che si verifichi un errore anche quando l'alimentazione viene riaccesa e il prodotto potrebbe non avviarsi normalmente. In questo caso, il microfono può essere ripristinato eseguendo un aggiornamento forzato del firmware.

### **1 Correggere l'indirizzo IP del dispositivo di controllo collegato.**

- Se il microfono subisce un errore all'avvio a causa di un errore verificatosi durante l'aggiornamento, le impostazioni saranno le seguenti. IP Config Mode: Static IP Address: 192.168.33.102 Subnet Mask: 255.255.255.000
- Per collegare il microfono alla rete, correggere l'indirizzo IP del PC Windows o del Mac con un indirizzo in grado di comunicare con "192.168.33.102". (Ad esempio: 192.168.33.100)
- **2 Collegare il dispositivo di controllo alla stessa rete del microfono.**
- **3 Lanciare il browser del dispositivo di controllo.**

### **4 Cancellare la cronologia <sup>e</sup> la cache del browser web.**

- La mancata cancellazione della cronologia e della cache potrebbe impedire il corretto funzionamento del display e delle funzioni all'avvio di Web Remote.
- **5 Inserire "192.168.33.102" come indirizzo IP del microfono.**
	- **Web Remote verrà lanciato in modalità di aggiornamento forzato.**
- **6 Selezionare <sup>e</sup> aprire un file di aggiornamento del firmware.**

#### **7 Fare clic su "Update".**

**L'aggiornamento inizierà. Una volta completato l'aggiornamento, il microfono si riavvierà automaticamente. Una volta riavviato, la IP Config Mode passa ad "Auto".**

#### **8 Controllare la versione da Web Remote <sup>o</sup> dalla schermata Firmware Update di Digital Microphone Manager.**

- Controllare la "Firmware Version" per verificare che il microfono sia stato aggiornato correttamente.
- $\bigcap$ Una volta aggiornato, le nuove funzioni o i miglioramenti del firmware potrebbero impedire il corretto funzionamento del display e delle funzioni all'avvio di Web Remote. Se questo accade, cancellare la cronologia e la cache del browser web in uso.

# **Elenco dei messaggi di errore**

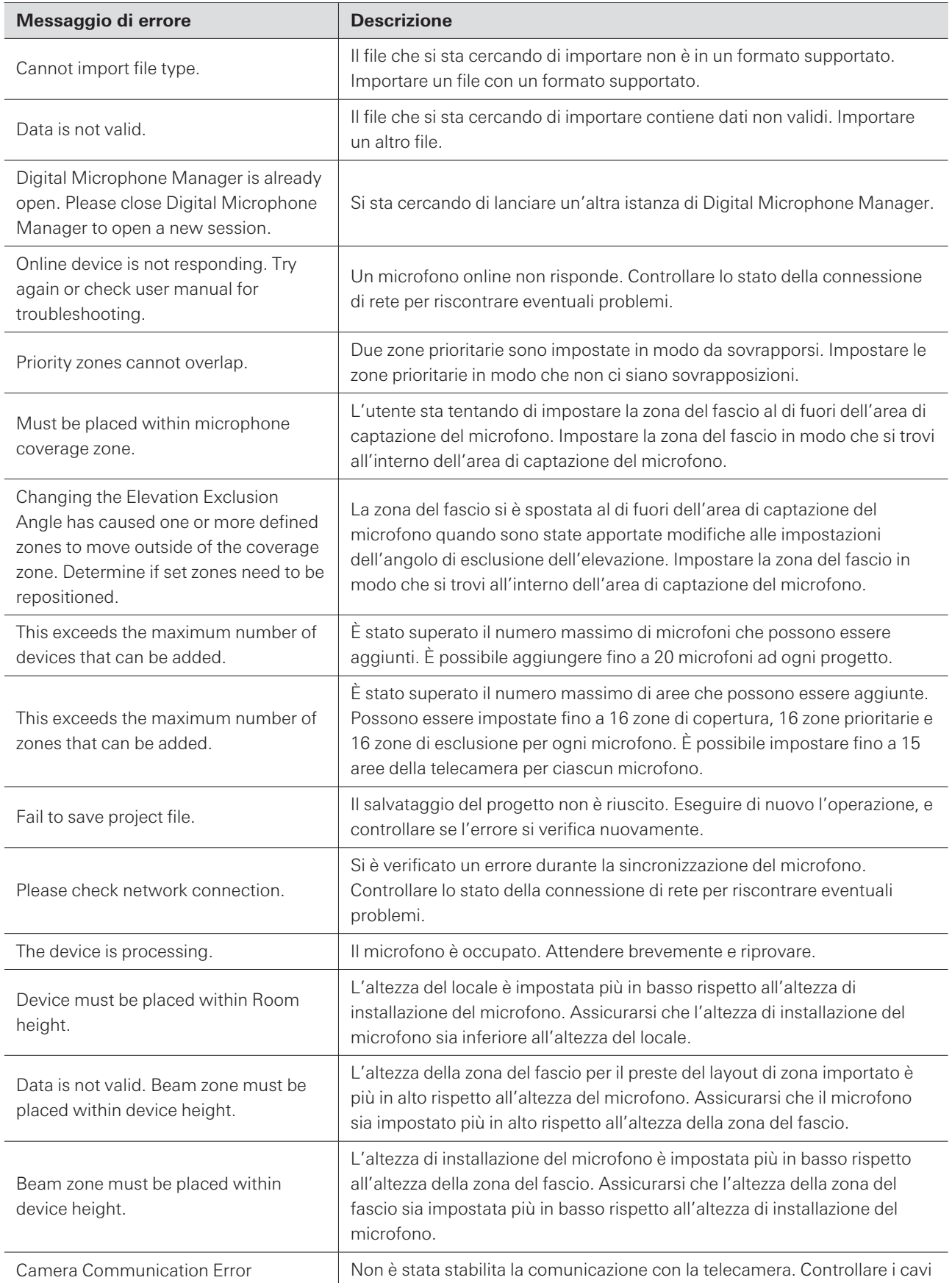

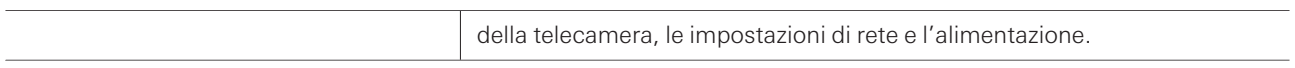

# **Marchi**

- $\bullet$  Microsoft® e Windows® sono marchi registrati di Microsoft Corporation negli Stati Uniti e/o in altri paesi.
- Il sistema operativo Microsoft Windows è indicato nella sua forma abbreviata come Windows.
- Altri nomi di società e di prodotti mostrati in questo manuale sono marchi o marchi registrati delle rispettive società.

#### 株式会社オーディオテクニカ

〒194-8666 東京都町田市西成瀬2-46-1 www.audio-technica.co.jp

#### **Audio-Technica Corporation**

2-46- 1 Nishi-naruse, Machida, Tokyo 194-8666, Japan www.audio-technica.com ©2023 Audio-Technica Corporation Global Support Contact: www.at-globalsupport.com 142700170-05-05